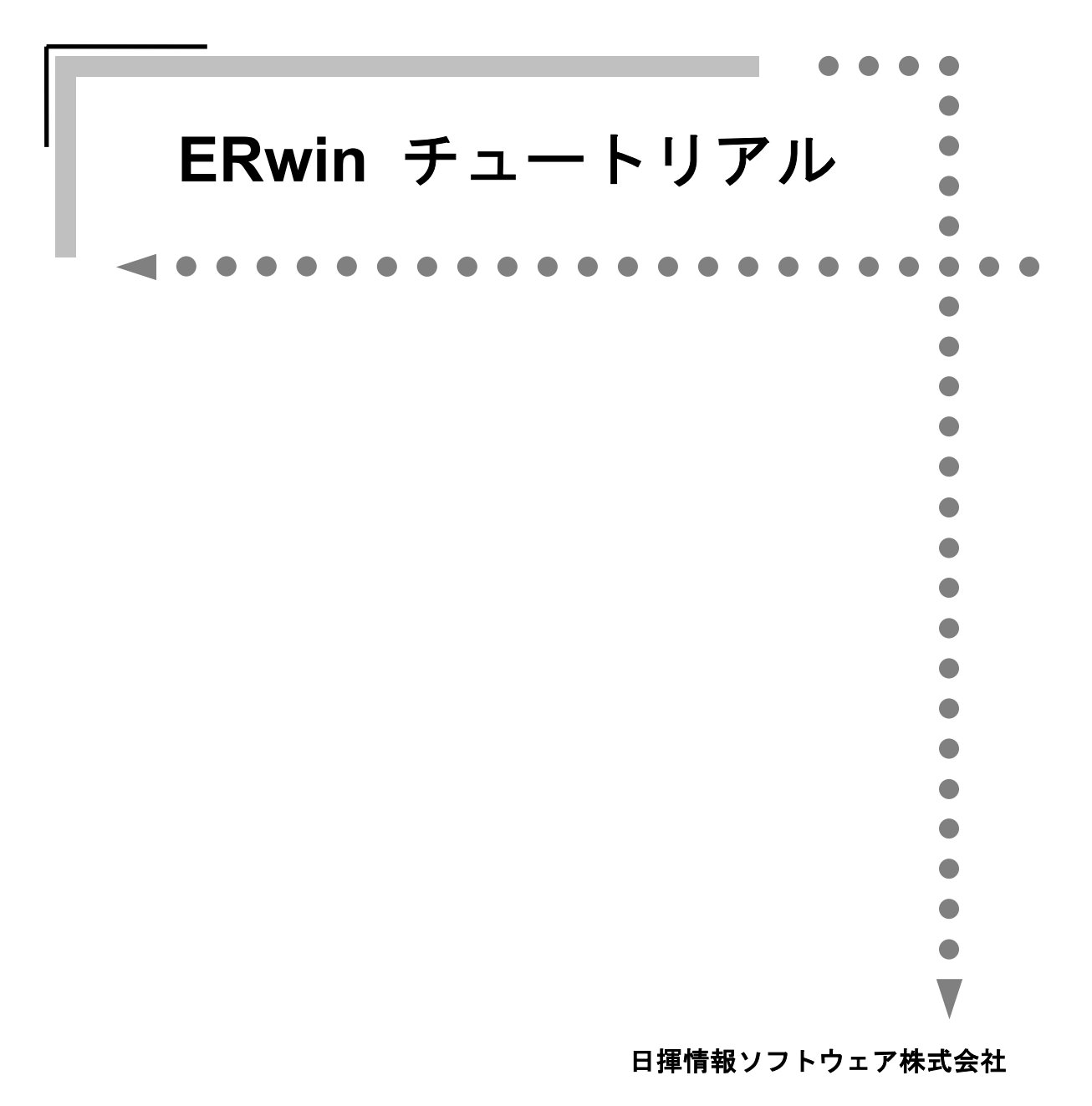

## **ERwin** チュートリアル

本書の著作権は、日揮情報ソフトウェア株式会社にあります。 本書に記載されている内容は予告なく変更することがあります。

本書の一部または全部を、日揮情報ソフトウェア株式会社との書面による同意なしに、複写、複製、転 載、他言語への翻訳、書き換え、または転送をすることは法律で禁じられています。

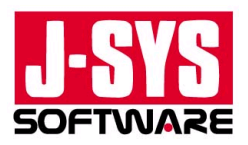

Copyright © 2004 J-SYS Software, Co., LTD. All rights reserved.

AllFusion ERwin Data Modeler は米国 Computer Associates International, Inc.の登録商標です。 Acrobat® Reader copyright ©1987-2001 Adobe Systems Incorporated. All right reserved. Adobe および Acrobat はアドビシステムズ社の商標です。 その他の社名または製品名は各社の商標もしくは登録商標です。

# はじめに

このチュートリアルでは、ERwin のデータベース設計機能や直観的な基本的な操作方法を学習でき ます。ERwin の基本機能の習得にお役立てください。

## 対象とする読者

このチュートリアルは、以下の方を対象としています。

- ERwin を初めて使用する。
- ERwin を使用したデータベース設計に携わっている。
- ERwin 体験版を使用して ERwin を評価している。

## チュートリアルの目標

- ERwin の基本的なデータモデリング機能とオペレーションを理解する。
- ERwin によるスキーマ生成/完全比較機能を理解する。
- ERwin を使用したドキュメント作成方法を理解する。

## **ERwin 4.1.4** 体験版の動作環境

- ERwin をインストールする前に、使用するコンピュータが必要なシステム構成を満たしているか どうかを確認してください。
- IBM-PC およびその互換機 (CPU は Pentium クラス以上を推奨)
- 85MB のハードディスク空き容量
- 256MB 以上のメモリ(大型のモデルを扱う場合は、512MB)
- Microsoft Windows(Windows Server 2003、XP、2000、ME)

## $\bullet$  $\bullet$ ■ チュートリアル構成  $\overline{\phantom{0}}$

このチュートリアルでは、ERwin のインストールと起動、ER 図の作成方法、DDL の生成、テーブ ル定義書の作成方法、データベースのメンテナンスの方法などを習得できます。

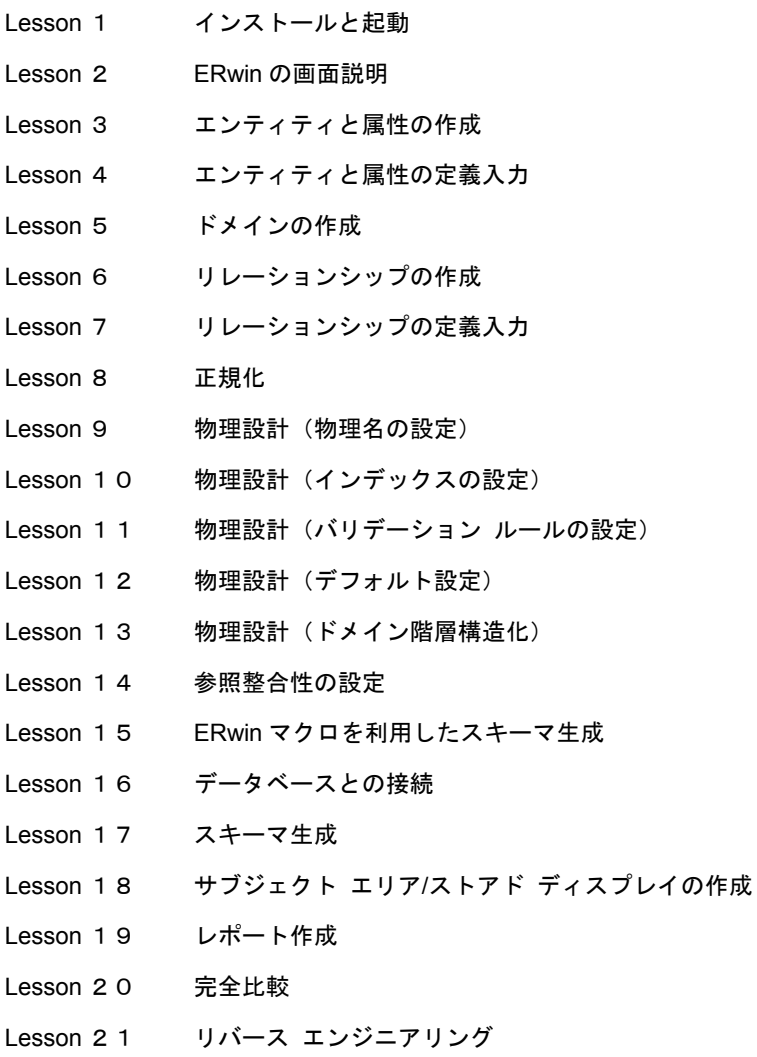

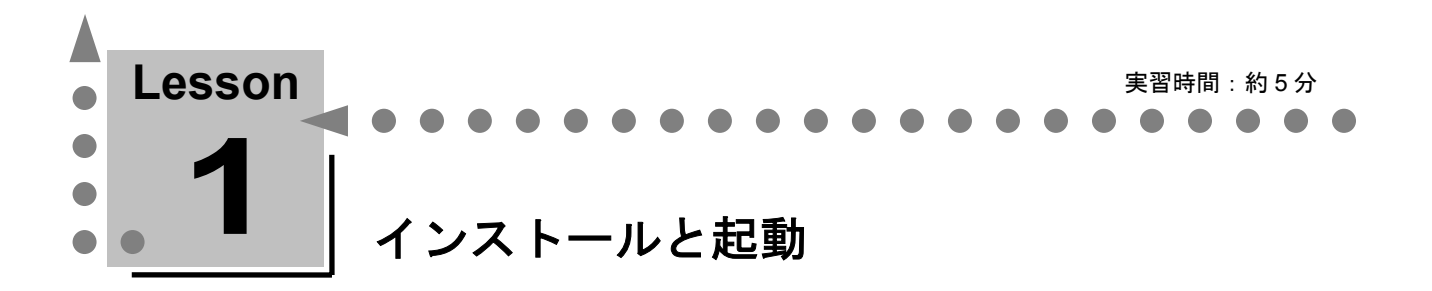

ここでは、ERwin のインストールと起動について学習します。 インストールは、「キャンセル」をクリックすることでいつでも中止できます。中止を確認するメ ッセージが表示されたとき、そのまま中止するには「はい〕を、インストールを再開するには「い いえ]をクリックしてください。中止した後に ERwin を使用するには、再度インストールする必要 があります。

## **ERwin** をインストールするには

**1.** ダウンロードした実行ファイル(ERwin4.1.4 の場合は、AllFusionEDM\_414\_JPN.exe)をダブ ルクリックします。

(CD-ROM からの場合:Windows Server 2003、XP、2000、または ME が動作している状態で、 CD-ROM ドライブに CD-ROM を挿入します。自動実行が無効になっている場合は、CD-ROM ド ライブをクリックし、次に Setup.exe をダブルクリックします。)

- **2.** InstallShield ウィザードが起動します。
- **3.** [次へ]をクリックします。
- **4.** ライセンス契約に関する確認画面が表示されます。ライセンス契約に記載されている条件に同意 する場合は、「同意する]をクリックします。同意しない場合は「キャンセル]をクリックし、 インストール プロセスを終了します。
- **5.** インストール プログラムの指示に従ってインストールを継続してください。
- **6.** インストールが完了したことを知らせる画面が表示されたら、[完了]をクリックします。

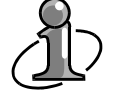

既に ERwin 4.x がインストールされている場合は、コントロール パネルの[アプリケーシ ョンの追加と削除]を使用して、既存の ERwin 4.x を必ずアンインストールしてください。 また、アンインストール後に Windows システム ディレクトリにある INI ファイル(ERWIN40.INI) を削除してください。

## **ERwin** を起動するには

[スタート]ボタンをクリックし、[プログラム]をポイントします。次に、[Computer Associates] をポイントし、[AllFusion]をポイントします。[ERwin Data Modeler]をポイントし、[ERwin] をクリックすると、ERwin が起動します。

## ☆ **MEMO** ☆

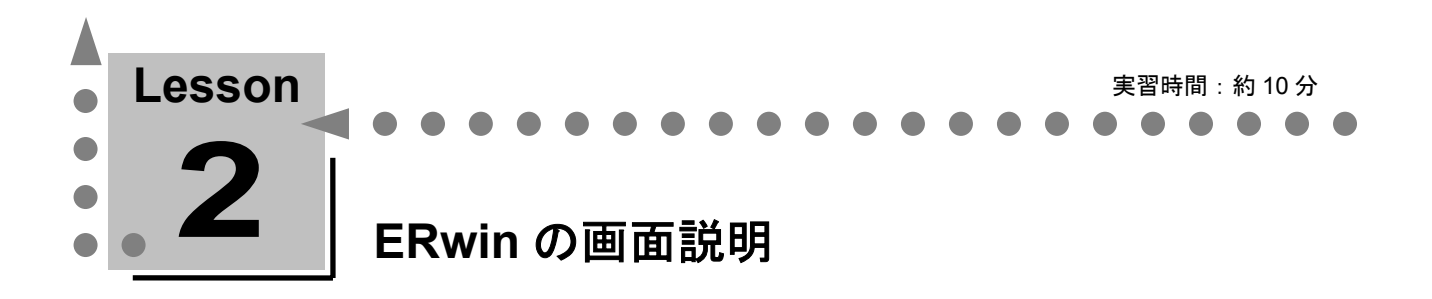

ここでは、ERwin 画面で表示する各種ツールやタブについて学習します。

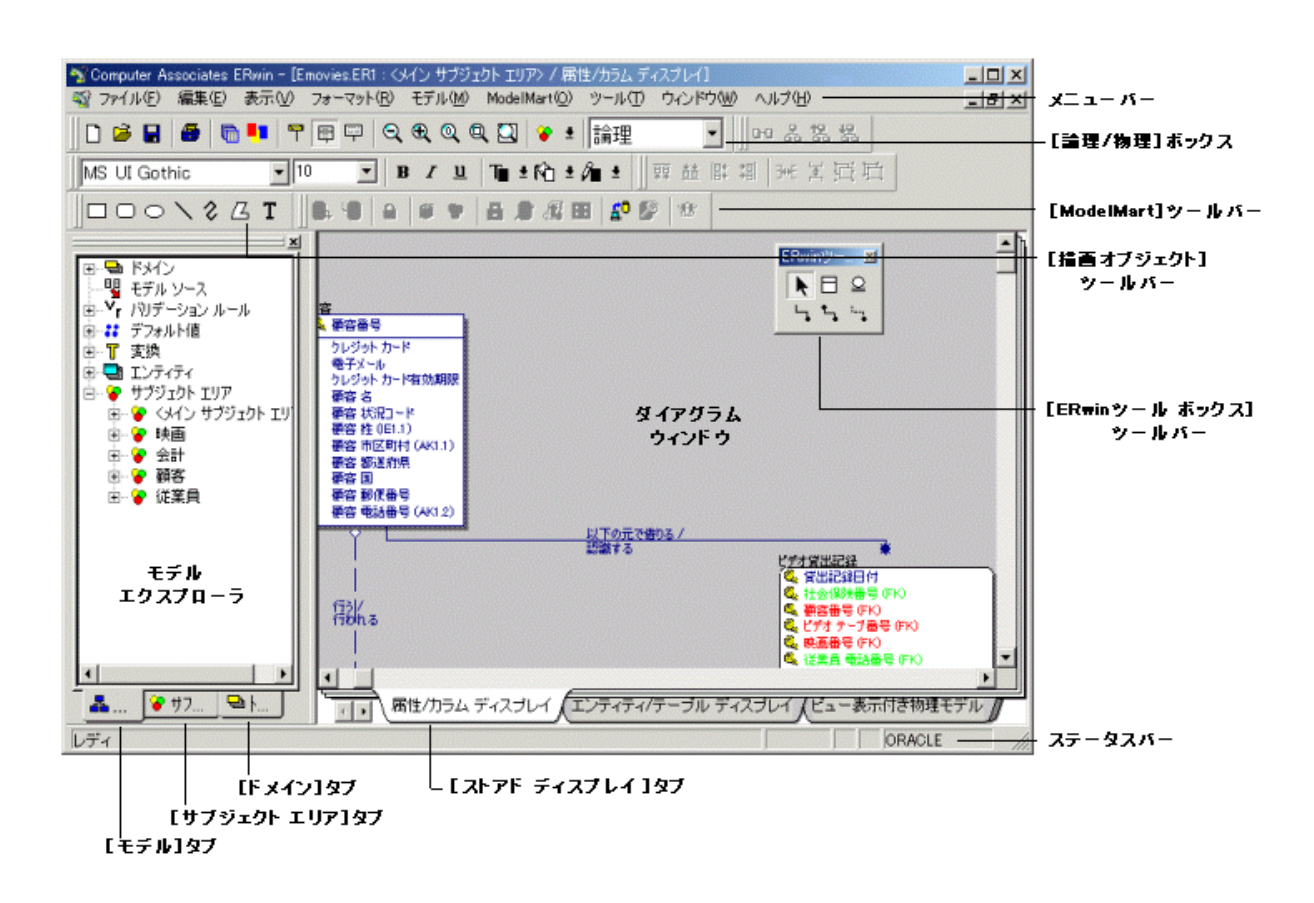

#### メニューバー

それぞれの機能を実行するためのメニューです。

## [論理**/**物理]ボックス

論理モデルから物理モデルに、または物理モデルから論理モデルに切り替えるためのリスト ボッ クスです。

#### [**ModelMart**]ツールバー

ERwin の関連製品である Model Manager の各機能を実行するためのツールバーです。 [表示] メ ニューの「ツールバー]をポイントし、「ModelMart]をクリックして表示/非表示を設定できま す。

また、 $\overline{50}$ をクリックして [ModelMart コネクション マネージャ] ダイアログ ボックスを開き、 Model Manager に接続すると、[ModelMart]ツールバーのボタンがアクティブになります。

#### 「描画オブジェクト]ツールバー

描画オブジェクトをダイアグラム ウィンドウに追加したり、テキストを描画オブジェクトに追加 したりできます。[表示]メニューの[ツールバー]をポイントし、[描画]で表示/非表示を設 定できます。

#### [**ERwin** ツールボックス]ツールバー

データモデルを設計するために使用する選択ツール(ポインタ)とオブジェクト ツールです。 IDEF1X と IE 表記法では外観が少し異なります。

[表示]メニューの[ツールバー]をポイントし、[ツールボックス]で表示/非表示を設定でき ます。

## モデル エクスプローラ

モデル内のオブジェクトをツリー構造で階層表示し、各オブジェクトを作成、編集、および削除 できます。ダイアグラム上のオブジェクトにアクセスしないでオブジェクトを設計したり、モデ ル エクスプローラでオブジェクト選択して、ダイアグラム上の対象に移動したりできるため、大 規模モデルの設計に有効です。モデル エクスプローラには、「モデル]タブ、「サブジェクト エ リア] タブ、および「ドメイン]タブが用意されています。

## [ストアド ディスプレイ] タブ

現在のサブジェクト エリアに対するストアド ディスプレイです。 タブをクリックして切り替えます。

## ステータスバー

現在選択されている機能やメニュー オプションに関する情報を表示します。 通常は、「レディ」と表示されています。 [表示]メニューの[ステータスバー]で表示/非表示を設定できます。

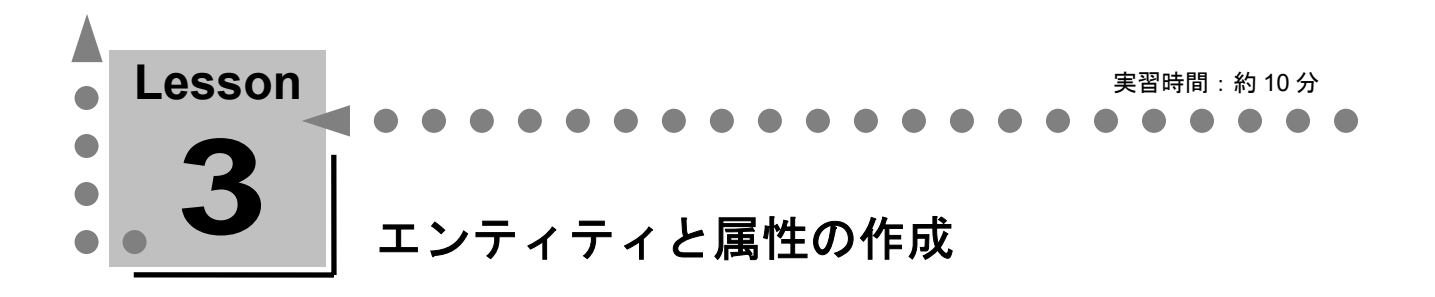

ここでは、エンティティと属性の作成方法とデータ型と NULL オプションの設定方法について学習 します。エンティティや属性を作成するには、ダイアログ ボックスから入力する方法と、ダイアグ ラム上で直接入力する方法があります。

説明

エンティティの作成は、ER 図を使用したデータベース設計での最初の作業です。 エンティティとは、最終的には物理データベースでのテーブルとして定義されるオブジェクトの論理名 で、ERwin では独立エンティティと依存エンティティを作成できます。

ダイアグラムを属性レベルで表示すると、エンティティは仕切り線で上下に分割されます。仕切り線の 上部にはエンティティの主キー属性を入力し、下部には非キー属性を入力します。

属性とは、エンティティに関連するプロパティや特性を表すものです。最終的には物理データベースの カラムとして定義されるオブジェクトの論理名です。

#### 独立エンティティとは?

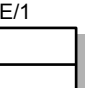

E/1 エンティティのインスタンス識別が、他のエンティティに依存することなく、自らの 属性だけで可能となるエンティティ。角が四角い箱で表現されます。

#### 依存エンティティとは?

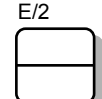

E/2 エンティティの存在とインスタンス識別を、他のエンティティに依存しなければなら ないエンティティ。角が丸い箱で表現されます。

## 主キー属性とは?

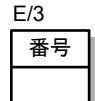

1 つ以上の属性の組み合わせで、エンティティを一意に識別できる属性。

#### 非キー属性とは?

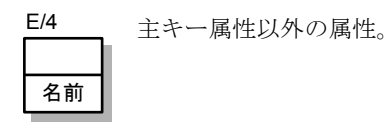

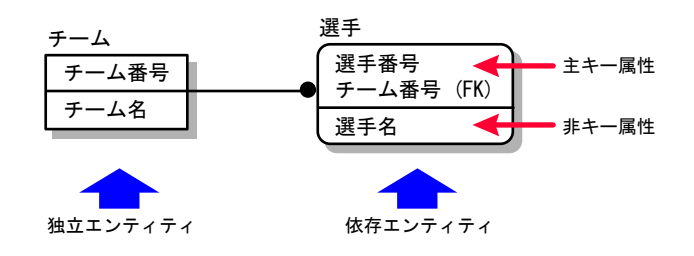

## エンティティの作成

- **1.** [ファイル]メニューの[新規作成]をクリックするか、[ERwin 標準ツールバー]の[モデル 作成] をクリックし、[モデルの作成-テンプレート選択]ダイアログ ボックスを開きます。
- 2. [新規モデルのタイプ]の[論理/物理]をクリックします。
- **3.** チュートリアルで使用するデータベースを[対象データベース]に指定します。ここでは、[デ ータベース]ボックスの一覧の [ORACLE] をクリックし、 [バージョン] ボックスの一覧の [9.x] をクリックします。次に、「OK]をクリックして「モデルの作成ーテンプレート選択]ダイアロ グ ボックスを閉じます。
- 4. FERwin ツールボックス<sup>]</sup>ツールバーの「エンティティ] 日をクリックします。次に、マウス ポ インタをダイアグラム上に移動し、カーソルが に変わることを確認してください。
- 5. ダイアグラム上の任意の場所をクリックします。クリックした場所に [E/1] というエンティティ が作成されます。
- **6.** 同様の操作で、ダイアグラム上に[E/2]というエンティティを作成します。

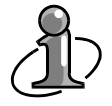

[ERwin ツールボックス]ツールバーのツールをクリックしてマウスをダイアグラム上に移 動すると、カーソルの形状が選択したツールに合わせて変化します。これにより、現在どの ツールを選択しているかを判断できます。

## エンティティと属性に名前を付ける ーエンティティ エディタと属性 エディタを使用するー

**1.** ダイアグラム上に作成した[E/1]エンティティを右クリックし、ショートカット メニューの[エ ンティティ プロパティ]をクリックして「エンティティ]ダイアログ ボックスを開きます。

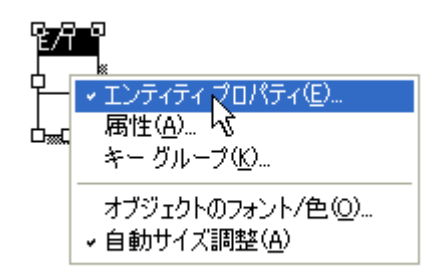

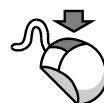

ダイアグラム オブジェクト(エンティティ、リレーションシップ、サブタイプ クラスタ、 テキスト ブロックなど)を右クリックすると、各オブジェクトに対応したショートカット メニューが表示されます。メニュー項目をクリックすると、オブジェクトに対応するダイア ログ ボックスを開くことができます。 また、最後に選択したダイアログ ボックスには、メニュー項目の左にチェックマーク(√) が付きます。ダイアグラム ウィンドウでオブジェクトをダブルクリックすると、チェック マークが付いているオブジェクトのダイアログ ボックスが開きます。

**2.** [名前]ボックスに「従業員」と入力し、[OK]をクリックして[エンティティ]ダイアログ ボ ックスを閉じます。

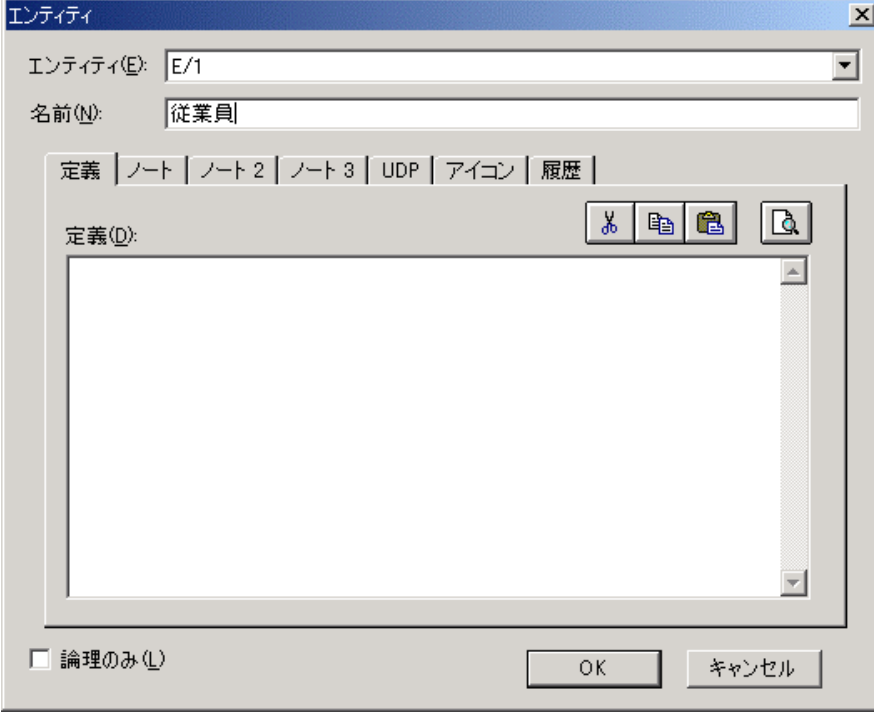

**3.** [従業員]エンティティを右クリックし、ショートカット メニューの[属性]をクリックして[属 性]ダイアログ ボックスを開きます。

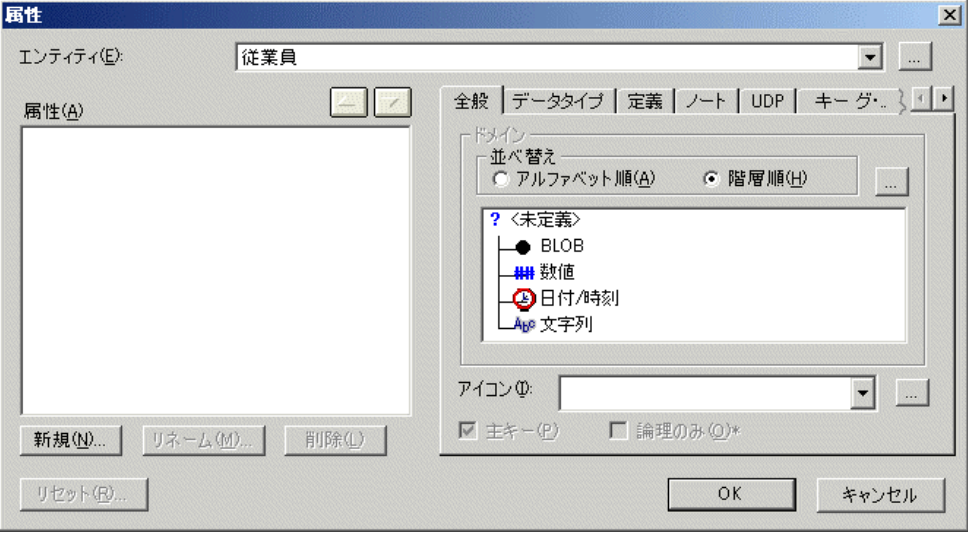

**4.** [新規]をクリックして[新規属性]ダイアログ ボックスを開き、[属性名]ボックスに「従業 員番号」と入力します。次に、[OK]をクリックして[新規属性]ダイアログ ボックスを閉じ ます。

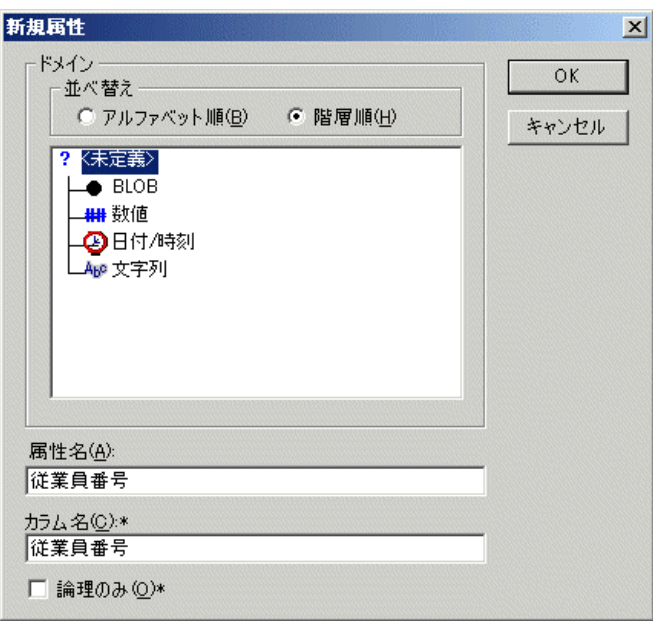

- **5.** [属性]ダイアログ ボックスの[全般]タブの[主キー]チェックボックスをオンにして、この 属性を主キーに設定します。
- **6.** 同様の操作で「従業員名」、「従業員住所」、および「従業員電話番号」という名前の属性を作 成します(これらの属性は非キー属性にします)。
- **7.** [OK]をクリックして[属性]ダイアログ ボックスを閉じます。

## エンティティと属性に名前を付ける ーオン・ダイアグラム編集を使用するー

- **1.** ダイアグラム上に作成した[E/2]エンティティをクリックします。
- **2.** エンティティ名の入力領域がアクティブになるまで<Tab>キーを押し、エンティティ名に「注文」 と入力します。
- **3.** 次に、主キー領域がアクティブになるまで<Tab>キーを押し、属性を入力するための[属性名] という入力領域が表示されたら、「注文番号」と入力します。
- **4.** 続けて<Tab>キーを押すと、非キー領域がアクティブになります。[属性名]という入力領域が 表示されたら、「注文日」と入力します。
- **5.** <Enter>キーを押すと[注文日]の下に入力領域が移動するので、「注文ステータス」と入力し ます。

この手順で、「注文]エンティティに以下の属性を入力します。

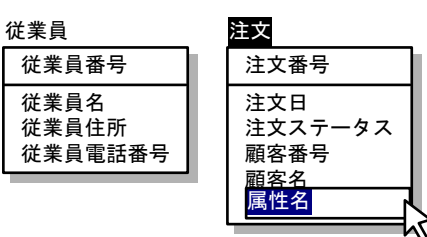

#### 非キー属性に入力する属性

注文日、注文ステータス、顧客番号、顧客名、 顧客住所、顧客電話番号、製品番号、製品名、 製品価格、注文数量

オン・ダイアグム編集を行っている時に<Tab>キーを押すと、編集対象となる入力領域を以下 のように移動できます。

 $[I]$ エンティティ名] →  $[I]$ キー名] →  $[I]$ エンティティ名]

属性の入力後、<Tab>キーではなく<Enter>キーを押した場合は、同一領域内で属性を追加で きます。たとえば、主キー領域で属性を入力して<Enter>キーを押すと、さらに主キー属性 を追加できます。これにより、複数のキー属性で構成される複合キーを作成できます。

**6.** 属性の入力が完了したら、<Shift + Enter>キーを押して、オン・ダイアグラム編集を終了します。

## データ型の設定

# 説明 $\mathscr X$

ERwin の論理モデルでは、属性に論理的なデータ型を設定できます。データ型を設定するには、リス ト ボックスの一覧から適当なデータ型を選択します。物理モデルでは、ここで設定した論理データ型 が、選択したデータベースがサポートする最適なデータ型に自動変換されます。

## 属性データ型の設定

- **1.** [従業員]エンティティの[属性]ダイアログ ボックスを開きます。
- **2.** [属性]ボックスの一覧の[従業員番号]属性をクリックし、[データタイプ]タブをクリック します。
- **3.** [従業員番号]に設定するデータ型を決定します。ここでは、char 型の長さ 5(char(5))を設定 します。データ型のデフォルトは char(18)になっているので、データ型はそのままにして長さだ けを「18」から「5」に変更します。「データタイプ]ボックスの一覧の「CHAR()]をクリッ クすると、[データタイプ]ボックスのデータ型が「CHAR(|)」と表示されます。「|」の部分 に「5」と入力してください。
- **4.** これで[従業員番号]属性は「char(5)」と設定されました。同様の操作で[従業員]エンティテ ィのすべての属性にデータ型を設定してください。

[従業員]エンティティ

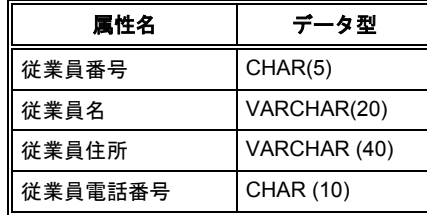

**5.** すべての属性にデータ型を設定したら、[OK]をクリックして[属性]ダイアログ ボックスを 閉じます。

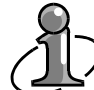

デフォルト データ型は CHAR(18)です。デフォルト データ型を変更するには、[モデル] メニューの [モデル プロパティ] をクリックして [モデル プロパティ] ダイアログ ボッ クスを開きます。 [デフォルト] タブをクリックし、 [デフォルトのデータタイプ]の [デ フォルトの論理データタイプ〕ボックスにデフォルトに設定するデータ型と桁数を設定して ください。[モデル プロパティ]ダイアログ ボックスでは、表記法、NULL オプション、 デフォルトの物理データ型などさまざまな設定ができます。それぞれの設定内容について確 認することをお勧めします。[ERwin ツールボックス]ツールバーのツールをクリックして マウスをダイアグラム上に移動すると、カーソルの形状が選択したツールに合わせて変化し ます。これにより、現在どのツールを選択しているかを判断できます。

上記の操作に従って、[注文]エンティティにデータ型を設定してください。

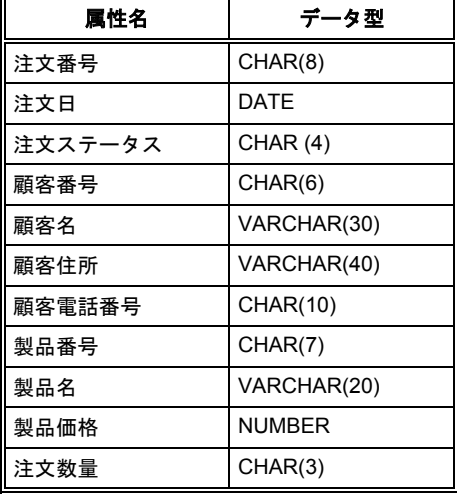

[注文]エンティティ

## ☆ **MEMO** ☆

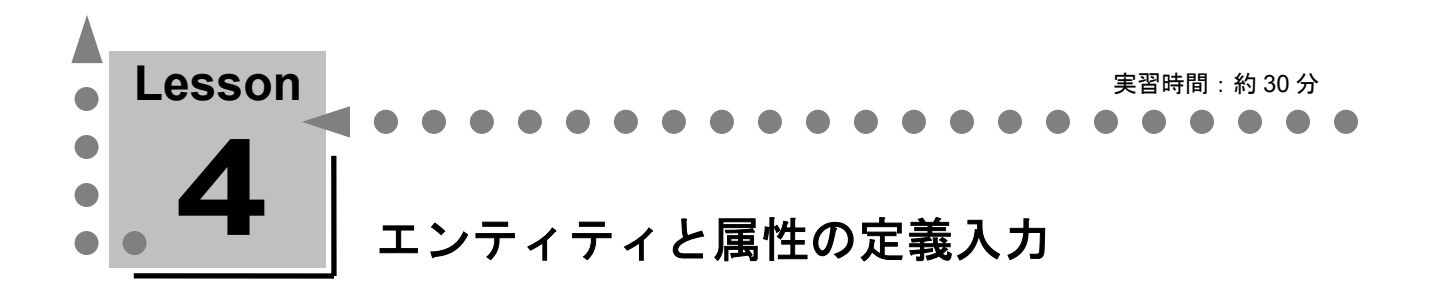

ここでは、エンティティと属性の定義の入力方法について学習します。 エンティティと属性の定義をきちんと入力しておけば、ER 図によるプレゼンテーションやテーブ ル定義書の作成をスピードアップできます。

## エンティティ定義の入力

- **1.** [従業員]エンティティを右クリックし、ショートカット メニューの[エンティティ プロパテ ィ]をクリックして[エンティティ]ダイアログ ボックスを開きます。
- **2.** [定義]タブをクリックし、[定義]ボックスに「従業員とは、正社員と契約社員のことをいう。」 と入力します。

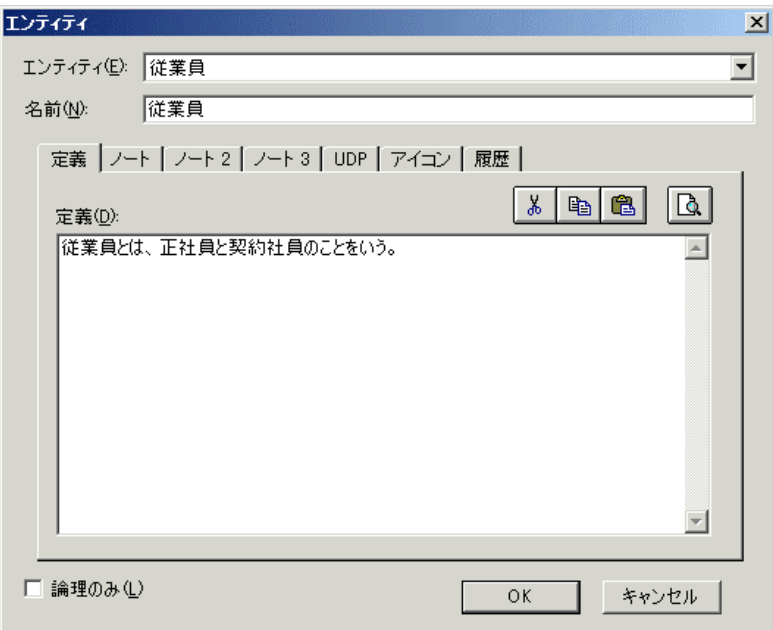

**3.** 必要に応じて、さらに詳細なエンティティ情報を入力できます。[ノート]タブをクリックして、 以下の情報を入力します。

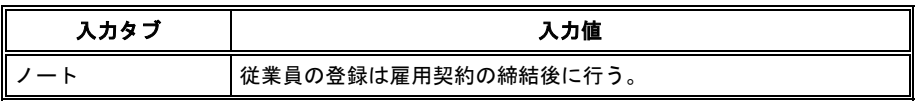

ERwin には、3 種類のテーブル ノートが用意されています。これらのタブに入力した内容 は、データベースには実装されません。エンティティに関する詳細な情報(サンプル デー タなど)を入力すると、エンティティ情報の共有に有効です。

- 4. [OK] をクリックして [エンティティ] ダイアログ ボックスを閉じます。
- **5.** 同様の操作で、[注文]エンティティに以下のように入力します。

[注文]エンティティ

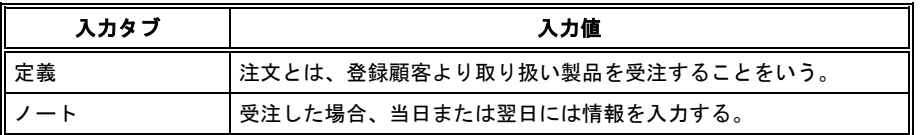

## 属性定義の入力

次は、モデル エクスプローラを使用してダイアログ ボックスを開きます。ダイアグラム ウィンドウ の左側にあるモデル エクスプローラでは、ダイアグラムで作成したすべてのエンティティや属性を一 覧表示できます。モデル エクスプローラから、任意のエンティティや属性のダイアログ ボックスを直 接開くことができます。

- **1.** モデル エクスプローラの[モデル]タブの[エ ンティティ]のプラス記号をクリックし、サ ブフォルダを展開すると、モデルに作成した すべてのエンティティが一覧表示されます。
- **2.** エンティティ一覧から[従業員]エンティテ ィのプラス記号をクリックし、さらに[属性] のプラス記号をクリックします。作成したす べての属性が一覧表示されます。
- **3.** [従業員]エンティティの属性一覧から[従 業員番号]をダブルクリックして、[属性] ダイアログ ボックスを開きます。

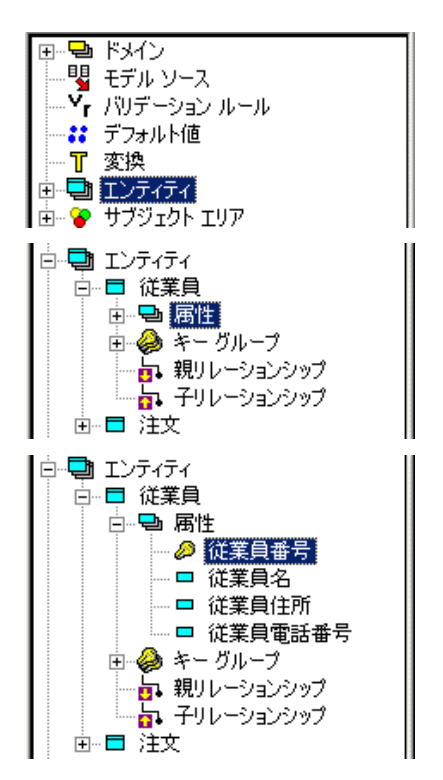

**4.** 属性に[従業員番号]が選択された状態で[属性]ダイアログ ボックスが開きます。[定義]タ ブをクリックし、[定義]ボックスに「従業員を一意に識別するための番号で、命名ルールに従 い 5 バイトで登録する。」と入力します。

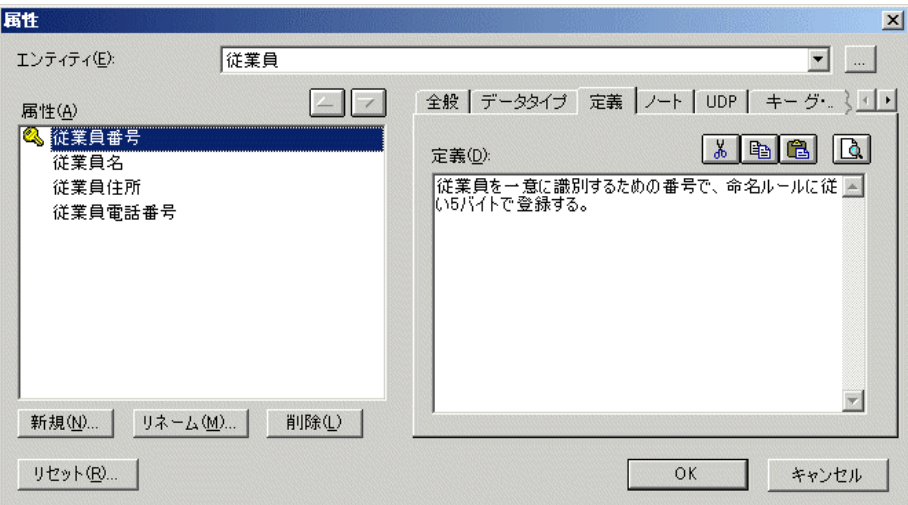

**5.** [属性]ボックスから[従業員名]をクリックして属性定義に「略字を使用せず正式な姓名で登 録する。」と入力します。以下の表に従い、すべての属性に定義を入力し、[OK]をクリックし て[属性]ダイアログ ボックスを閉じます。

[従業員]エンティティ

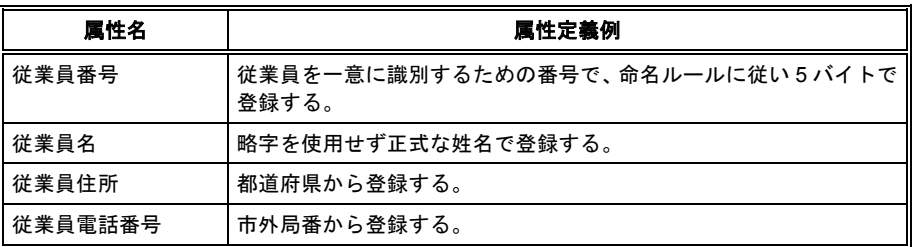

[注文]エンティティ

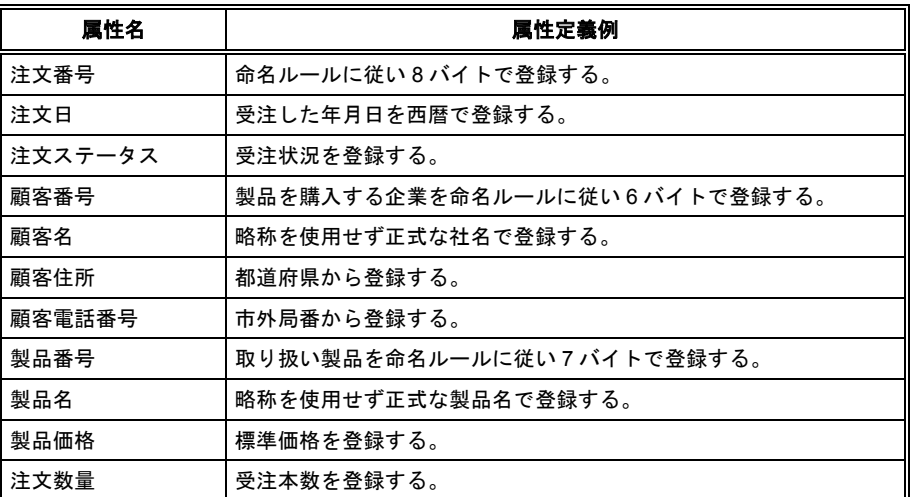

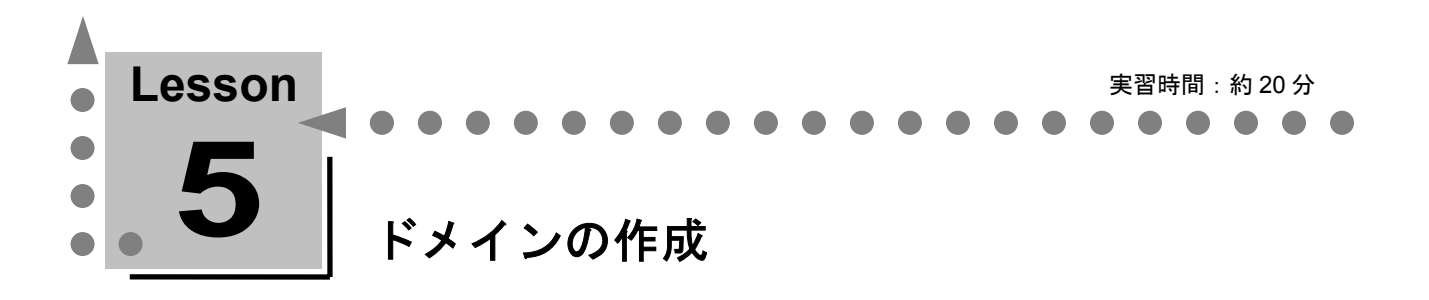

ここでは、ERwin の優れたデータベース設計機能の 1 つである、ドメインの作成方法について学習 します。

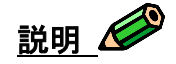

ワープロ ソフトにフォント名、フォント サイズ、左右インデントなどの書式をグループ化しておき、 その書式グループを文書に設定することにより文書作成を効率化する機能があります。ERwin のドメ インはこの機能と類似しています。

ERwin のドメインとは、論理モデルの属性プロパティ(データ型、属性定義、バリデーション ルール、 デフォルト値など)や物理モデルのカラム プロパティ(データ型、NULL オプションなど)をグルー プ化して名前を付けたオブジェクトを指します。ドメインを設定すると、予めドメインに定義しておい た全属性/カラム プロパティが自動的に設定されます。

ビジネス ルールが変わり、属性やカラムのプロパティを変更する必要があるときも、ドメインのプロ パティを変更すると、そのドメインを設定した全属性/カラムに変更内容が一括で反映されます。

通常、属性やカラムにプロパティを設定するには、それぞれに適したデータ型、定義、NULL オプシ ョンなどをプロパティごとに個別に指定しますが、ドメインを使用すれば、モデリングの工数を削減し、 メンテナンスが容易になります。

## ドメインの洗い出し

ドメインとして登録する項目を洗い出します。まず、複数の属性で共通したプロパティを設定している 場合、その共通した属性プロパティはドメインの候補となります。たとえば、金銭に関する属性が「標 準単価」、「販売価格」、および「注文合計額」のように複数存在していて、それらの属性には共通し てデータ型に NUMBER を設定しているとします。このとき、「金銭」という名のドメインを作成し て、「NUMBER」で登録できます。また、世間一般で共通する規約もドメインの候補となります。た とえば、郵便番号情報を入力するカラムが複数存在するとします。郵便番号は郵政省の定めにより、7 桁以内と決まっています。このとき、「郵便番号」という名のドメインを「VARCHAR2(7)」で登録 できます。

郵便番号が 5 桁から 7 桁へ変更された際には、郵便番号ドメインのデータ型を「CHAR(5)」から 「CHAR(7)」に変更するだけで、郵便番号関連のすべての属性やカラム データ型を一括して 「CHAR(7)」に更新できます。このように、ドメインの使用はモデリングのメンテナンスに有効です。

## 複数の属性で使用している共通したプロパティを探す

チュートリアルで設定した属性プロパティの中で、複数の属性で使用されている共通プロパティはない でしょうか?

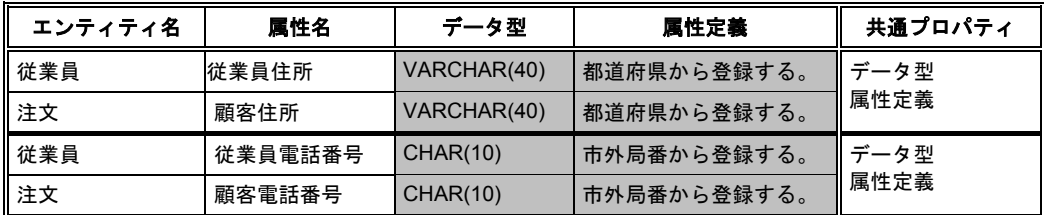

## ドメインの作成

上の表で網掛け表示された属性プロパティは、複数の属性で共通するプロパティです。この共通したプ ロパティをドメインとして登録します。

**1.** モデル エクスプローラの[モデル]タブをク リックします。[ドメイン]を右クリックし、 ショートカット メニューの[プロパティ]を クリックして[ドメイン ディクショナリ]ダ イアログ ボックスを開きます。

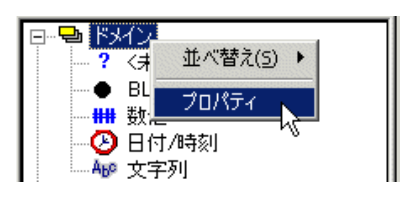

**2.** [ドメイン ディクショナリ]ダイアログ ボックスで、「新規作成]をクリックして「新規ドメ イン] ダイアログ ボックスを開きます。

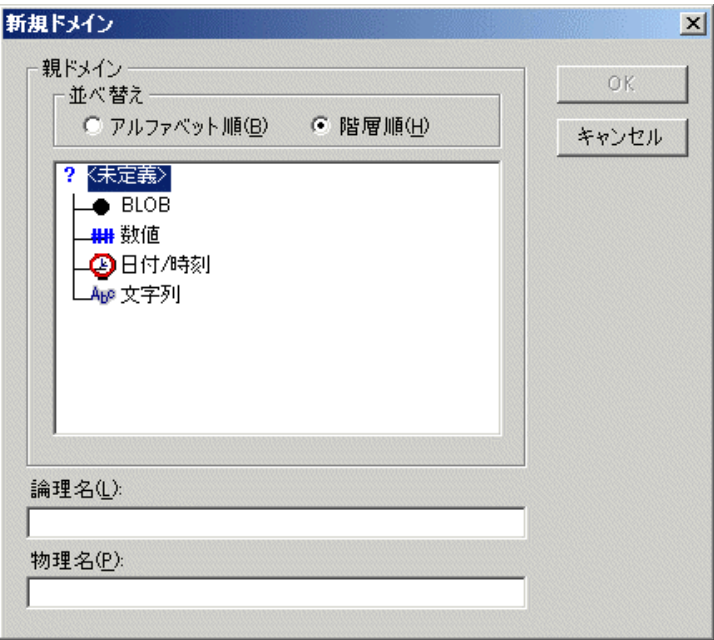

- **3.** [論理名]ボックスに「住所」と入力し、[OK]をクリックして[ドメイン ディクショナリ] ダイアログ ボックスに戻ります。
- 4. [データタイプ]タブをクリックし、[データタイプ]ボックスの一覧の [VARCHAR0] をク リックします。「データタイプ]ボックスの「()」内に「40」と入力し、桁数を40に設定しま す。

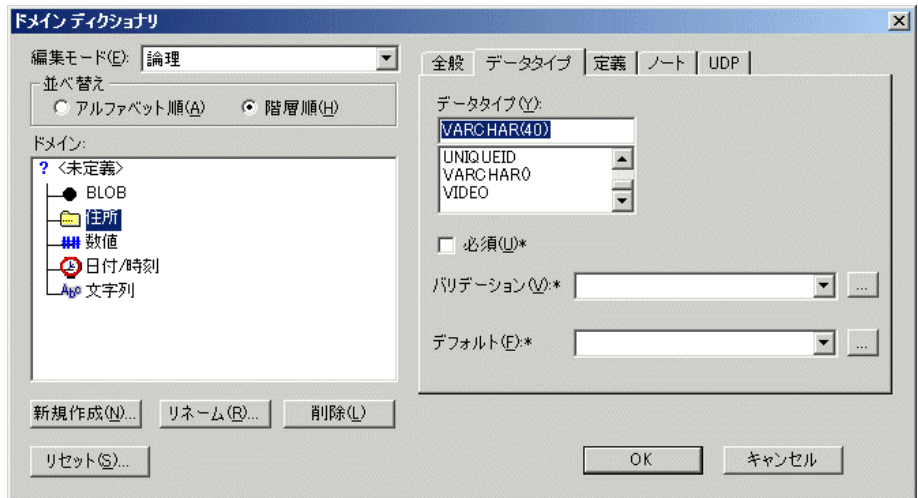

- 5. [OK] をクリックして [ドメイン ディクショナリ] ダイアログ ボックスを閉じます。
- **6.** モデル エクスプローラの[ドメイン]の下に 住所ドメインが作成されていることを確認し てください。

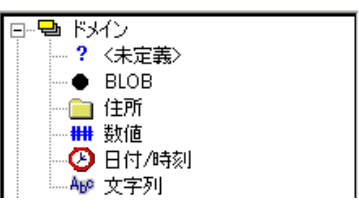

## ドメインを属性に設定

- **1.** [従業員]エンティティを右クリックし、ショートカット メニューの[属性]をクリックして[属 性]ダイアログ ボックスを開きます。
- 2. [従業員住所]をクリックし、[全般]タブをクリックします。 [ドメイン] グループから先ほ ど作成した[住所]ドメインをクリックします。この操作により、[従業員住所]属性に住所ド メインを設定できました。
- 3. ダイアログ ボックス上部の [エンティティ] ボックスの一覧の [注文] をクリックし、対象エン ティティを「注文」エンティティに切り替えます。
- **4.** [顧客住所]をクリックし、[全般]タブの[ドメイン]グループから[住所]ドメインをクリ ックします。
- **5.** [OK] をクリックして [属性] ダイアログ ボックスを閉じます。
- **6.** 同様の操作で、「CHAR(10)」のデータ型を持つ電話番号ドメインを作成して、以下の属性に設 定してください。

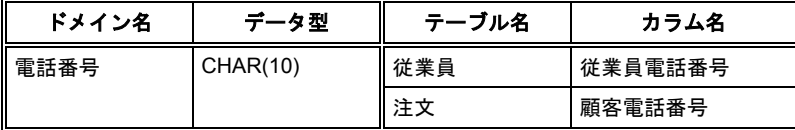

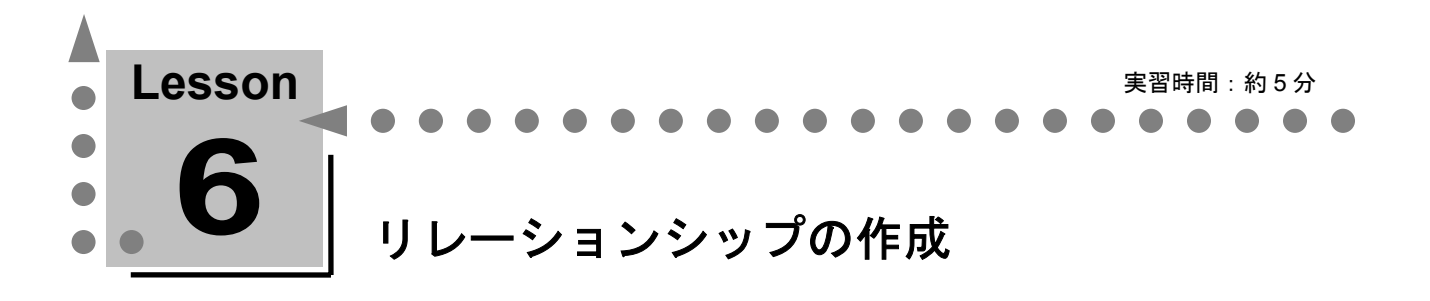

ここでは、リレーションシップの説明や作成方法を学習します。 ERwin は、リレーションシップを作成するだけで、親エンティティの主キーが子エンティティの外 部キーとして自動的に継承され、エンティティ間の関連付けを自動的に行います。

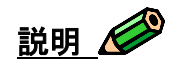

リレーションシップはエンティティ間の接続、リンク、関連などを表現するものです。最終的には物理 データベースの外部キー制約や参照整合トリガとなるオブジェクトです。

リレーションシップには、依存型、非依存型、および多対多型の 3 種類があります。依存型および非依 存型は親テーブルの主キーを子テーブルに主キー属性として継承するか、非キー属性として継承するか によって使い分けます。多対多型は論理モデルだけに存在するモデル オブジェクトです。

#### 依存リレーションシップとは?

あるエンティティのインスタンスを一意に識別するために、他のエンティティから主キ ーを移行する必要がある場合は、親(参照元)エンティティから子(参照先)エンティ ティへ依存型リレーションシップを作成します。この場合、子エンティティの独自性は 親に依存し、親から移行された外部キーは、子の主キーとして表示されます。

例

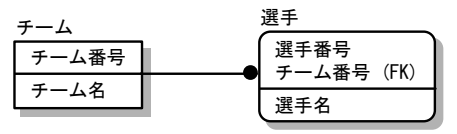

[選手]エンティティのインスタンスを一意に識別する ためには、「選手番号」だけでなく、選手がどのチーム に所属しているかを表す「チーム番号」との組み合わせ が必要となります。

#### 非依存リレーションシップとは?

あるエンティティのインスタンスを一意に識別するために他のエンティティの主キーを 参照する必要がない場合は、親から子へ非依存型リレーションシップを作成します。こ の場合、親から移行された外部キーは、子の非キーとして表示されます。非依存型リレ ーションシップには必須型とオプショナル型があり、必須型は外部キーの値に NULL を 許可せず、オプショナル型は NULL 値を許可します。オプショナル型の場合、リレーシ ョンシップの始点(親エンティティ側)に白いひし形のマークが表示されます。

例

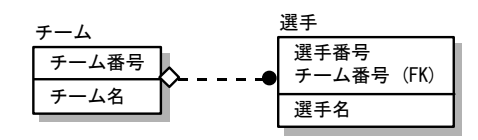

[選手] エンティティのインスタンスを一意に識別 するためには、「選手番号」のデータがあればよく、 選手がどのチームに所属しているかは必要ありま せん。

\*この例の非依存リレーションシップはオプショナ ル型です。

### 多対多リレーションシップとは**?**

多対多リレーションシップは、一方のエンティティの各インスタンスがもう一方の エンティティの複数インスタンスと関連し、反対側から見た場合にも同じ構造にな っている 2 つのエンティティ間のリレーションシップです。リレーションシップの 始点と終点(親子の両端)が黒丸の実線として表示されます。

#### 例

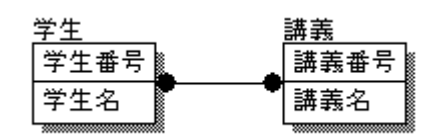

学生と講義の関係を例に考えます。

1 人の学生は複数の講義を履修します。また、1 つ の講義を複数の学生が受講します。[学生]エンテ ィティ側からも[講義]エンティティ側からも相互 に複数インスタンスと関連しています。

## 「従業員】エンティティと [注文]エンティティとの間のリレーションシップを考える

注文情報には、どの担当営業が受注した注文なのかを表すための従業員(担当営業)情報が必ず必要だ と仮定します。このとき、[注文]エンティティで注文ごとに担当した営業担当者の名前を登録するの ではリレーショナル データベースを効果的に活用しているとは言えません。なぜなら、もしある注文 を担当した担当営業の姓が事情により変わったとすると、データ整合性を失わずに姓の変更をデータベ ース上に反映させるには、[従業員]エンティティと[注文]エンティティの両方を更新する必要があ るからです。

ここで [従業員] エンティティを [注文] エンティティに関連付けてみてはどうでしょうか? [注文] エンティティに登録する営業担当者の情報は、[従業員]エンティティから「従業員番号」を参照する ことにすれば、従業員の姓の変更は[従業員]エンティティに行うだけで済みます。

では、依存型と非依存型のどちらのリレーションシップを使用すべきでしょうか?[注文]エンティテ ィのインスタンスを一意に識別するために、「従業員番号」というデータは必要ありません。すなわち、 非依存型リレーションシップで関連付ければよいと分かります。

次に、非依存型リレーションシップのタイプを検討します。非依存型リレーションシップには、必須型 とオプショナル型があります。[注文]エンティティには必ず担当営業情報が必要というビジネス ル ールがあるので、必須型の非依存型リレーションシップを選択する必要があります。

## 非依存型リレーションシップの作成

- 1. FERwin ツールボックス]ツールバーの「非依存型リレーションシップ] | | をクリックします。 次に、マウス ポインタをダイアグラム上に移動し、カーソルが 上に変わることを確認してくだ さい。
- **2.** 親と子の順番でエンティティをクリックしてリレーションシップを作成します。まず、親の[従 業員]エンティティをクリックし、次に [注文] エンティティをクリックします。

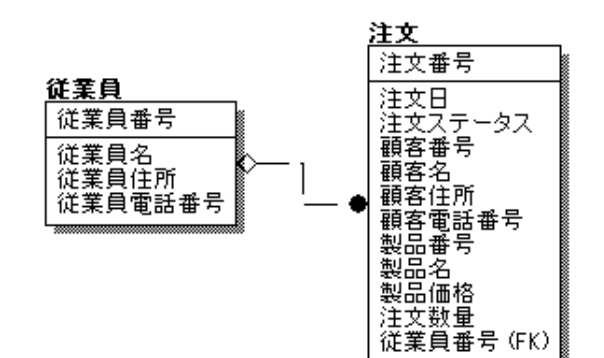

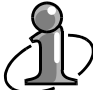

破線のリレーションシップ (非依存リレーションシップ) を作成すると、[従業員] エンテ ィティの主キーである[従業員番号]が[注文]エンティティの非キーに継承されました。 [注文] エンティティの [属性] ダイアログ ボックスを開いて「従業員番号」のデータ型 を確認してください。デフォルト データ型の CHAR(18)とは異なる、CHAR(5)が設定され ています。ERwin では、リレーションシップを作成すると、親エンティティの主キーのプロ パティが子エンティティの外部キーに継承されるのです。継承されるプロパティは、ドメイ ン、データ タイプ、定義、UDP、バリデーション ルール、およびデフォルトです。

**3.** [従業員]エンティティから[注文]エンティティへ破線のリレーションシップが作成され、リ レーションシップと子エンティティとの接続部分に黒丸が付いていることを確認します。

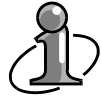

リレーションシップを使ってエンティティ間に親子関係を作成すると、リレーションシップ の到着先(子エンティティとの接点)に黒丸が表示されます。ただし、親子関係が決定して いない多対多リレーションシップを使用する場合は、黒丸がリレーションシップの両端に表 示されます。

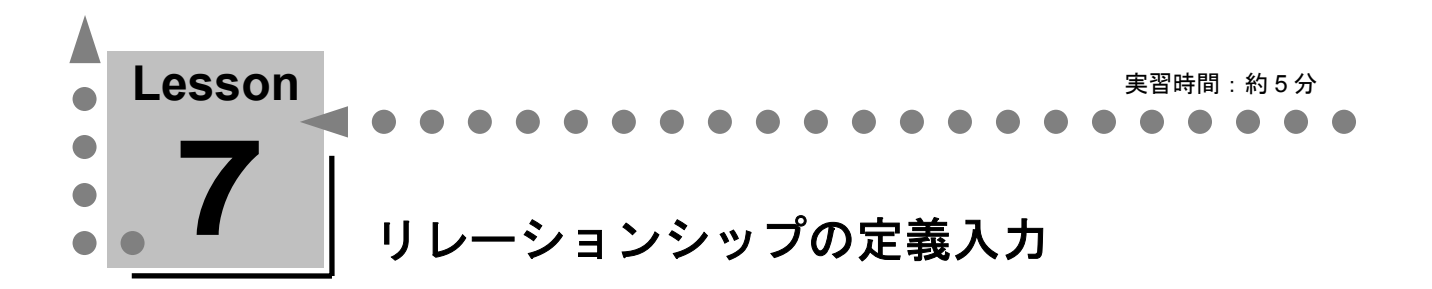

ここでは、親子エンティティのビジネス ルールをリレーションシップに定義する方法を学習します。 ERwin は、親子エンティティのさまざまなビジネス ルールを ER 図上に表示できます。

## リレーションシップ定義の入力

- **1.** [従業員]エンティティと[注文]エンティティ間のリレーションシップを右クリックし、ショ ートカット メニューの[リレーションシップ プロパティ]をクリックして[リレーションシッ プ]ダイアログ ボックスを開きます。
- **2.** [全般]タブをクリックし、[動詞句]グループの[親から子へ]ボックスに「受ける」と入力 します。

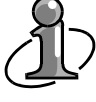

動詞句はエンティティ間の関連を表します。[親から子へ]は親から子への関係を表し、「親 エンティティは子エンティティを<XXX(動詞句)>」と定義するように入力します。今回の 例では、「従業員は注文を<承る>」となります。また、[子から親へ]の動詞句は、子から 親への関係を表します。

- 3. [子から親へ]ボックスに「受注される」と入力します。
- **4.** [ロール名]タブをクリックし、[ロール名]ボックスに「担当営業番号」と入力します。

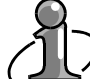

ロール名とは、親エンティティから子エンティティに移行される外部キーに定義する名前で す。ロール名を使用することで、業務内容をより分かりやすく表現することができます。

- **5.** [全般] タブをクリックし、「カーディナリティ]グループの「1またはそれ以上(P)]をクリ ックします。
- **6.** [NULL] グループの [NULL を不許可] をクリックします。
- **7.** [OK]をクリックして[リレーションシップ]ダイアログ ボックスを閉じます。

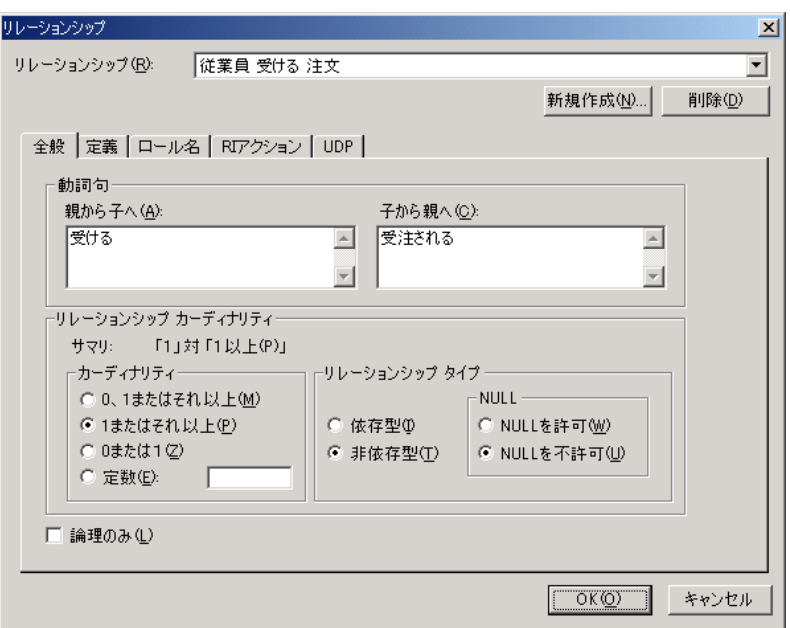

**8.** ダイアグラムの空白部分(何もない部分)を右クリックし、ショートカット メニューの[リレー ションシップの表示]をポイントし、[動詞句]および[カーディナリティ]をクリックします。 リレーションシップに動詞句、および端の黒丸に「P」という文字が表示されます。

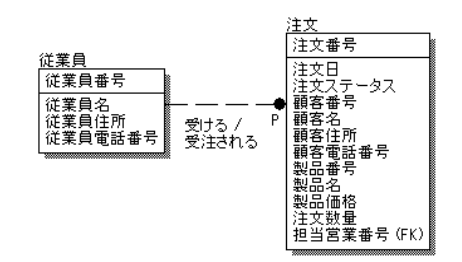

**9.** [従業員]エンティティと[注文]エンティティの間のリレーションシップにビジネス ルールが表 示されました。

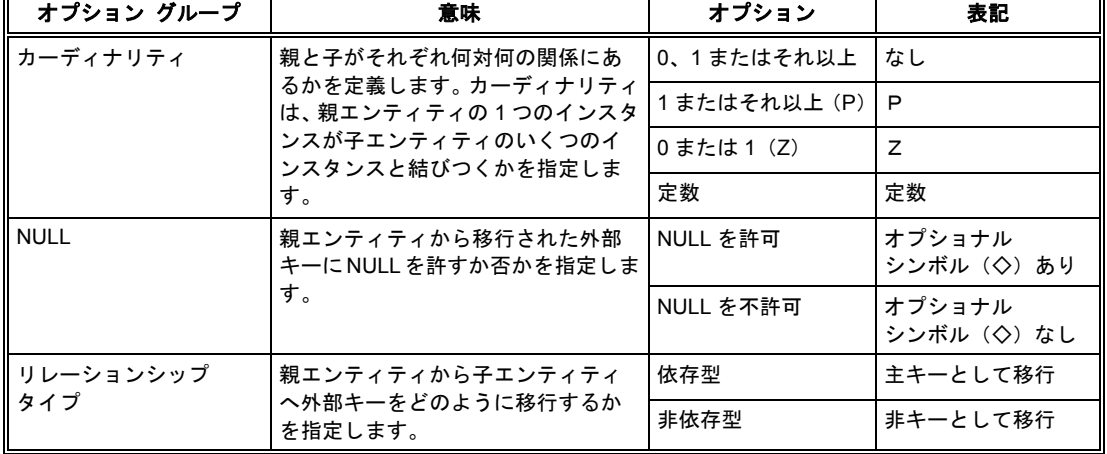

☆以下に、[リレーションシップ]ダイアログ ボックスのオプションを簡単にまとめます。

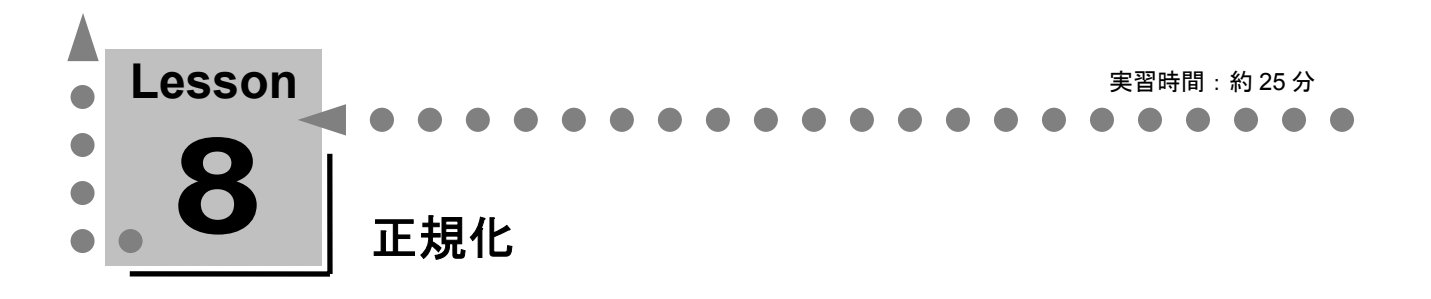

ここでは、ERwin を使用した正規化について学習します。

ERwin を使用すれば、正規化を行っていない状態も ER 図で表現できるので、分析段階に合った ER 図を作成できます。

ここで学習する正規化ルールに従って、ER 図を注意深く分析して選択ツールによる操作を行えば、 機械的に正規化作業を進めていくことができます。

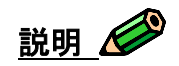

正規化とは、「属性が適当なエンティティに属しているか?」、「データに冗長性はないか?」などを 確認していくデータモデリング アプローチを言います。一般的に、正規化は第1正規化から第3正規 化まで行えば十分であると言われています。

正規化について学習する前に、ここで多用する選択ツールについて説明します。 属性を操作するこのツールは、キーボードのキーと合わせて使うことにより、属性のコピーや複数選択 ができます。操作方法は、Windows のエクスプローラと同じなのでとても簡単です。しっかりと覚え て効率よくデータベース設計作業を行ってください。

選択ツールは、 [ERwin ツールボックス] ツールバーから [選択] ▶ をクリックして使用します。操 作対象の属性をクリックすると、選択ツールが (属性操作モード)になります。

## 属性の操作方法

• 属性を単体で選択するには

「選択]をクリックし、選択したい属性を含むエンティティをクリックします。次に、属性をク リックします。

- 連続した複数の属性を選択するには 「選択]をクリックし、選択したい属性を含むエンティティをクリックします。次に、<Shift>キ ーを押しながら属性をクリックします。
- 非連続の複数の属性を選択するには [選択]をクリックし、選択したい属性を含むエンティティをクリックします。次に、<Ctrl>キ ーを押しながら属性をクリックします。
- 属性を移動するには 選択した(複数の)属性を他のエンティティの希望の移動位置にドラッグ アンド ドロップしま す。
- 属性をコピーするには 選択した(複数の)属性を<Ctrl>キーを押しながら他のエンティティの希望の移動位置にドラッ グ アンド ドロップします。

#### • 属性を削除するには

(複数の)属性を選択し、<Del>キーまたは<Ctrl + x>キーを押します。選択された属性を削除す るかを確認するダイアログ ボックスが表示されるので、[はい]をクリックします。

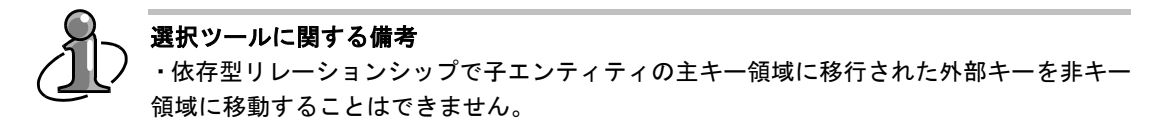

・[ERwin ツールボックス]ツールバーが表示されていない場合は、<Ctrl + t>キーを使用し て表示/非表示を切り替えます。

## 第 **1** 正規化

#### 第1正規形とは

すべての非キー属性は、唯一の値だけを持つことが要求される。一連の値あるいは繰り返し使われる値 を持つことはない(繰り返しの排除)。

つまり、ひとつの属性に複数のデータが入ってしまうことがない状態を言います。日本語の名詞には単 数形/複数形の概念がないので、属性名だけでは実際に入ってくるデータを検証しきれないことがあり ます。サンプル インスタンス表などを利用して確認してみてください。

#### **ERwin** を使用した第 **1** 正規化作業ルール

- **1.** すべてのエンティティ内で、第 1 正規形に違反する繰り返しデータを持つ属性を探します。
- **2.** エンティティから繰り返しデータを持つ属性を排除します。排除する属性を移動するための新規 エンティティを作成します。
- **3.** 選択ツールを使用して排除する属性を新規エンティティの非キー領域に移動します。
- **4.** 元のエンティティから新しく作成したエンティティへ依存型リレーションシップを作成し、元の エンティティの主キー属性を新しいエンティティに移行します。
- **5.** 移行された外部キーと組み合わせて、新しいエンティティのインスタンスを一意に識別できる主 キーを再検討します。
- **6.** 繰り返しデータを持つ属性に主キーとなり得る属性があれば、非キー領域から主キー領域へと移 動し、ない場合は新しく主キーを追加します。
- **7.** 新しいエンティティに適切な名前を付けます。

## 第 **1** 正規化作業

[注文]エンティティのサンプル インスタンス表を見ながら第 1 正規形について学習します。

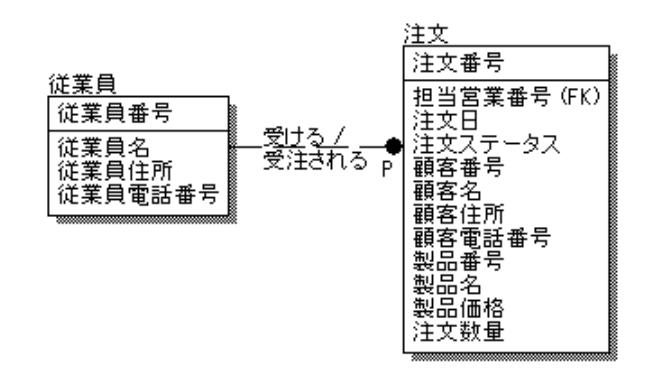

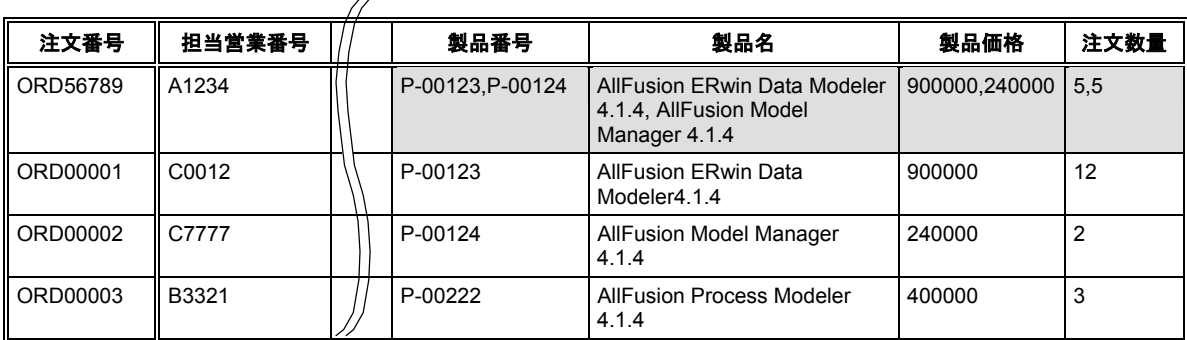

▲ 注文エンティティのサンプル インスタンス表 (一部の列を省略しています)

[注文]エンティティのサンプル インスタンス表を確認すると、「製品番号」、「製品名」、「製品 価格」、および「注文数量」のデータに繰り返し属性があることが分かります。この繰り返し属性を排 除して第 1 正規形への変換を行います。

一般的に、サンプル インスタンス表の列にはカラム情報を書き、行にはサンプル インスタ ンス データを書く形式が多いようです。表を縦に分割している 2 重線の左側が主キー カラ ム、右側が非キー カラムとなります。つまり、2 重線の左側に複数のカラムがあれば、それ は複合キーということになります。

## **ERwin** を使用した第 **1** 正規形への変換

- **1.** [注文]エンティティの第 1 正規形に違反する属性を排除します。排除する属性(「製品番号」、 「製品名」、「製品価格」、および「注文数量」)を移動するための新しいエンティティをあら かじめ作成しておきます。「エンティティ] □をクリックし、新しいエンティティ「E/3]を作 成します。
- 2. [選択] <u>をクリックし、[注文]エンティティをクリックします。属性の「製品番号」、「製</u> 品名」、「製品価格」、および「注文数量」を選択して、ドラッグ アンド ドロップで新規エン ティティの非キー領域へ移動します。
- **3.** [依存型リレーションシップ] <a>  $\Box$ を使用して、[注文] エンティティから [E/3] エンティティ へ依存型リレーションシップ「R/2」を作成します。これにより、「注文番号」が[E/3]エンテ

ィティに移行されました。

独立エンティティは、親エンティティから依存型リレーションシップを引かれることによっ て子エンティティとなり、自動的に依存エンティティとなります。

**4.** [E/3]エンティティの主キーを検討します。[注文]エンティティから排除してきた属性の中で、 「注文番号」属性との組み合わせで注文の明細を一意に識別できる属性を探してみると、「製品 番号」属性が適当であると分かります。[選択] L をクリックし、「製品番号」属性を主キー領 域に移動します。「注文番号」属性と「製品番号」属性を組み合わせると、どの注文で何という 製品を何本受注したかが明確になります。このように複数の属性の組み合わせで作られる主キー を複合キーと呼びます。

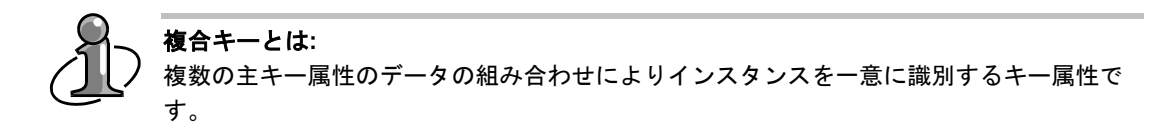

5. 新規エンティティ [E/3]に適当な名前を付けます。この場合は、注文の明細情報を登録するエン ティティですから、「注文明細」と入力します。

## 第 **2** 正規化

#### 第 **2** 正規形とは

ダイアグラムが第 1 正規形であり、かつ主キー(一意識別子)の一部しか依存しない属性が存在しない 状態である。

主キーの一部にしか依存しない属性がないかをチェックするということは、第 2 正規形の検討対象は、 複合キーを持つエンティティだけとなります。複合キーの一部が決まれば、自動的に値が確定するよう な非キー属性が存在しなければ、それが第 2 正規形です。

#### **ERwin** を使用した第 **2** 正規化作業ルール

- **1.** 複合キーを持つエンティティの中で、第 2 正規形に違反する属性を探します。
- **2.** 第 2 正規形に違反する属性を排除します。排除する属性を移動するための新規エンティティを作 成します。
- **3.** 選択ツールを使用して、非キー領域にあった属性は新規エンティティの非キー領域に、主キー領 域にあった属性は新規エンティティの主キー領域に移動します。
- **4.** 新しく作成したエンティティから元のエンティティへ依存型リレーションシップを引き、新しい エンティティの主キー属性を元のエンティティに移行して、最初の複合キーの状態に戻します。
- **5.** 新しいエンティティに適当な名前を付けます。

#### 第 **2** 正規化作業

[注文明細]エンティティのサンプル インスタンス表を見ながら第 2 正規形について学習します。

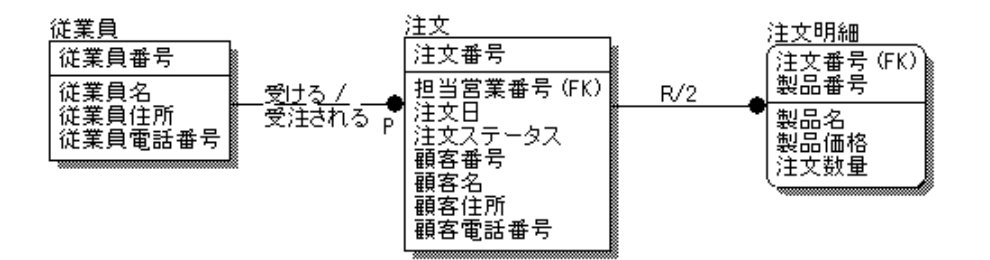

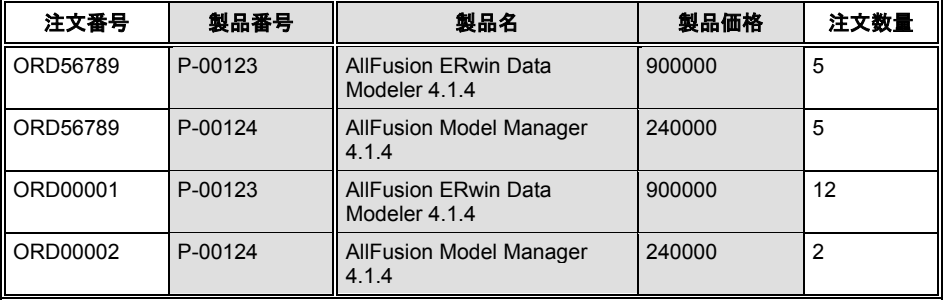

▲ 注文明細エンティティのサンプル インスタンス表

[注文明細]エンティティのサンプル インスタンス表を確認すると、「製品名」および「製品価格」 のデータは、複合キーの「製品番号」にだけ依存していることが分かります。この属性を排除して第 2 正規形への変換を行います。

#### **ERwin** を使用した第 **2** 正規形への変換

- **1.** [注文明細]エンティティの第 2 正規形に違反する属性を排除します。排除する属性(「製品番 号」、「製品名」、および「製品価格」)を移動する新しいエンティティを予め作成しておきま す。[エンティティ] 日をクリックし、新しいエンティティ [E/4] を作成します。
- 2. [選択] <u>▶</u>をクリックし、[注文明細]エンティティをクリックして、[注文明細]エンティテ ィの[製品番号]属性を選択して新規エンティティ[E/4]の主キー領域にドラッグ アンド ドロ ップします。同様の手順で、[製品名]属性および[製品価格]属性を非キー領域にドラッグ ア ンド ドロップします。
- 3. [依存型リレーションシップ] heをクリックして、[E/4] エンティティから [注文明細] エン ティティへ依存型リレーションシップ「R/3」を作成します。これにより、「製品番号」属性が[注 文明細]エンティティの主キーになり、[注文明細]エンティティは「注文番号」属性と「製品 番号」属性による複合キーとなりました。
- **4.** 新規エンティティ[E/4]に適切な名前を付けます。この場合は、製品情報を登録するエンティテ ィですから、「製品」と入力します。
## 第 **3** 正規化

#### 第 **3** 正規形とは

ダイアグラムが第 2 正規形であり、かつ非キー属性に依存する非キー属性が存在しない状態である。

非キー領域の属性だけを使用して、主キーと非キーを持った別の新しいエンティティとして切り出せる かどうかを検討します。

#### **ERwin** を使用した第 **3** 正規化作業ルール

- **1.** すべてのエンティティで、第 3 正規形に違反する属性を探します。
- **2.** 第 3 正規形に違反する属性を排除します。排除する属性を移動するための新規エンティティを作 成します。
- **3.** 選択ツールを使用して、排除する属性を新規エンティティの非キー領域に移動します。
- **4.** 排除された属性の中から、新しいエンティティのインスタンスを一意に識別できる主キーを検討 し、選択ツールを使用して非キー領域から主キー領域へと移動します。
- **5.** 新しく作成したエンティティから元のエンティティに非依存型リレーションシップを引き、新し いエンティティの主キー属性を元のエンティティの非キー領域に移行します。
- **6.** 新しいエンティティに適切な名前を付けます。

### 第 **3** 正規化作業

[注文]エンティティのサンプル インスタンス表を見ながら第3正規形について学習します。

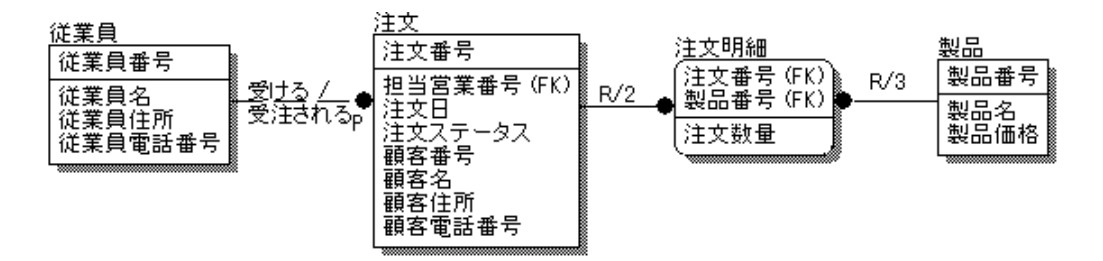

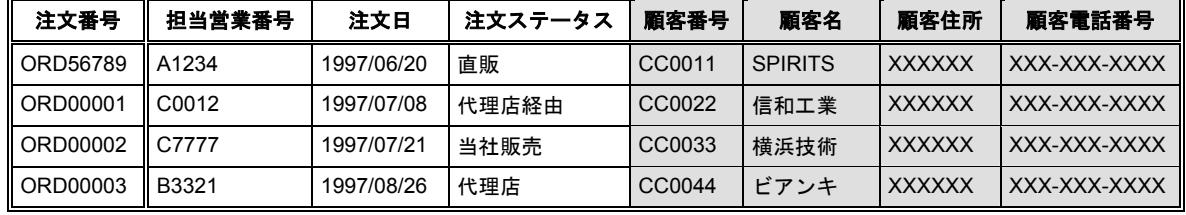

#### ▲ 注文エンティティのサンプル インスタンス表

[注文]エンティティのサンプル インスタンス表を確認すると、「顧客名」、「顧客住所」、および 「顧客電話番号」のデータは、非キー領域に存在する「顧客番号」に依存していて、[注文]エンティ ティの主キーには依存していないことが分かります。この属性を排除して第 3 正規形への変換を行いま す。

### **ERwin** を使用した第 **3** 正規形への変換

- **1.** [注文]エンティティの第 3 正規形に違反する属性を排除します。排除する属性(「顧客番号」、 「顧客名」、「顧客住所」、および「顧客電話番号」)を移動する新しいエンティティをあらか じめ作成しておきます。 [エンティティ] □をクリックし、新しいエンティティ [E/5] を作成 します。
- 2. 「選択] R をクリックし、「注文]エンティティをクリックして、第3正規形に違反していた属 性([顧客番号]、[顧客名]、[顧客住所]、および[顧客電話番号])を選択して、[E/5] エンティティの非キー領域へドラッグ アンド ドロップします。
- **3.** [E/5]エンティティの主キーを検討します。[注文]エンティティから排除してきた属性の中で、 [E/5]エンティティのインスタンスを一意に識別できる属性を探してみると、「顧客番号」属性 が適当であると分かります。[選択] △をクリックして [顧客番号] 属性を非キー領域から主キ ー領域に移動して、[E/5]エンティティの主キーとします。
- 4. 「非依存型リレーションシップ] いを使用して、「E/5] エンティティから「注文] エンティテ ィに非依存型リレーションシップ<sup>|</sup> R/4」を作成します。これにより、「顧客番号」が「注文] エ ンティティの非キーに移行されました。
- **5.** 新規エンティティ[E/5]に適切な名前を付けます。この場合は、製品情報を登録するエンティテ ィですから、「顧客」と入力します。

## 導出属性の登録

データベース設計では、データの依存関係を明らかにし、冗長性を排除する正規化作業は必ず必要です。 しかし、実際のシステム構築においては、データベースやクライアント アプリケーションのプラット フォーム環境、マシンのスペック、データ件数などのさまざまな要因を考慮して、アプリケーションの パフォーマンスを向上させる必要があります。現実の開発においては、パフォーマンスの向上のために 故意にデータベース上に冗長データや導出属性を持たせることがあります。

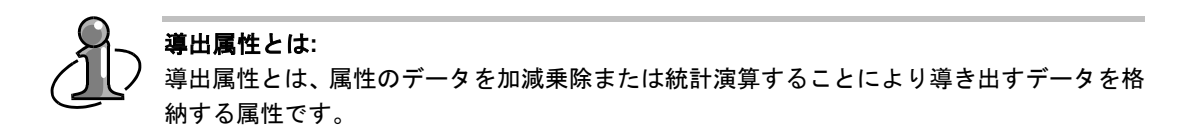

[注文明細]エンティティの非キーに「小計」という属性を入力してください。データタイプは、 NUMBER にします。この属性は、受注製品の単価と数量を掛け算して、製品ごとの受注金額を導き出 した値を登録する属性です。

ここまでの操作で以下のような ER 図が作成されたことを確認してください。

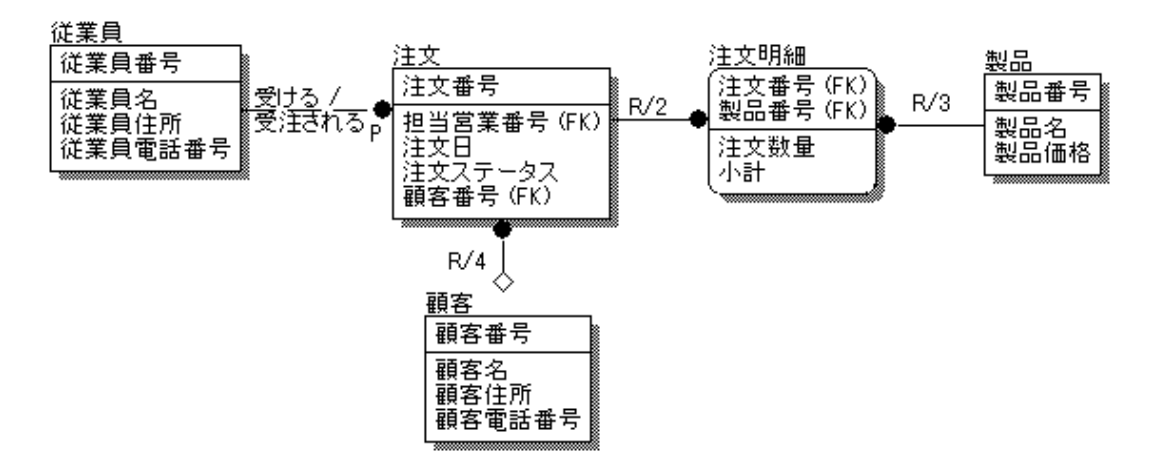

ここで論理設計は終了します。ここまで作成してきた ER 図をファイルに保存します。

- **1.** [ファイル]メニューの[名前を付けて保存]をクリックして[名前を付けて保存]ダイアログ ボ ックスを開きます。
- **2.** [ファイルの種類]ボックスで[ERwin(\*.er1)]が選択されていることを確認し、ファイルを 保存するディレクトリを選択します。次に、[ファイル名]ボックスに「MYMODEL」と入力し ます。
- **3.** [OK]をクリックして「名前をつけて保存]ダイアログ ボックスを閉じます。

# ☆ **MEMO** ☆

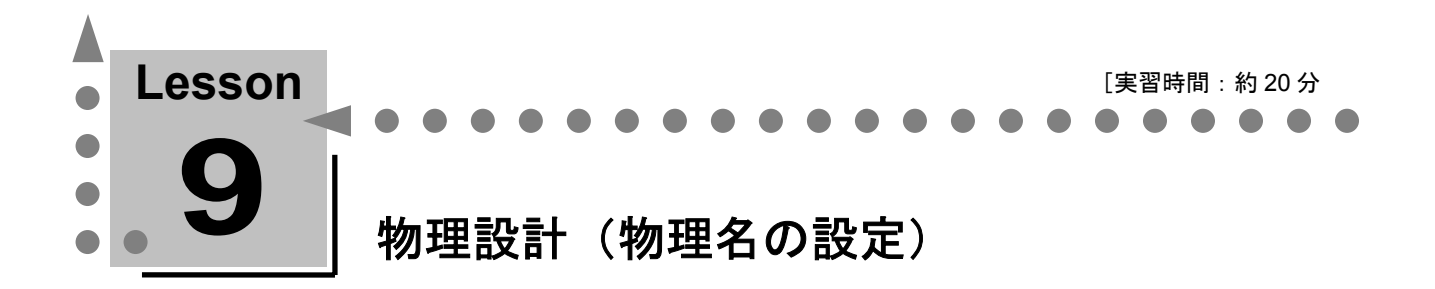

ここでは、ERwin のダイアグラム オブジェクトに物理名を設定する方法について学習します。物 理名とは、データベースに実装するオブジェクト名を表します。

説明

ERwin は、ダイアグラム オブジェクトの名前を論理と物理で別々に登録できます。これまでの Lesson では、オブジェクトはすべて論理名で登録してきました。

概念設計および論理設計フェーズでは、オブジェクト名に業務に沿った名前を使用します。このように 作成した ER 図は、データ構造を理解しやすいので ER 図の討論や実際の業務担当者へのプレゼンテー ションに役立ちます。ここで使用しているオブジェクト名(論理名)に対して実際のデータベースに実 装する名前を「物理名」と呼びます。

論理名と物理名を別々に登録できるので、ダブルバイトのオブジェクトを作成できないデータベースを お使いの方でも、ダブルバイトを使用したデータベース設計図を書くことができます。たとえば、論理 名は実際の帳票で使用している日本語の項目名を使用し、物理名はシングル バイトのアルファベット を使用することもできます(例:論理名は「会社」、物理名は「KAISHA」)。

はんじょう めんじゅう ちゅうしゅう ちゅうしゃ ちゅうしゃ ちゅうしゃ ちゅうしゃ ちゅうしゃ あいじょう かいじょう かいじょう かいじょう かいじょう かいじょう かいしゃ かいしゃ エンティティ名 | テーブル名 属性名 さんじょう カラム名 親から子への動詞句 外部キー制約名

論理名と物理名を別々に登録できるオブジェクト タイプには以下の 3 種類があります。

### 論理モデルから物理モデルへの切り替え

- **1.** [ERwin 標準ツールバー] の [論理/物理モデル] <mark>特理 ■</mark> ボックスの一覧の [物理] をクリックします。
- **2.** ダイアグラム ウィンドウが物理モデルに切り替わります。

# 対象データベースの指定

- **1.** [データベース]メニューの[データベースの選択]をクリックして[対象サーバ]ダイアログ ボ ックスを開きます。
- **2.** 対象データベースとして「ORACLE 9.x」が選択されていることを確認します。
- **3.** [OK] をクリックして「対象サーバ] ダイアログ ボックスを閉じます。

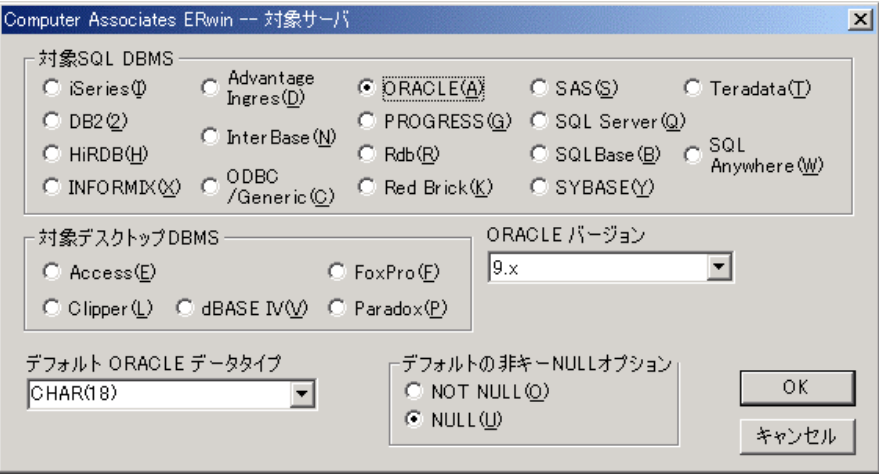

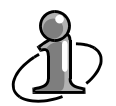

このチュートリアルは、対象データベースに Oracle を選択して進めていきますが、お使い の環境が Oracle と接続できない場合は、ERwin がサポートする他のデータベースを選択し て Lesson を進めてください。この場合は、チュートリアルの挿絵や選択オプションがお使 いの ERwin の画面と異なります。

# 物理名の設定(テーブル名、カラム名)

- **1.** [従業員]テーブルを右クリックし、ショートカット メニューの[テーブル プロパティ]をポ イントします。次に、任意のショートカット メニューをクリックして [ORACLE テーブル] ダ イアログ ボックスを開きます。
- **2.** [名前]ボックスに入力されているテーブル名を「従業員」から「JUGYOIN」に変更します。

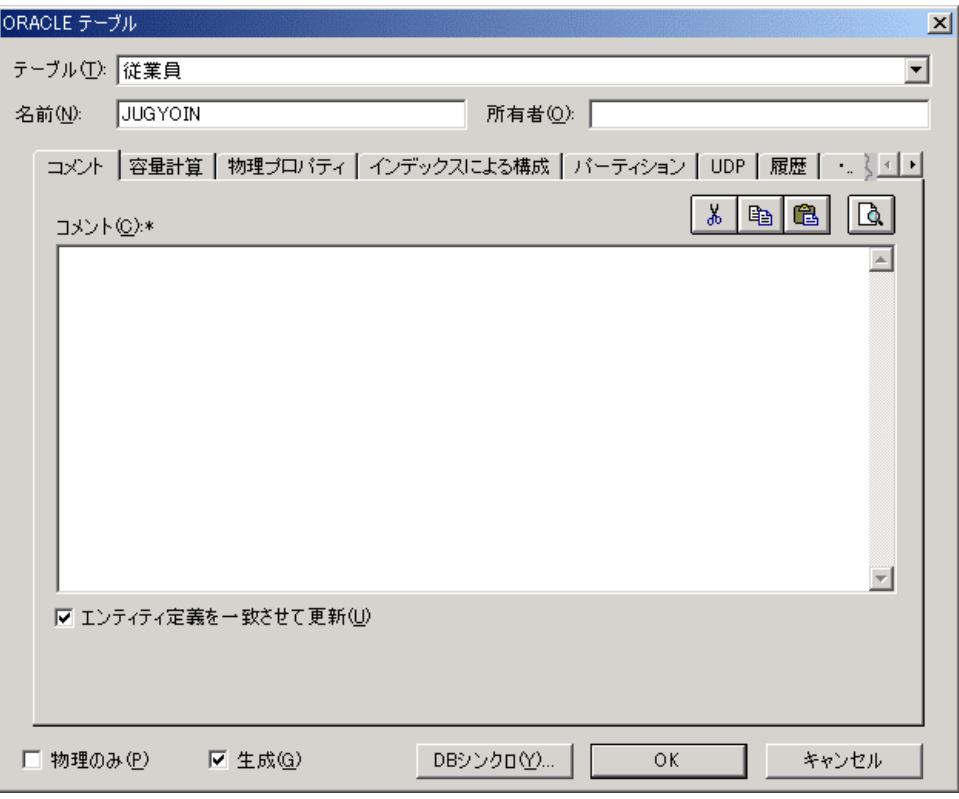

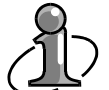

対象データベース別の命名ルール**:**

オブジェクト名に使用できる最大文字数は、データベースにより異なります(たとえば Oracle のテーブル名に使用できる最大文字数は 30 バイトと決められています)。ERwin は 対象データベースで決められている最大文字数を超えてダイアグラム オブジェクトの物理 名を登録できません(もちろん、データベースへの実装と無関係な論理名に関しては問題あ りません)。

- 3. [OK] をクリックして [ORACLE テーブル] ダイアログ ボックスを閉じます。
- 4. [JUGYOIN] テーブルを右クリックし、ショートカット メニューの [カラム] をクリックして [カラム] ダイアログ ボックスを開きます。
- **5.** [カラム]ボックスの一覧の [従業員番号]カラムをクリックします。

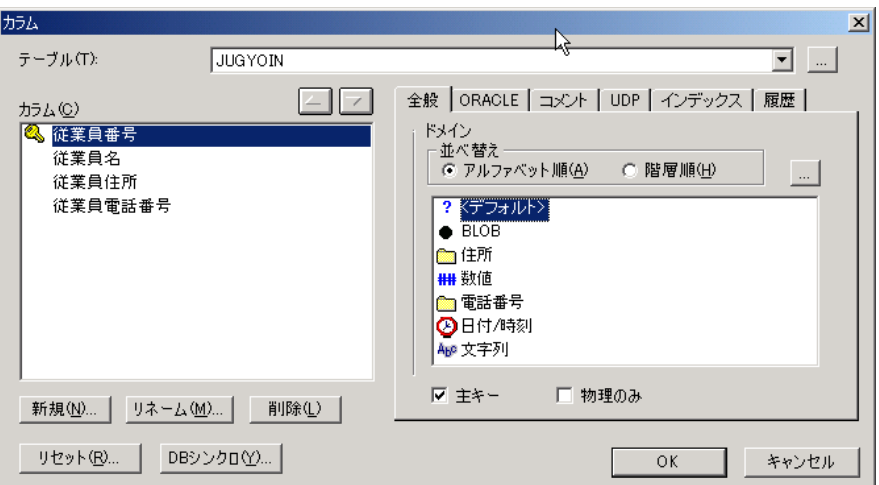

- **6.** [リネーム]をクリックして、[カラムのリネーム]ダイアログ ボックスを開き、カラム名を「従 業員番号」から「jugyoin\_no」に変更します。
- 7. 同様の手順で [JYUGYOIN] テーブルのその他の属性のカラム名を設定し、最後に [OK] をク リックします。

[従業員]エンティティ([JUGYOIN]テーブル)

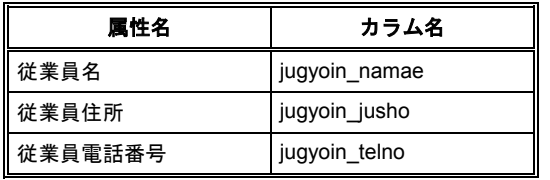

8. [JUGYOIN]テーブルの全カラム名の登録が終了したら、他のテーブルにあるカラム名の登録 を行います。[テーブル]ボックスの一覧の任意のテーブルをクリックし、次ページの表にある テーブルとカラムの名前を設定してください。すべての登録が終了したら、[OK]をクリックし て[カラム]ダイアログ ボックスを閉じます。

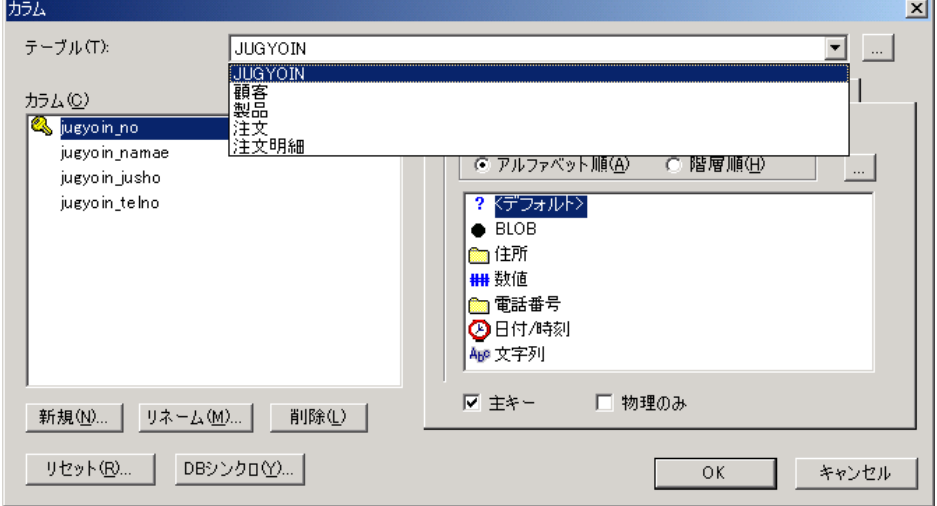

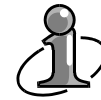

#### 編集対象のテーブルを切り替えるには**:**

あるテーブルのプロパティの編集を完了したら、ダイアログ ボックスを開き直さずに編集 対象のテーブルを切り替えることができます。 [カラム] ダイアログ ボックスの [テーブ ル]ボックスには、ダイアグラムに存在するすべてのテーブルが一覧表示されます。[テー ブル]ボックスの一覧から次に編集したいテーブルをクリックすると、編集対象のテーブル が切り替わります。編集対象のテーブルを切り替えた場合、直前に編集したテーブルの内容 はすべて保存されます。[OK]をクリックしてダイアログ ボックスを閉じ、次にテーブル をダブルクリックすると、最後に開いたときのダイアログ ボックスが開きます。

[顧客]エンティティ([KOKYAKU]テーブル)

| 論理名     |        | 物理名            |               |
|---------|--------|----------------|---------------|
| エンティティ名 | 属性名    | テーブル名          | カラム名          |
| 顧客      | 顧客番号   | <b>KOKYAKU</b> | kokyaku no    |
|         | 顧客名    |                | kokyaku namae |
|         | 顧客住所   |                | kokyaku_jusho |
|         | 顧客電話番号 |                | kokyaku_telno |

#### [製品] エンティティ([SEIHIN] テーブル)

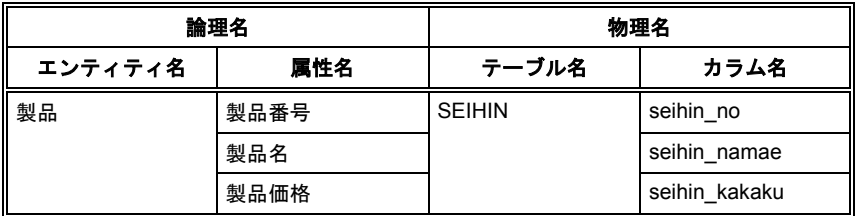

[注文]エンティティ([CHUMON]テーブル)注:カラム順を以下のように並べ替えてください。

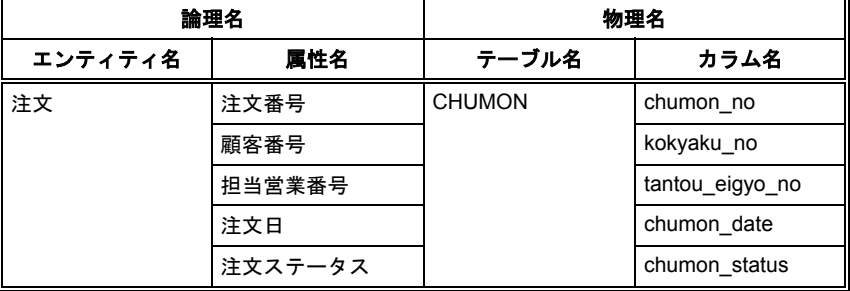

[注文明細] エンティティ([CHUMON\_MEISAI] テーブル)

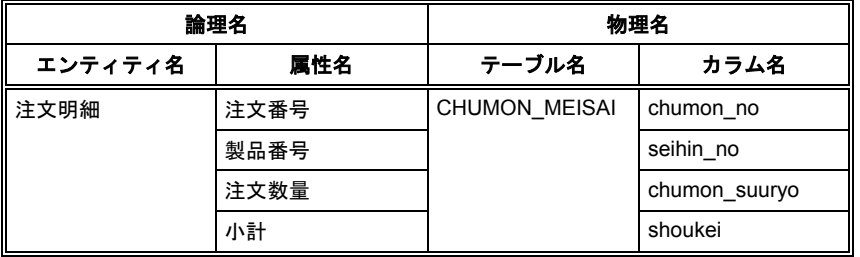

カラム名(物理属性名)の外部キーへの継承**:** リレーションシップで接続された親テーブルの主キー カラム名を更新した場合、デフォル トではカラム名の更新は子テーブルの外部キーに継承されません。

## カラムのデータ型と **NULL** オプションの設定

物理モデルでは、論理モデルで設定したデータ型が物理モデルの対象データベースがサポートするデー タ型に自動変換されます。

- 1. [JUGYOIN]テーブルの「カラム]ダイアログ ボックスを開きます。
- **2.** [カラム]ボックスの一覧の [jugyoin\_namae] カラムをクリックし、 [ORACLE] タブをクリ ックします。データ型が「varchar2 (20)」であることを確認します。
- **3.** 次に、「NULL オプション]の「NOT NULL]をクリックします。
- **4.** [jugyoin\_namae]カラムは、「varchar2 (20)」の「NOT NULL」と設定されました。同様の 操作で[JUGYOIN]テーブルのカラムすべてのデータ型を確認し、NULL オプションを設定し てください。

[JUGYOIN] テーブル

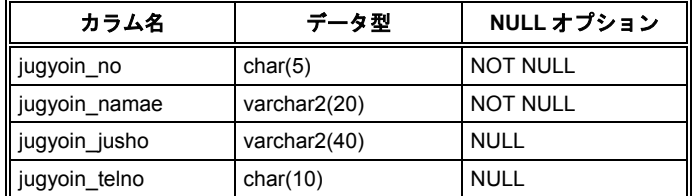

**5.** すべてのカラムにデータ型と NULL オプションを設定したら、[OK]をクリックして[カラム] ダイアログ ボックスを閉じます。

次ページの表に従って、他のテーブルでのカラムのデータ型を確認し、NULL オプションを設定して ください。

[KOKYAKU] テーブル

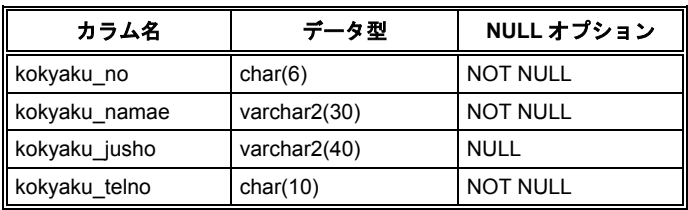

[CHUMON] テーブル

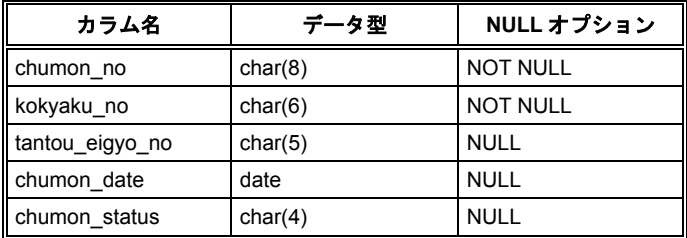

[CHUMON\_MEISAI] テーブル

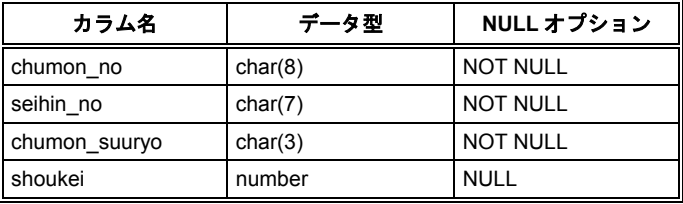

[SEIHIN] テーブル

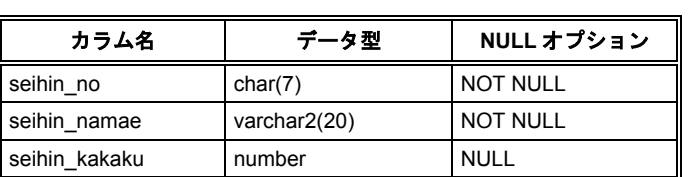

## 物理名の設定(外部キー制約名)

物理モデルでは、論理モデルの「親から子へ]ボックスで設定した動詞句の値が「外部キー制約名]に 置き換わります。

- 1. [JUGYOIN] テーブルと [CHUMON] テーブルの間のリレーションシップを右クリックし、 [リレーションシップ プロパティ]をクリックして、「リレーションシップ]ダイアログ ボッ クスを開きます。
- **2.** [リレーションシップ]ダイアログ ボックスの[外部キー制約名]ボックスに「ukeru」と入力 します。

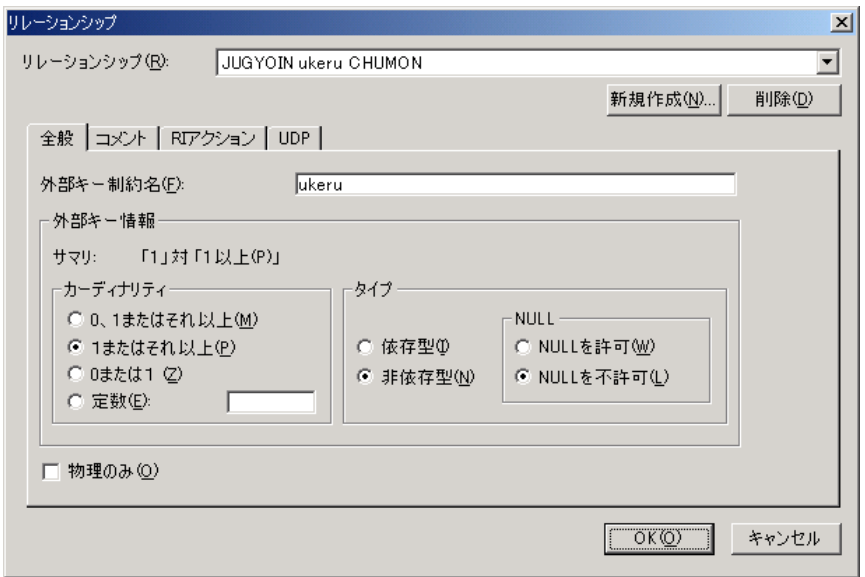

以下の表に従って、Lesson 8 で追加したリレーションシップの外部キー制約名を変更してください。 表にない項目は自由に設定してください。リレーションシップの入力方法の詳細については、Lesson 7 を参照してください。

これからの Lesson で必要な定義だけを入力します。

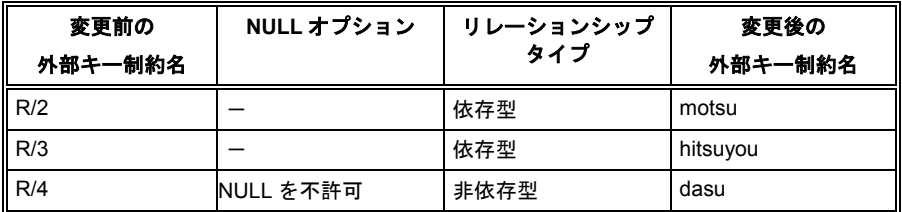

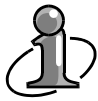

非依存型リレーションシップの[リレーションシップ]ダイアログ ボックスでは、NULL オプションを指定できます。ただし、外部キーの NULL オプションは、[カラム] ダイアロ グ ボックスでの設定が [リレーションシップ] ダイアログ ボックスでの設定に優先して保 存されます。

## 表示レベルの変更

ERwin では、モデル情報をさまざまなレベルで表示できます。たとえば、テーブルの名前だけを表示 する「テーブル レベル」、テーブルの主キーだけを表示する「主キー レベル」などがあります。

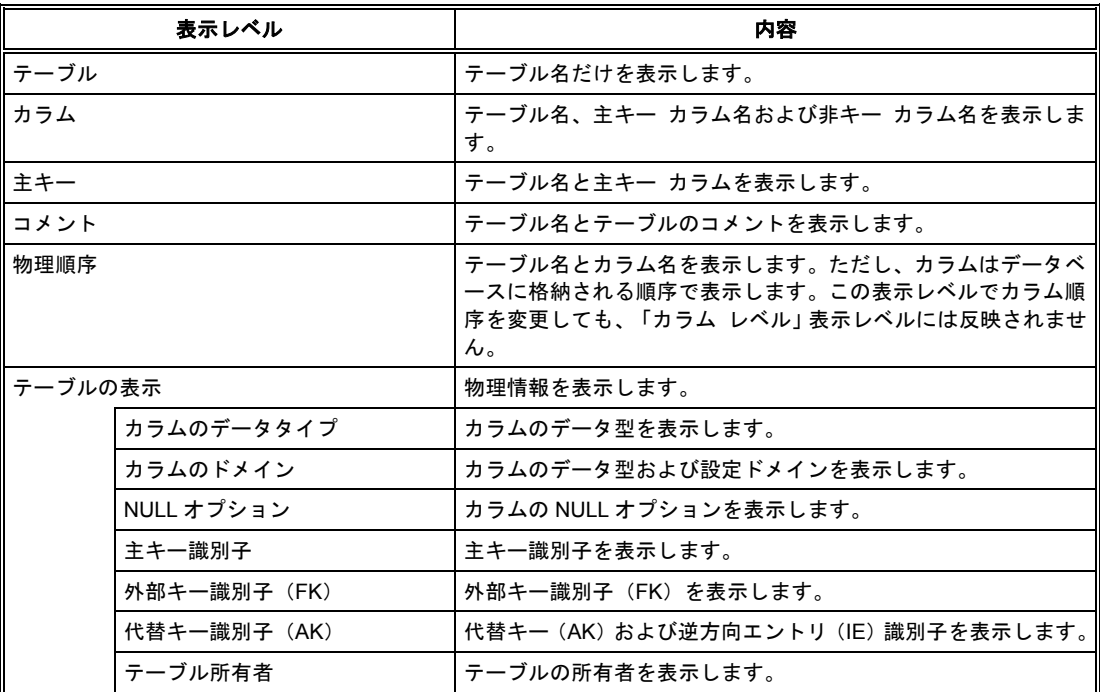

ここでは、表示レベルを「カラムのデータタイプ」に設定します。

- **1.** ER ダイアグラムの空白部分を右クリックし、ショートカット メニューの[表示レベル]をポイ ントします。次に、「カラム]をクリックします。
- **2.** 同様に、ER ダイアグラムの空白部分を右クリックし、ショートカット メニューの[テーブルの 表示]をポイントします。次に、[カラムのデータタイプ]をクリックします。
- 3. ER ダイアグラムの物理情報(テーブル名、カラム名、およびデータ型)が表示されます。

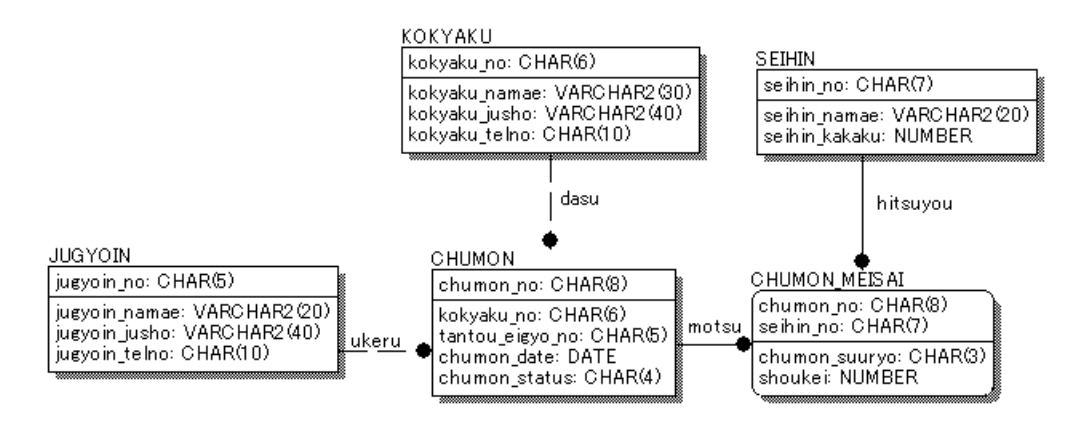

# ☆ **MEMO** ☆

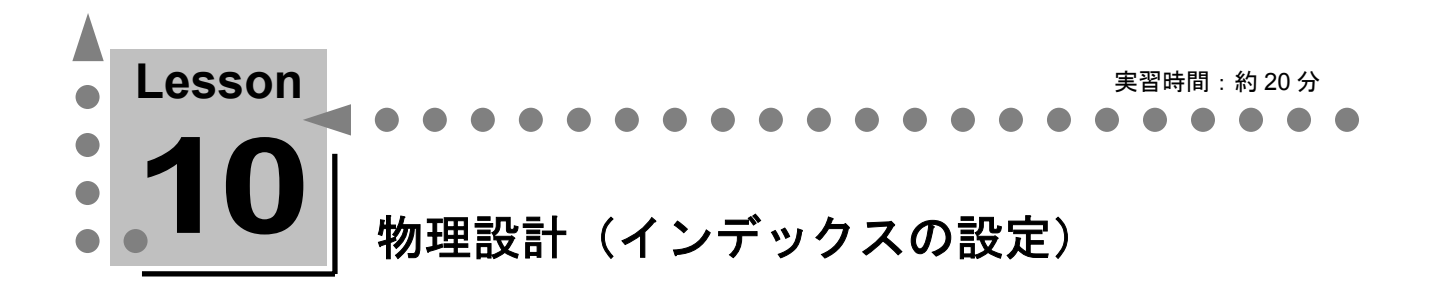

ここでは、ERwin でインデックスを作成する方法について学習します。 適切なインデックスを作成することにより、データベースの検索スピードを向上できます。

説明

インデックスとは、データベースの検索をスピードアップするための機能です。たとえば、100 万件の 注文情報を格納した「CHUMON]テーブルで、ある顧客の注文情報だけが必要であるとします。イン デックスを使用しないと100万件のデータを持つ [CHUMON]テーブルを全表走査する必要がありま すが、注文顧客情報を格納する「kokyaku\_no」カラムにインデックスを作成すれば、顧客情報だけを 検索して必要なデータが存在するデータベース上の番地を突き止めることができます。

### **ERwin** で作成できるインデックス

ERwin では以下の 4 種類のインデックスを作成できます。

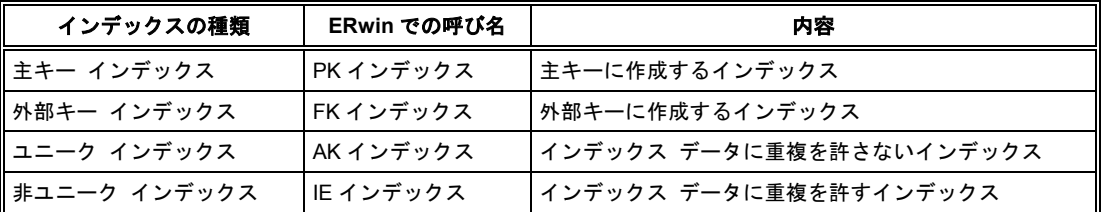

設計者は、ダイアグラム オブジェクトにどのような名前を付けるかの命名規則を事前に定義しておく べきです。ERwin は、以下の命名規則に従ってインデックスを作成します。

「X」 + 「PK」(または「FK」、「AK」、「IE」 + n)+ テーブル名

[CHUMON]テーブルにインデックスを作成したときの例

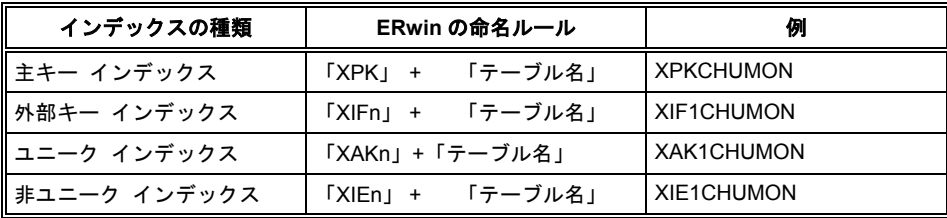

# インデックスの作成

### ユニーク インデックスを作成するには

顧客情報の検索スピードを向上させるために [KOKYAKU]テーブルの「kokyaku\_namae」カラムに インデックスを作成します。顧客情報のマスター テーブルである [KOKYAKU] テーブルには、同じ 会社を重複して登録することはありません。このような場合、ユニーク インデックスが適当であると 言えます。ユニーク インデックスを設定したカラムには、データベース側で自動的に NOT NULL 制 約が設定され、重複したデータと NULL 値が挿入されることを防ぐことができます。

- 1. [KOKYAKU] テーブルを右クリックし、ショートカット メニューの「インデックス] をクリ ックして [ORACLE インデックス] ダイアログ ボックスを開きます。
- **2.** [新規作成]をクリックして[インデックスの新規作成]ダイアログ ボックスを開きます。
- **3.** 「キー グループ] と [インデックス] の値はそのままにします。ここではユニーク インデック ス(AK)を作成するため、[一意]チェック ボックスをオンにし、[OK]をクリックします。
- **4.** 「XAK1KOKYAKU」という名前のインデックスが[インデックス]ボックスに追加されている ことを確認します。
- 5. [インデックス]ボックスで [XAK1KOKYAKU]をクリックし、「メンバ]タブの「選択可能

なカラム]ボックスで [kokyaku\_namae] カラムをクリックします。次に、 ▶ をクリックし て [kokyaku\_namae] カラムを [インデックス メンバ] ボックスへ移動します。

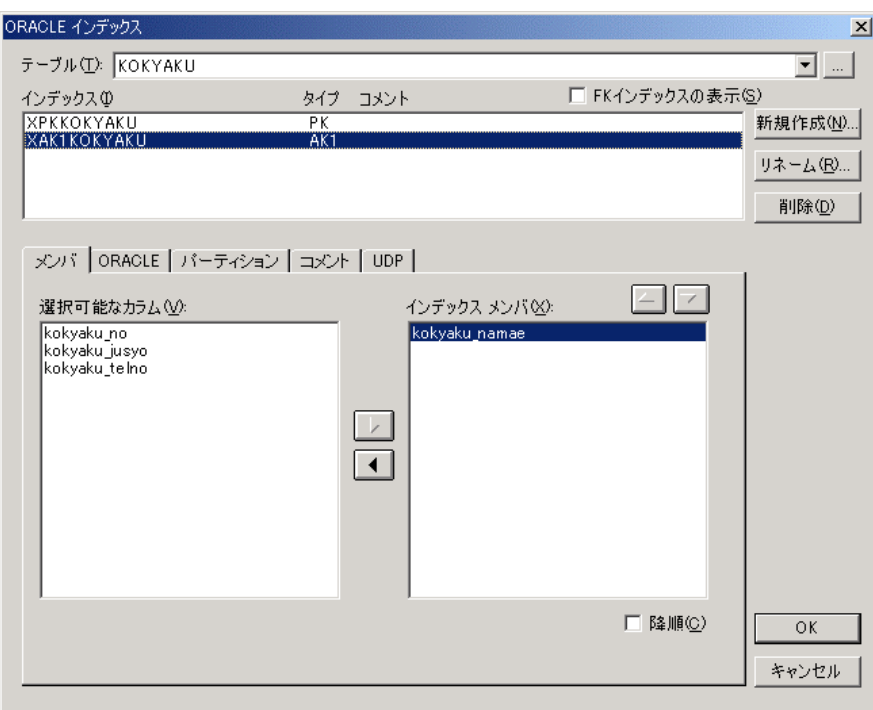

- **6.** [ORACLE]タブをクリックして、[一意]チェック ボックスがオンになっていることを確認 します。このチェック ボックスをオンまたはオフにすることによって、ユニーク インデックス と非ユニーク インデックスを変更できます。
- 7. 「OK] をクリックして「ORACLE インデックス] ダイアログ ボックスを閉じます。

### 非ユニーク インデックスを作成するには

次に、「ある営業が担当した、ある顧客に関する情報」の検索スピードを向上させるためのインデック スを作成します。 [CHUMON] テーブルの「kokyaku\_no」カラムと「tantou\_eigyo\_no」カラムとの 複合インデックスを作成します。ある担当営業は同じ顧客から複数の注文を受けることがあるため、こ のインデックスは非ユニーク インデックスが適当です。非ユニーク インデックスを設定したカラムに は、重複したデータと NULL 値を挿入できます。

- **1.** [CHUMON]テーブルを右クリックし、ショートカット メニューの[インデックス]をクリッ クして [ORACLE インデックス] ダイアログ ボックスを開きます。
- **2.** [新規作成]をクリックし、[インデックスの新規作成]ダイアログ ボックスを開きます。
- **3.** [キー グループ]と [インデックス] の値はそのままにします。ここでは非ユニーク インデッ クス(IE)を作成するため、[一意]チェック ボックスをオフにし、[OK]をクリックします。
- **4.** 「XIE1CHUMON」という名前のインデックスが、[インデックス]ボックスに追加されている ことを確認します。
- **5.** [インデックス]ボックスで[XIE1CHUMON]をクリックし、[メンバ]タブの[選択可能な

カラム]ボックスで [kokyaku\_no] カラムをクリックします。次に、 → をクリックして [kokyaku\_no] カラムを [インデックス メンバ] ボックスへ移動します。 [tantou\_eigyo\_no] カラムも同様に [インデックス メンバ] ボックスへ移動します。

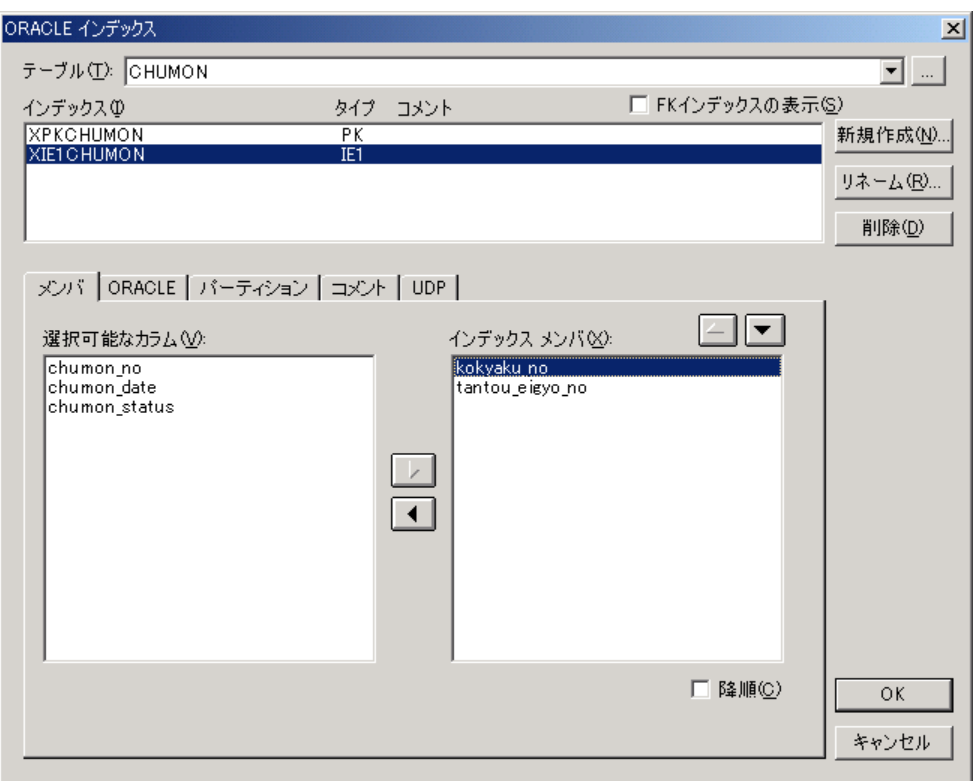

- **6.** [ORACLE]タブをクリックして、[一意]チェック ボックスがオフになっていることを確認 します。このチェック ボックスをオンまたはオフにすることによって、ユニーク インデックス と非ユニーク インデックスを変更できます。
- **7.** [OK]をクリックして[ORACLE インデックス]ダイアログ ボックスを閉じます。

### インデックス カラムの並び順を変更するには

複合インデックスを作成する場合は、インデックス カラムの並び順を考慮する必要があります。イン デックス カラムの並び順を変更すると、検索スピードを向上できます。

- **1.** [CHUMON]テーブルを右クリックし、ショートカット メニューの[インデックス]をクリッ クして「ORACLE インデックス]ダイアログ ボックスを開きます。
- **2.** [インデックス]ボックスで[XIE1CHUMON]をクリックし、[メンバ]タブをクリックしま す。
- **3.** [XIE1CHUMON]インデックスは、①「kokyaku\_no」カラム、②「tantou\_eigyo\_no」カラム の並び順であることがわかります。この並び順を逆にします。
- **4.** [インデックス メンバ]ボックスの[tantou\_eigyo\_no]カラムをクリックします。次に、[イ ンデックス メンバ] の上部にある ▲ をクリックすると、「tantou\_eigyo\_no」カラムが 「kokyaku\_no」カラムの上に移動します。
- **5.** [OK]ボタンをクリックして[ORACLE インデックス]ダイアログ ボックスを閉じます。

### 作成したインデックスをダイアグラムに表示するには

ダイアグラムの空白部分を右クリックして、ショートカット メニューの [テーブルの表示] をポイン トします。次に、[代替キー識別子 (AK)] をクリックします。これにより、テーブルのカラム名の 後ろに、「AKn」(AK インデックスの場合)または「IEn」(IE インデックスの場合)が表示されま す。

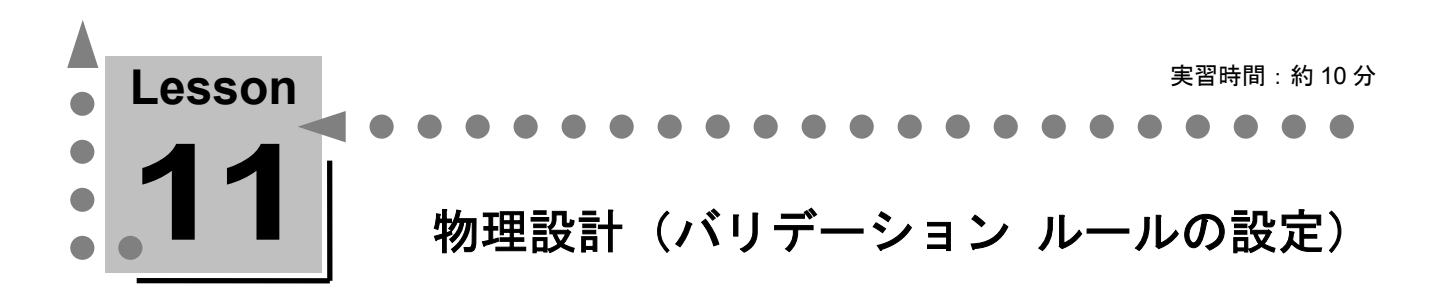

ここでは、データベースに設定するバリデーション ルールの作成方法とカラムへの設定方法につい て学習します。

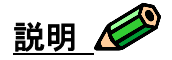

バリデーション ルールとは、ORACLE では「チェック制約」、SYBASE では「ルール」と呼ばれる 制約のことであり、データベースの入力に明示的な条件を定義して、条件を満たすデータだけが入力を 許可される機能です。これを利用すればデータベースに不正なデータが格納されることを防ぐことがで きます。

### **ERwin** で作成できるバリデーション ルール

ERwin の [バリデーション ルール] ダイアログ ボックスでは、以下のような制約を定義できます。

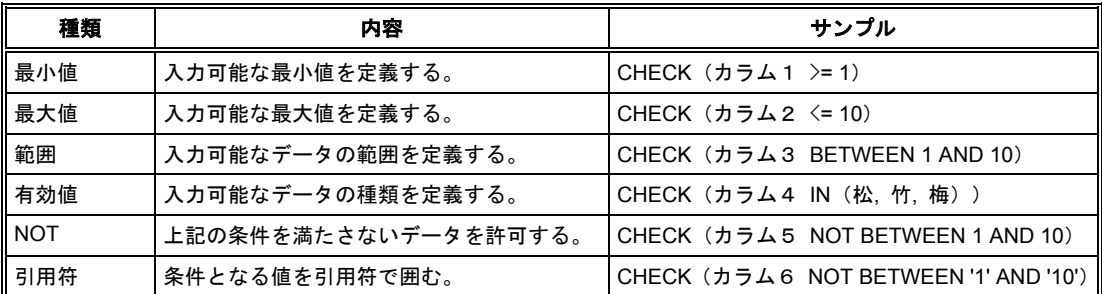

# バリデーション ルールの作成

以下のカラムに入力されるデータを検討してみると、あるルールが存在することがわかりました。

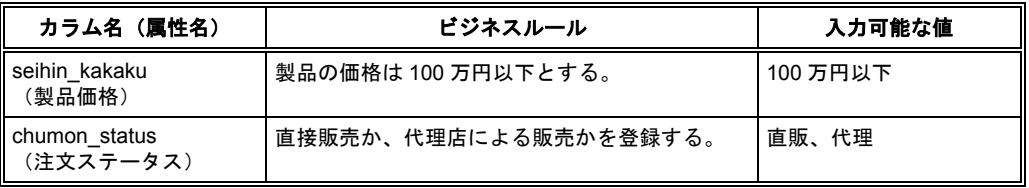

ユーザーの入力データが上記のルールと合致するかを確認するためのバリデーション ルールを作成し ます。バリデーション ルールをデータベースに実装すると、定義に反するデータが挿入されるときに エラーが発行されるため、不正なデータの入力を防ぐことができます。

まず、「seihin kakaku」カラムのルールを実現するバリデーション ルールを作成します。

- **1.** [モデル]メニューの[バリデーション ルール]をクリックし、[バリデーション ルール]ダ イアログ ボックスを開きます。
- **2.** 「新規作成]をクリックし、「新規バリデーション ルール]ダイアログ ボックスを開きます。
- **3.** [論理]ボックスおよび[物理]ボックスに「val\_kakaku」と入力し、[OK]をクリックしま す。
- **4.** [全般]タブの[最小/最大]オプション ボタンをオンにし、[最大]ボックスに「1000000」 と入力します。
- **5.** [ORACLE]タブをクリックして、[ORACLE チェック条件]ボックスに「%AttFieldName <= 1000000」とバリデーション ルールが表示されていることを確認します。[OK]をクリックし て「バリデーション ルール]ダイアログ ボックスを閉じます。 (バリデーション ルールに記述された 「%AttFieldName」は ERwin で使用するマクロです。 このマクロに関しては 53 ページで説明します。)
- **6.** [SEIHIN] テーブルの「カラム] ダイアログ ボックスを開きます。
- **7.** [カラム]ボックスの一覧の[seihin\_kakaku]カラムをクリックし、[ORACLE]タブをクリ ックします。
- 8. 「バリデーション]ボックスの一覧から、先ほど作成したバリデーションルール [val kakaku] をクリックします。
- **9.** [バリデーション]ボックスの下に、「%AttFieldName <= 1000000」とバリデーション ルール が表示されていることを確認します。 [OK] をクリックして [カラム] ダイアログ ボックスを 閉じます。

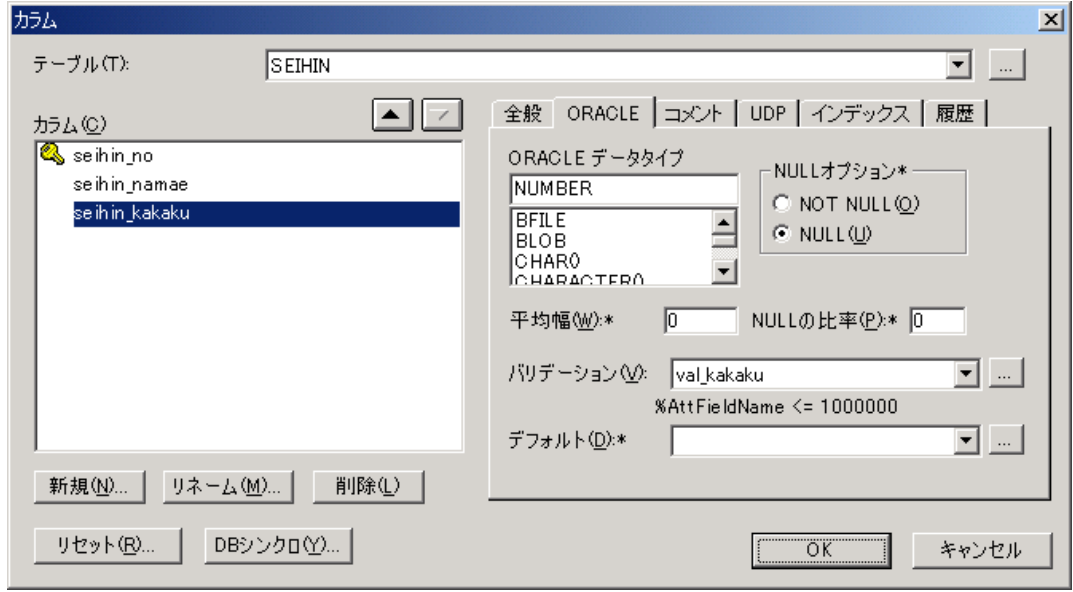

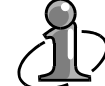

#### **ERwin** マクロ**:**

- ここで作成したバリデーション ルールは、「%AttFieldName <= 1000000」と記述されてい ます。この表現の先頭(「%AttFieldName」)には、「ERwin マクロ」と呼ばれるマクロが 使用されています。このマクロは、展開するとマクロを設定したカラムの名前が表示されま す。つまり展開後は、「seihin kakaku <= 1000000」となります。ERwin には、このような マクロが多数用意されており、ERwin のさまざまなスクリプト テンプレートに活用されて います。これらのマクロは公開されていますので、ユーザー独自のスクリプトを作成するこ ともできます。たとえば、DDL の先頭にスキーマ作成日をコメント行として挿入し、CREATE TABLE 文の頭にテーブル名、定義、カラム一覧などをコメント行として挿入します。この ようなテンプレートを作成しておけば、スキーマ定義文の品質は向上します。マクロの使用 方法の詳細については、Lesson 15 で説明します。
- 次に、「chumon\_status」カラムのルールを実現するバリデーション ルールを作成します。
- **1.** [モデル]メニューの[バリデーション ルール]をクリックして[バリデーション ルール]ダ イアログ ボックスを開きます。
- **2.** [新規作成]をクリックし、[新規バリデーション ルール]ダイアログ ボックスを開きます。
- **3.** [論理]ボックスおよび [物理]ボックスに「val\_chumon\_status」と入力し、[OK]をクリッ クします。
- **4.** [全般] タブの [有効値リスト] オプション ボタンをオンにします。
- **5.** [有効値]ボックスに「直販」、[定義]ボックスに「弊社からの直接販売」と入力します。
- **6.** 続けて、「有効値]ボックスに「代理」、「定義]ボックスに「代理店による販売」と入力しま す。
- **7.** [ORACLE]タブをクリックして、[ORACLE チェック条件]ボックスに「%AttFieldName IN ('直販','代理')」とバリデーション ルールが表示されていることを確認します。[OK]をクリ ックして [バリデーション ルール] ダイアログ ボックスを閉じます。
- **8.** [CHUMON]テーブルの「カラム]ダイアログ ボックスを開きます。
- **9.** [カラム]ボックスの一覧の [chumon\_status] カラムをクリックし、 [ORACLE] タブをクリ ックします。
- 10. 「バリデーション]ボックスの一覧から、先ほど作成したバリデーションルール [val chumon status] をクリックします。
- **11.** [バリデーション]ボックスの下に、「%AttFieldName IN('直販', '代理')」とバリデーション ルールが表示されていることを確認します。 [OK] をクリックして [カラム] ダイアログ ボッ クスを閉じます。

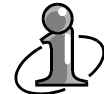

[カラム] ダイアログ ボックスから [バリデーション ルール] ダイアログ ボックスを開 く**:**

[カラム] ダイアログ ボックスの [バリデーション] ボックスの右側に […] ボタンがあ ります。このボタンをクリックすると、[カラム]ダイアログ ボックスから[バリデーシ ョン ルール]ダイアログ ボックスを開くことができます。同様に、「デフォルト]ボック スの右側にある […] ボタンをクリックすると、 [デフォルト値/初期値] ダイアログ ボッ クスを開くことができます。

# ☆ **MEMO** ☆

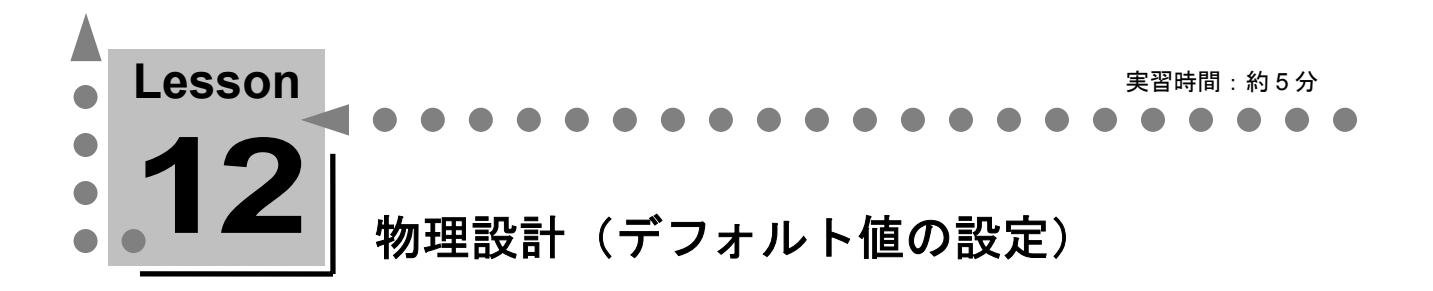

ここでは、データベースに設定するデフォルト値の作成方法とカラムへの設定方法について学習し ます。

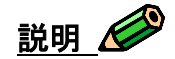

デフォルトとは、データ挿入時に明示的にデータが指定されなかった場合に、カラムに挿入するデータ を指定する機能をいいます。デフォルトを作成しておくと、入力するデータが決まっているようなカラ ムを新規作成するときに、自動的に指定したデータを挿入できます。

## デフォルト値**/**初期値の作成

以下のカラムに入力されるデータを検討してみると、挿入すべきデフォルト値が存在することがわかり ました。

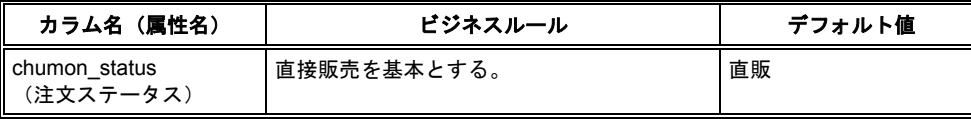

注文データを入力する場合、「chumon\_status」カラムにデフォルトで「直販」を挿入します。

「chumon\_status」カラムのデフォルト値を実現するデフォルト/初期値を作成します。

- **1.** [モデル]メニューの[デフォルト値]をクリックして[デフォルト/初期値]ダイアログ ボッ クスを開きます。
- **2.** 「新規]をクリックして「新規デフォルト値]ダイアログ ボックスを開きます。
- **3.** [論理]ボックスおよび[物理]ボックスに「def\_注文ステータス」と入力し、[OK]をクリッ クします。
- **4.** [ORACLE]タブをクリックし、[サーバー値 ORACLE デフォルト]ボックスに「'直販'」 と入力します。
- **5.** [OK]をクリックして、[デフォルト値/初期値]ダイアログ ボックスを閉じます。
- **6.** [CHUMON]テーブルの[カラム]ダイアログ ボックスを開きます。
- **7.** [カラム]ボックスの一覧の[chumon\_status]カラムをクリックし、[ORACLE]タブをクリ ックします。
- 8. [デフォルト]ボックスの一覧から、先ほど作成したデフォルト [def 注文ステータス]をクリ ックします。

**9.** [デフォルト]ボックスの下に、「'直販'」とデフォルト/初期値が表示されていることを確認し ます。 [OK] をクリックして [カラム] ダイアログ ボックスを閉じます。

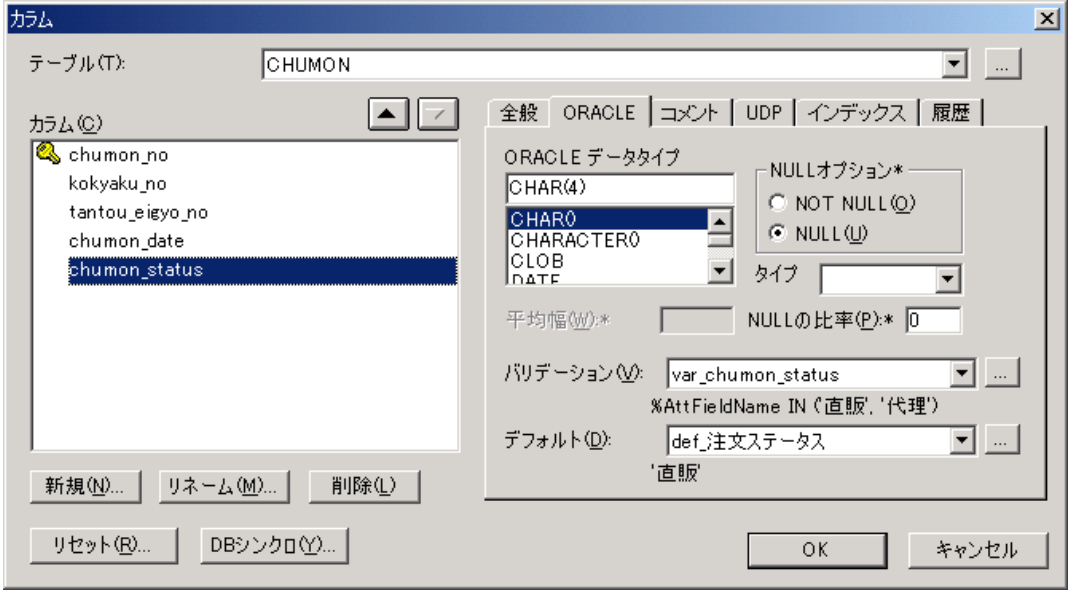

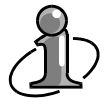

## デフォルト**/**初期値**:**

ERwin は、 [デフォルト/初期値] ダイアログ ボックスの [サーバー値] ボックスに入力し た値をそのままデフォルト値に使用して DDL を生成します。デフォルト値に数値型データ を使用するときは問題ありませんが、文字型データを使用する場合はデフォルト値を「'」 (シングル クォーテーション)で囲んでください。データベースによっては、引用符で囲 まれていない文字型データを挿入できないことがあります。

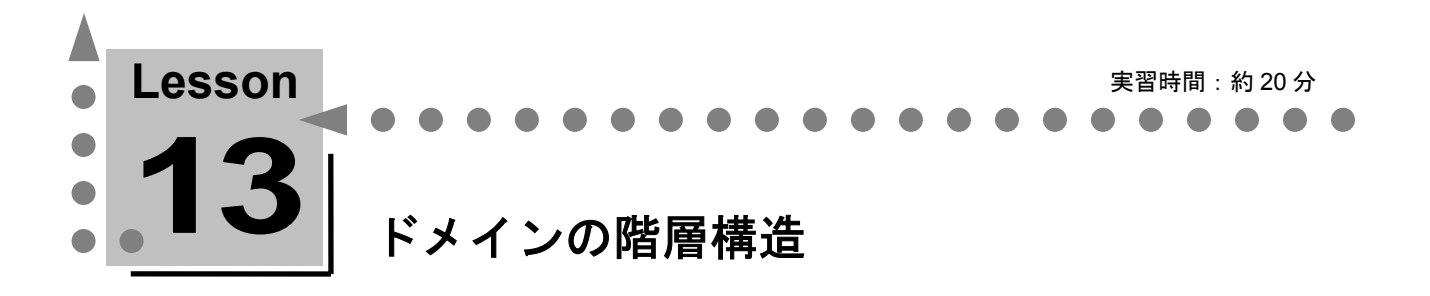

ここでは、ERwin の優れたデータベース設計機能の 1 つである、ドメインの階層構造について学習 します

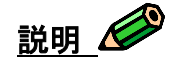

カラムに設定するすべてのプロパティが共通している場合、簡単にドメインを検討できます。しかし実 際には、あるプロパティは共通しているが、共通していないプロパティも存在するというケースが多く 発生します。このような場合、ドメインを階層化する方法があります。

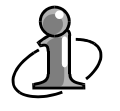

このチュートリアルでは、ドメインについて理解しやすいように「ドメインの作成」 (Lesson5)と「ドメインの階層構造」に分けて説明していますが、通常はドメインを検討 する時に階層構造を決定することが一般的です。

# ドメインに階層構造を持たせる

たとえば、部内で使用するコードはすべて数値型で登録するというルールがあるとします。コードを登 録するカラムには、「製品コード」、「従業員コード」、「所属支店コード」、および「所属部門コー ド」があります。以下の表を参照し、それぞれのカラム プロパティを確認してください。

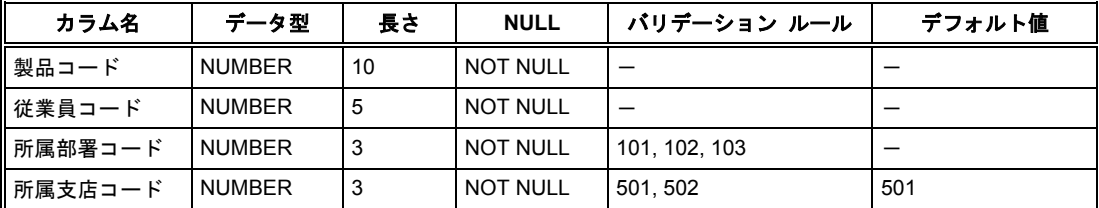

これらのカラムはデータ型に NUMBER 型を使用することは共通していますが、他のプロパティは異 なります。たとえば、「所属部署コード」カラムには、「101」(営業部)、「102」(技術部)、お よび「103」(総務部)だけ入力可能というバリデーション ルールが存在します。また、「所属支店コ ード」カラムには、「501」(東京本社)と「502」(大阪支店)だけ入力可能というバリデーション ル ールと、新入社員は必ず「501」(東京本社)に配属されるというデフォルト値が存在します。

まず、すべてのカラムに共通するプロパティを登録します。データ型が「NUMBER」、NULL オプシ ョンが「NOT NULL」であるという情報だけ入力します。ここでは、「コード」ドメインという名前 で登録します。

#### $I-F - NUMBER, NOT NULL$

次に、データ型「NUMBER」の長さを指定します。この場合、長さを指定してもデータが「NUMBER」 であるということは変わりません。そこで、「コード」ドメインのプロパティを継承して長さだけ個別 に指定した子ドメインを作成します。長さの種類としては 3 種類あります。「製品コード」の 10 バイ ト、「従業員コード」の 5 バイト、および「所属部署コード」と「所属支店コード」の 3 バイトです。 長さ 3 バイトの「所属部署コード」と「所属支店コード」は、「所属コード」としてまとめます。

 $\Box$  - F - - NUMBER, NOT NULL

<sup>一</sup> 製品コード - - NUMBER(10)、NOT NULL <sup>一</sup> 従業員コード・ <mark>- NUMBE</mark>R(5)、 NOT NULL <sup>-</sup> 所属コード - - NUMBER(3)、 NOT NULL

さらに、「所属部署コード」と「所属支店コード」について考えてみます。データ型が「NUMBER(3)」 というプロパティは「所属コード」ドメインから継承し、バリデーション ルールとデフォルトの設定 を個別に指定したドメインを作成します。つまり、「所属コード」ドメインのプロパティを継承した子 ドメインとして、「所属部署コード」ドメインと「所属支店コード」ドメインを作成します。

**J-F-** - NUMBER, NOT NULL

## 階層構造を持つドメインの作成

ここでは、ドメインの階層化を学習するために、新しいダイアグラムを作成して階層構造を持つドメイ ンを作成してみます。

- **1.** [ファイル]メニューの[新規作成]をクリックし、練習用の[論理/物理]ダイアグラムを作成 します。対象データベースとして、「ORACLE 9.x」を選択してください。
- **2.** 論理モデルでは NULL オプションの設定ができないため、物理モデルに切り替えます。
- **3.** モデル エクスプローラの[モデル]タブの[ドメイン]を展開し、[<デフォルト>]を右クリッ クし、ショートカット メニューの [新規] をクリックして 「新規\_ドメイン」を作成します。 [新 規\_ドメイン]がアクティブな状態になっていますので、名前を「コード」に変更します。

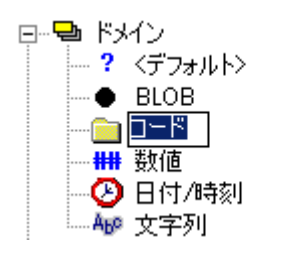

- **4.** 同様の操作で、「製品コード」ドメインを作成します。
- **5.** モデル エクスプローラで新しく作成したドメインの[コード]をダブルクリックして[ドメイン ディクショナリ]ダイアログボックスを開きます。[ORACLE]タブをクリックして、[ORACLE データタイプ]ボックスの一覧の[NUMBER()]をクリックします。[NULL オプション]の[NOT NULL]をクリックします。
- **6.** 「コード」ドメインを「製品コード」ドメインの親ドメインにして階層構造を設定します。[ド メイン]ボックスで[製品コード]をクリックし、[全般]タブをクリックします。
- **7.** [親ドメイン]ボックスの一覧の[コード]をクリックします。これにより、ドメインの階層構 造が設定されました。
- **8.** [ドメイン]ボックスに[コード]ドメインと[製品コード]ドメインが階層構造で表示されて いることを確認します(階層構造になっていない場合は、[並べ替え]の[階層順]をクリック してください)。

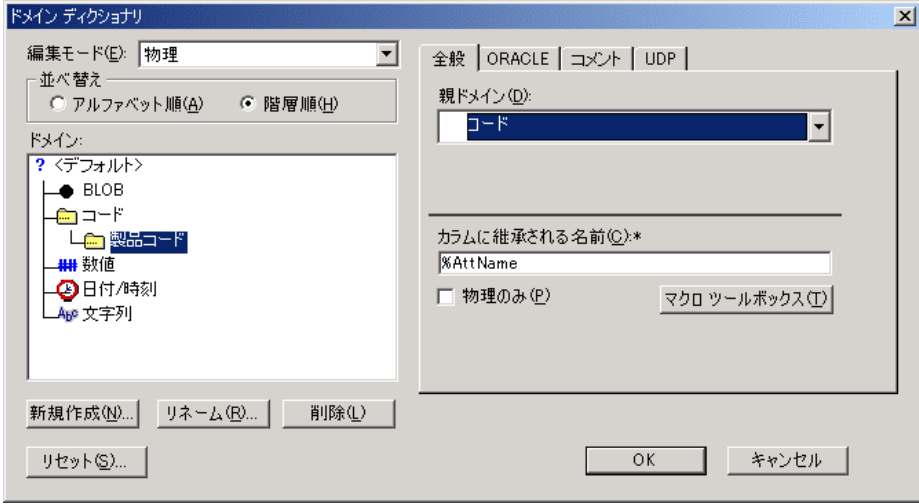

- **9.** [ドメイン]ボックスで[製品コード]ドメインをクリックし、[ORACLE]タブをクリックし ます。親ドメインの情報が引き継がれていることを確認します。データ型の「NUMBER()」に桁 数「10」を入力します。また、「NOT NULL」が選択されていることを確認します。
- **10.** 次に、「従業員コード」ドメインを作成します。[ドメイン ディクショナリ]ダイアログ ボッ クスの「ドメイン]ボックスで「コード]ドメインを選択した状態で「新規作成]をクリックし て、[新規ドメイン]ダイアログ ボックスを開きます。[論理名]ボックスに「従業員コード」 と入力し、[OK]をクリックして[新規ドメイン]ダイアログ ボックスを閉じます。[ドメイ ン]ボックスに[コード]ドメインと[従業員コード]ドメインが階層構造で表示されているこ とを確認してください。

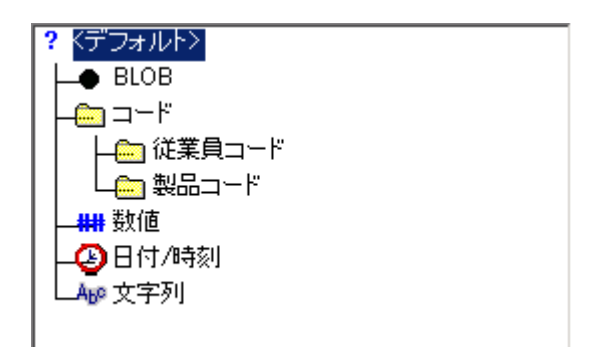

- **11.** [ORACLE]タブをクリックし、データ型の「NUMBER()」に桁数「5」を入力します。
- **12.** 同様の操作でドメインの継承階層を作成します。「コード」ドメインの子ドメインとしてデータ 型に「NUMBER(3)」を指定した「所属コード」ドメインを作成します。
- **13.** 「所属コード」ドメインの子ドメインとして、バリデーション ルールやデフォルトを指定した「所 属部署コード」ドメインと「所属支店コード」ドメインを作成します。

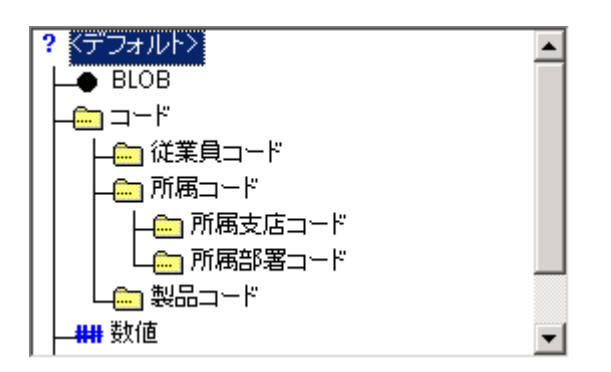

- **14.** [ドメイン ディクショナリ]ダイアログ ボックスの[ドメイン]ボックスで[所属部署コード] ドメインをクリックし、 [ORACLE] タブをクリックします。 [バリデーション] ボックスの右 の … をクリックして「バリデーション ルール] ダイアログ ボックスを開きます。次に、「101」 (営業部)、「102」(技術部)、および「103」(総務部)の有効値/定義を持つ「val\_所属部署 コード」バリデーション ルールを作成します(バリデーション ルールの作成方法の詳細につい ては、Lesson11 を参照してください)。[OK]をクリックして[バリデーション ルール]ダイ アログ ボックスを閉じます。
- **15.** 同様の操作で、「所属支店コード」ドメインに「501」(東京本社)および「502」(大阪支店) の有効値/定義を持つ「val\_所属支店コード」バリデーション ルールを作成します。また、デフ ォルト「501」を持つ「def\_所属支店コード」デフォルト値を作成します(デフォルトの作成方法 については、Lesson12 を参照してください)。[OK]をクリックして[デフォルト値/初期値] ダイアログ ボックスを閉じます。

**16.** [ドメイン ディクショナリ]ダイアログ ボックスの[ドメイン]ボックスで、作成したドメイ ンの階層構造を確認してください。

このダイアグラムは後の Lesson では使用しないので、保存せずに閉じてください。

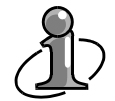

カラム プロパティの移行**:**

主キーにドメインを設定している場合は、外部キー カラムのドメインに注意してください。 ERwin では、親から子へとプロパティが移行されます。主キー カラムにドメインを設定す ると、ドメイン設定はリレーションシップで結ばれたすべての外部キー カラムに移行され ます。ERwin では、外部キー カラムに親キー カラムとは別のドメインを設定できますので、 設定するドメインを検討してください。

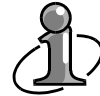

#### 子ドメイン エディタに表示される「\*」(アスタリスク)について**:**

[ドメインディクショナリ]ダイアログ ボックス上では、階層化された子ドメインの各プ ロパティ名の後に、「\*」(アスタリスク)記号が表示されます。このアスタリスクは、親 ドメインのカラム プロパティをそのまま使用している場合だけ表示されます。ERwin の子 ドメインで、親ドメインから継承したプロパティを上書きすると、「\*」は表示されなくな ります。

# ☆ **MEMO** ☆

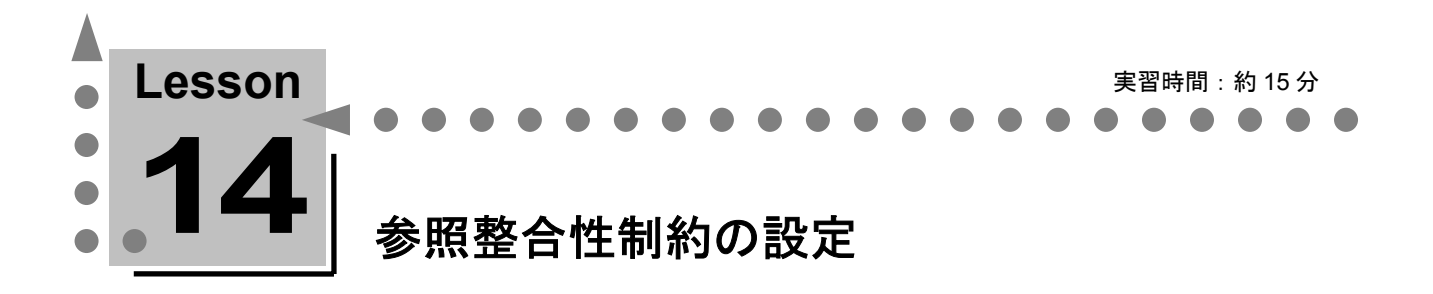

ここでは、ERwin を使用して参照整合性制約を設定する方法について学習します。 ERwin は、外部キー制約とトリガを使用してデータ整合性を実現します。

説明

データ整合性とは、設計者やデータベース管理者が事前に定義した規則に合ったデータのみがデータベ ースに格納されることであり、データの不正な削除、挿入、更新などを禁止します。たとえば Oracle を使用してデータ整合性を実現するには、宣言型(エンティティ整合性制約および参照整合性制約)と 手続き型(データベーストリガ)の2種類の手段があります。

ここで学習する参照整合性制約(宣言型)とは、テーブル間の主キーや外部キーの整合性を保証するも のです。参照整合性制約で実現できない問題は、データベース トリガ(手続き型)を使用して実現し ます。

# データベースがサポートする参照整合を利用する

データベースの仕様によってサポートする参照整合性制約は異なりますが、たとえば Oracle の場合は 外部キー制約を使用して、以下の 4 種類の参照整合性制約を実現しています。

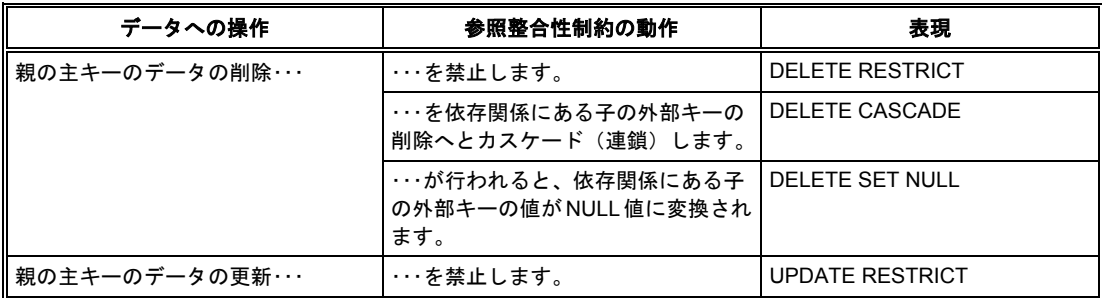

## **ERwin** がサポートするデータ整合性を利用する

ERwin は、データ整合性の実現のためにデータベースの参照整合性制約やデータベース トリガを使用 します。

以下に ERwin がサポートするデータ整合性を記します。これらを組み合わせることで、36 種類が利用 できます。

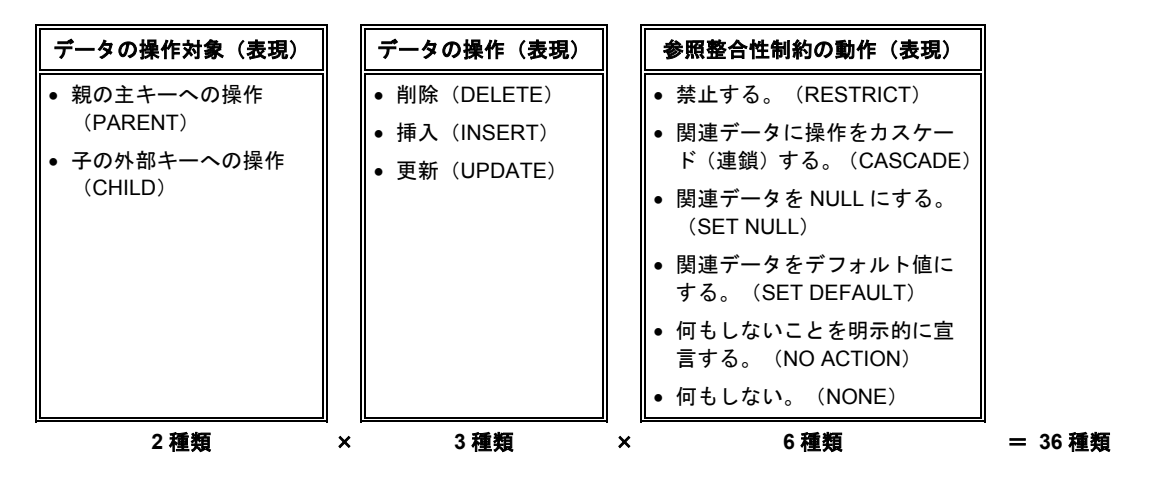

**ERwin** の優れたデータ整合性実現機能**:**

参照整合性制約で実現できる整合性は、データベース トリガで実現できる整合性に比べる と適用範囲が狭く(Oracle は 4 種類)、柔軟性に欠けます。ERwin は、必要とされるすべて の参照整合ルールを実現するためにデータベース トリガをテンプレート(ERwin マクロ) として用意しています。また、この ERwin マクロはカスタマイズしたり、新規作成したりす ることもできます。詳細については、Lesson15 の「ERwin マクロを利用したスキーマ生成」 を参照してください。

## 参照関係を明確にする

親子間のデータに関連を持たせるということは、親(または子)データへの処理が子(または親)デー タにも影響するということです。親子テーブル間のデータに整合性を持たせるには、テーブル間のビジ ネス ルールを把握する必要があります。つまり、親の主キー(参照されるデータ)を操作した場合、 子の外部キー(親に依存するデータ)をどのように操作するか、また子の外部キーが存在する場合はど のように親の主キーを扱うかについて検討します。

まずは、「CHUMON]テーブルと「CHUMON MEISAI]テーブルの間のビジネス ルールを考えて みましょう。親である [CHUMON] テーブルのデータに削除、挿入、更新などの変更が発生したとき、 子である「CHUMON MEISAI]テーブルのデータをどのように扱うべきなのでしょうか?

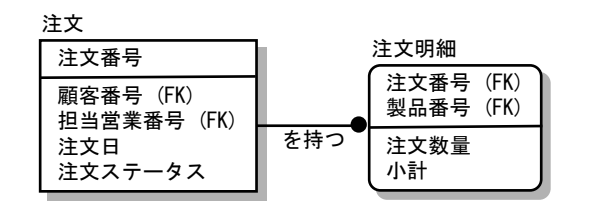

親子間の関係を理解しやすくするために、 左の図の ER ダイアグラムでは、日本語オ ブジェクト名を使用した論理モデル表示を 使用しています。

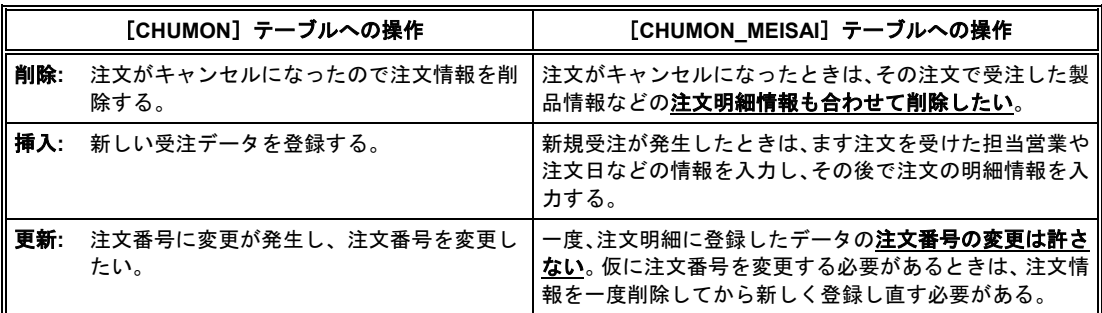

▲ [CHUMON] テーブルと [CHUMON\_MEISAI] テーブルの間のビジネス ルール

では、それぞれのケースでビジネス ルールを実現するためには、どのようなデータ整合性が必要にな るか考えてみましょう。

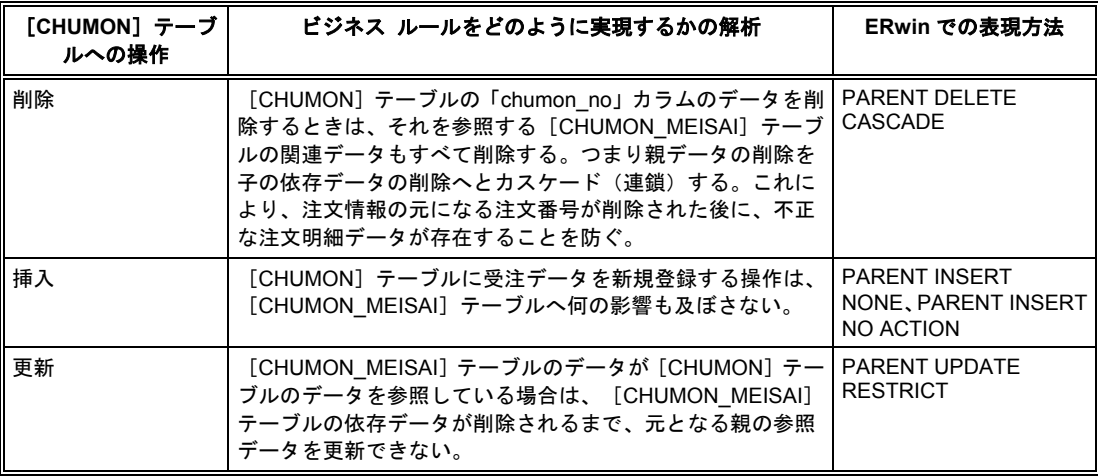

上で解析したデータ整合性を実現するためには、Oracleのどの整合性ルールを使用できるでしょうか?

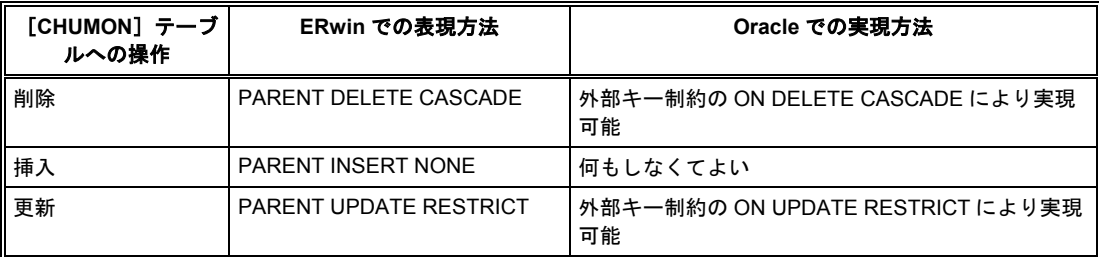

## 参照整合性の設定

[CHUMON]テーブルと [CHUMON\_MEISAI]テーブルの間のビジネス ルールを実現するために、 テーブル間を結ぶリレーションシップに参照整合性ルールを設定します。

- 1. [CHUMON]テーブルと [CHUMON\_MEISAI] テーブル間の [motsu] リレーションシップ を右クリックし、ショートカット メニューの「リレーションシップ プロパティ]をクリックし て [リレーションシップ] ダイアログ ボックスを開きます。
- **2.** まず、親である[CHUMON]テーブルの参照整合性ルールを設定します。[RI アクション]タ ブをクリックし、[PARENT DELETE]ボックスの一覧の[CASCADE]をクリックします。 これにより、 [CHUMON] テーブルの [chumon\_no] カラムのデータを削除すると、子の [CHUMON\_MEISAI]テーブルに存在する、[CHUMON]テーブルの [chumon\_no] カラム に依存するすべてのデータが削除されます。
- **3.** [PARENT INSERT]ボックスの一覧の[NONE]をクリックします。[NONE]を指定した 場合、特に整合性を保つためのスキーマは作成されません。
- **4.** [PARENT UPDATE]ボックスの一覧の[RESTRICT]をクリックします。これにより、[C HUMON] テーブルの [chumon\_no] カラムのデータは、それを参照する子の [CHUMON\_ME ISAI]テーブルの [chumon\_no] カラムのデータが存在する限り更新できません。
- **5.** その他の参照整合性については、すべて[NONE]を選択し、[OK]をクリックして[リレー ションシップ] ダイアログ ボックスを閉じます。

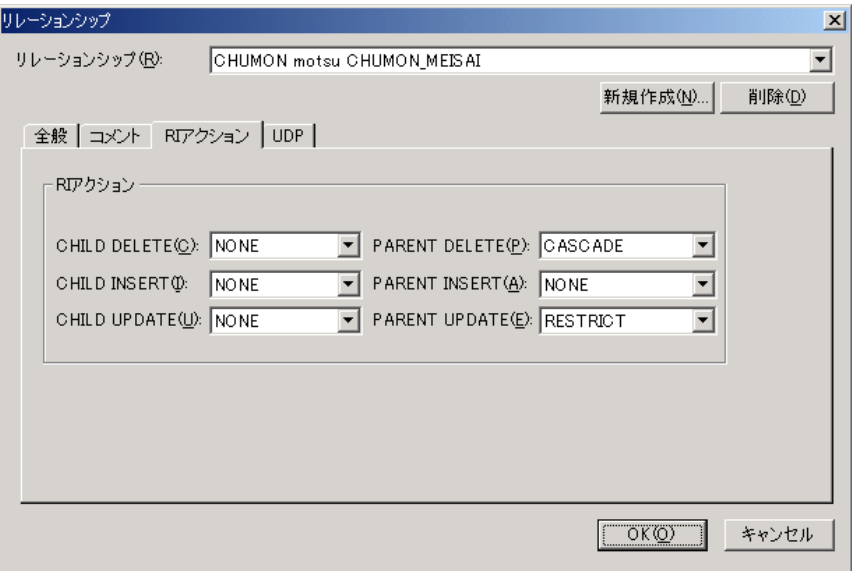

以下の表に従い、同様の操作で他のリレーションシップについても参照整合性を設定してください。

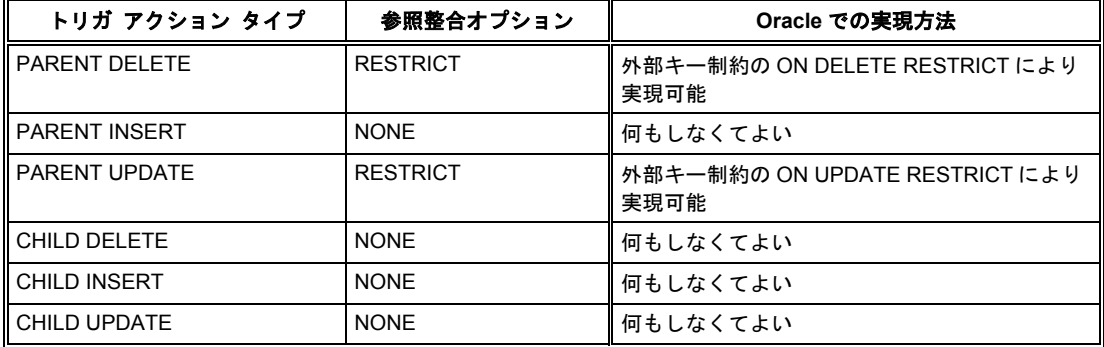

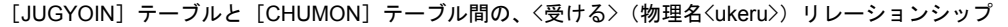

[KOKYAKU]テーブルと[CHUMON]テーブル間の、<を出す>(物理名<dasu>)リレーションシップ

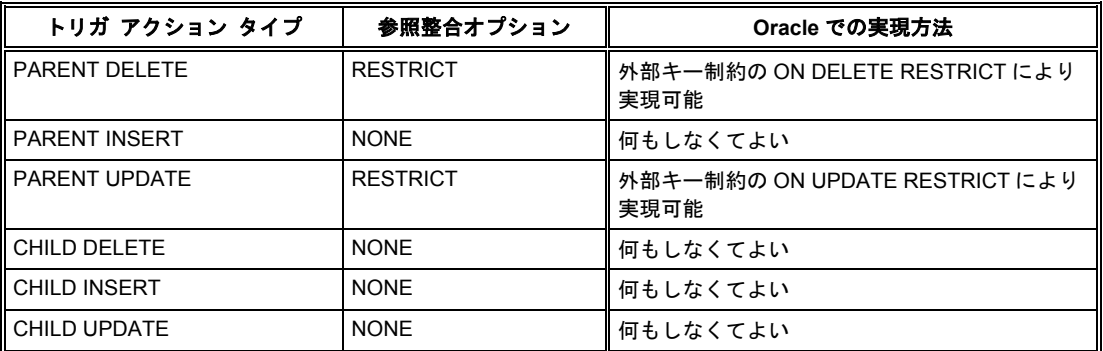

[SEIHIN] テーブルと [CHUMON\_MEISAI] テーブル間の、<に必要である>(物理名<hitsuyou>) リレーションシ ップ

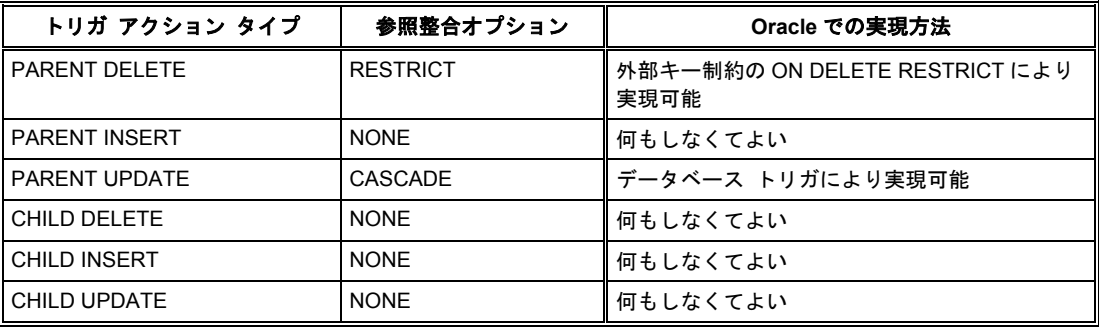

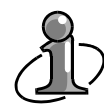

#### 参照整合性制約とデータベース トリガ**:**

参照整合性制約とデータベース トリガは、どちらもデータの整合性を保つために重要な機 能です。ただし、不用意に生成したデータ整合性機能が互いに矛盾してしまい、データ整合 性が保てないこともありますので、その使用には十分な検討が必要になります。

## 参照整合設定の表示方法

ダイアグラムの空白部分(何もない部分)を右クリックして、ショートカット メニューの「リレーシ ョンシップの表示]をポイントし、[参照整合性]をクリックします。これにより、リレーションシッ プのライン上に参照整合性設定が表示されます。

ここまでの Lesson で以下のような ER ダイアグラムが作成されたことを確認したら、ファイルを上書 し保存してください。

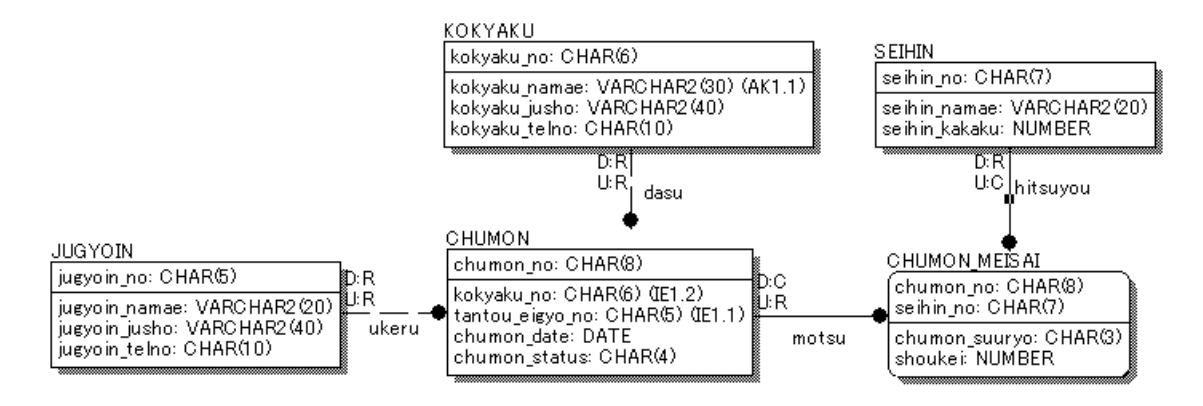

リレーションシップの参照性合成設定を表示すると、リレーションシップの親側または子側に「X:Y」 という文字が表示されます。2つの文字がコロン(:)で区切られて表示されますが、初めの文字(X) はデータに対する操作を表します。後ろの文字(Y)は選択した整合性オプションを表します。

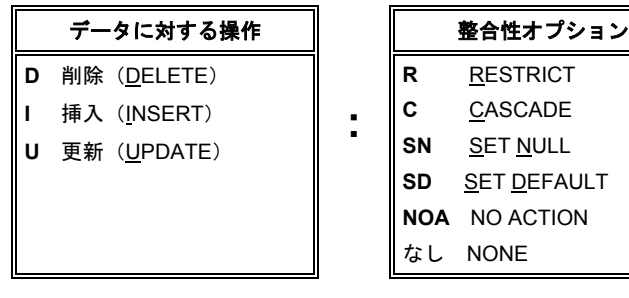

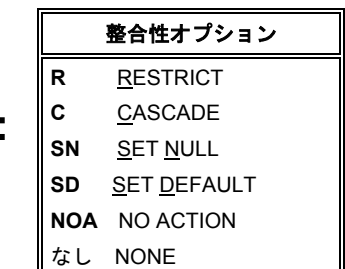
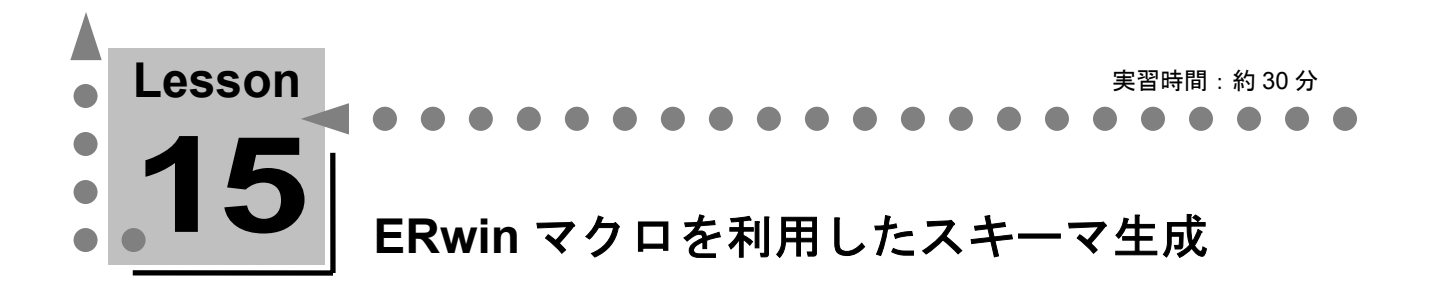

ここでは、ERwin マクロを使用してさまざまな情報を追加したスキーマを作成する方法について学 習します。

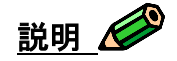

ERwin マクロを使用すると、データベース トリガ、ストアド プロシージャ、プリ/ポスト スクリプ トなどを生成するテンプレートを作成できます。また、ERwin マクロを活用すれば、ERwin が生成す るスキーマにさまざまな付加情報を追加してより充実した DDL を作成できます。

# **ERwin** マクロの使用例

ERwin のどのようなオブジェクトで ERwin マクロが使用されているかをご紹介します。

### トリガ テンプレート

ERwin には、参照整合性を実現するために非常に多くのトリガ テンプレートが用意されています。こ れらはすべて ERwin マクロで作成されています。テンプレートに ERwin マクロを使用することによ り、1 つのトリガ テンプレートをさまざまな組み合わせの親子関係で使用できます。たとえば、参照 関係の親テーブルを指定するマクロ(%Parent)は、どのような親子関係においても必ず親テーブル名 を展開します。

## **ERwin** マクロの活用例

ERwin は生成するスキーマに、ユーザーが作成したスクリプトを追加できます。このスクリプトを活 用すると、生成する DDL をより充実させることができます。

# スキーマ プリ**/**ポスト スクリプトの活用例

スキーマ プリ/ポスト スクリプトは、ERwin が生成するスキーマの最初/最後に生成するスクリプトの ことです。たとえば、スキーマの最初には、自分の名前と生成するスキーマの元となった ER1 ファイ ルの名前とスキーマの作成日を、そして最後には対象データベースの名前と接続ユーザー名をコメント として記述します。

### テーブル プリ**/**ポスト スクリプトの活用例

テーブル プリ/ポスト スクリプトは、ERwin が生成する CREATE TABLE 文の前/後に生成するスク リプトのことです。たとえば、CREATE TABLE 文の前には、生成するテーブルの名前、およびカラ ム名とデータ型の一覧を記述します。

# **ERwin** マクロを使ったスクリプトの作成

前述の ERwin マクロの活用例に従って、プリ/ポスト スクリプト テンプレートを作成します。まずは、 スキーマ プリ/ポスト スクリプト テンプレートを作成します。

#### スキーマ プリ**/**ポスト スクリプト テンプレートの作成

- **1.** [データベース]メニューの[プリ/ポスト スクリプト]をポイントし、[モデル レベル]をク リックして [プリ/ポスト スクリプト] ダイアログ ボックスを開きます。
- **2.** [新規作成]をクリックして、[新規スクリプト]ダイアログ ボックスの [名前] ボックスに 「Schema\_pre」と入力します。[OK]をクリックして[新規スクリプト]ダイアログ ボック スを閉じ、 [プリ/ポスト スクリプト] ダイアログ ボックスに戻ります。
- **3.** [全般] タブをクリックし、「生成オプション]グループの「前に作成]をクリックします。
- **4.** [コード]タブをクリックします。それでは、[コード]ボックスにスクリプト テンプレートを 入力していきます。
- **5.** まず、コメントの始まりを表す「/\*」を入力します(「\*/」でコメントを閉じるまでのスクリプト は、データベースへのスキーマ生成時にコメントとして扱われます)。
- **6.** 改行後、「ERwin チュートリアル:スキーマ プリ スクリプト」と入力します。
- **7.** 改行後、「作成者 : XXX(あなたの名前)」と入力します。
- **8.** 改行後、「ファイル名:」と入力したら、「:」の後ろにカーソルを合わせた状態で[マクロ ツ ールボックス]をクリックして[マクロ ツールボックス]ダイアログ ボックスを開きます。[コ ード]ボックスの入力内容が見える場所に[マクロ ツールボックス]ダイアログ ボックスを移 動してください。
	- **i.** [マクロ ツールボックス]ダイアログ ボックスの[マクロ]ボックスの[その他のマクロ] を展開し、[%CurrentFile]マクロをクリックします。これにより、ダイアログ ボックス 中央の[説明]ボックスに、シンタックス例や展開後のサンプル コードなどの参考情報が 表示されます。
	- **ii.** 使用すべき ERwin マクロが決まったら、[マクロの挿入]をクリックします。これにより、 「プリ/ポスト スクリプト] ダイアログ ボックスの「コード] ボックスのカーソルがあっ た位置、すなわち「ファイル名:」の後に ERwin マクロがコピーされます。
	- **iii.** [コード]ボックスに[%CurrentFile]マクロがコピーされたことを確認したら、[閉じ る]をクリックして[マクロ ツールボックス]ダイアログ ボックスを閉じます。

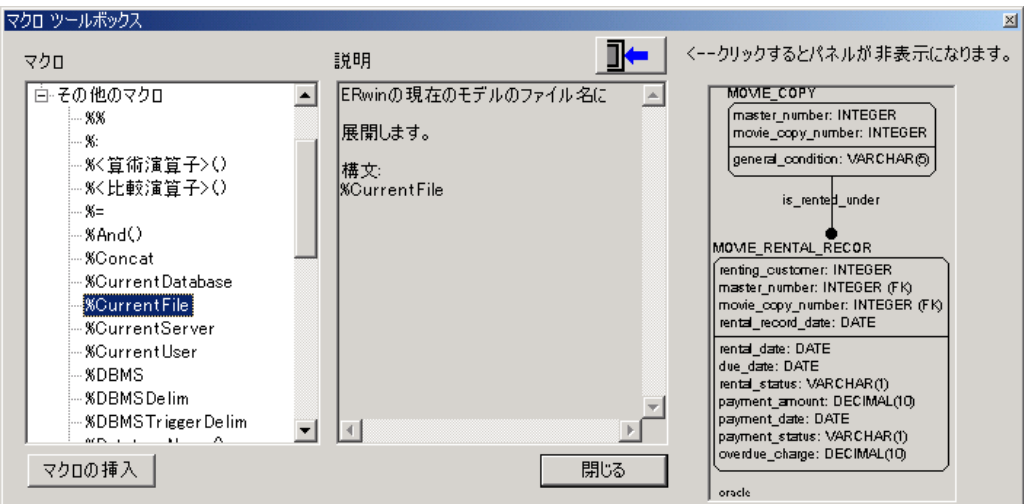

- ▲ [マクロ ツールボックス]ダイアログ ボックスでは、すべての ERwin マクロを選択でき、任意の ERwin マクロを簡単に[コード]ボックスにコピーできます。また、表示されるシンタックス例や展開コード サ ンプルなどを活用して、ユーザー テンプレートを作成してください。
- **9.** 改行後、「作成日:%Datetime」と入力します。この「%Datetime」も、[マクロ ツールボッ クス] ダイアログ ボックスの[マクロ]ボックスから、[その他のマクロ]を展開して挿入しま す。
- **10.** 最後に、コメントの終わりを表す「\*/」を入力し、体裁を整えます。

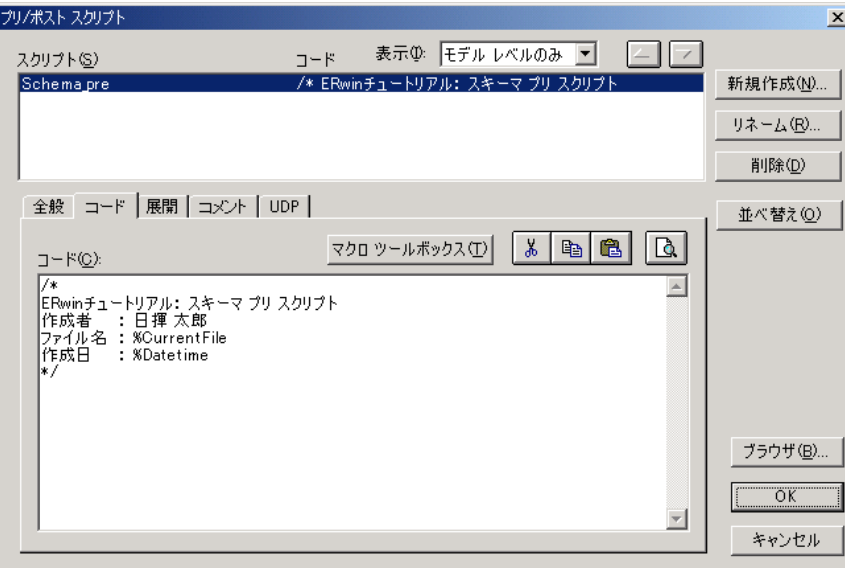

同様の操作で、以下のスキーマ ポスト スクリプト テンプレートを作成してください。

#### スキーマ スクリプト テンプレート名: Schema\_post 生**成オプション: その**<br>そのサプション: その他には、彼で作成

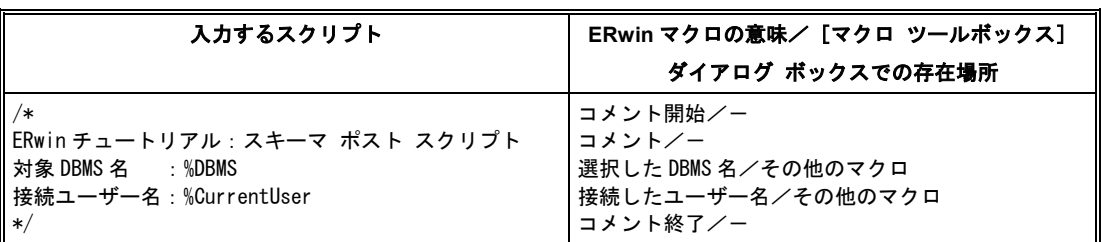

「%CurrentUser」マクロは、データベースとの接続時に [接続] ダイアログ ボックスの [ユーザー名] ボック スに入力したユーザー名を展開します。 [ユーザー名] ボックスに何も入力されていない場合は、空欄となり ます。また、データベースに接続していない場合も、空欄となります。

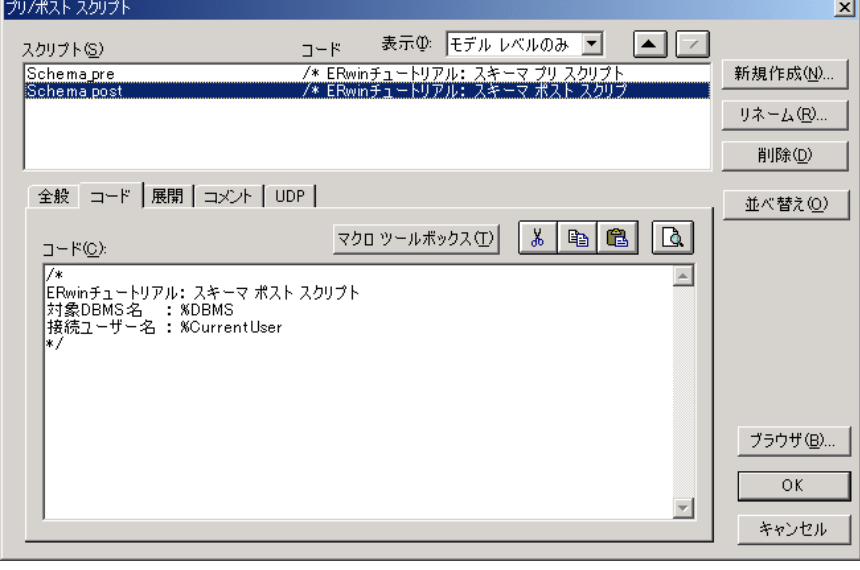

### スキーマ スクリプトを実際に生成するには

スキーマ スクリプトは作成しただけでは、実際に生成されません。実際に生成するには、 スキーマ生成時に [ORACLE スキーマ生成] ダイアログ ボックスで生成する項目として、 それぞれ [プリスクリプト] チェック ボックスと [ポストスクリプト] チェック ボックス をオンにする必要があります。

スキーマ スクリプトの展開例

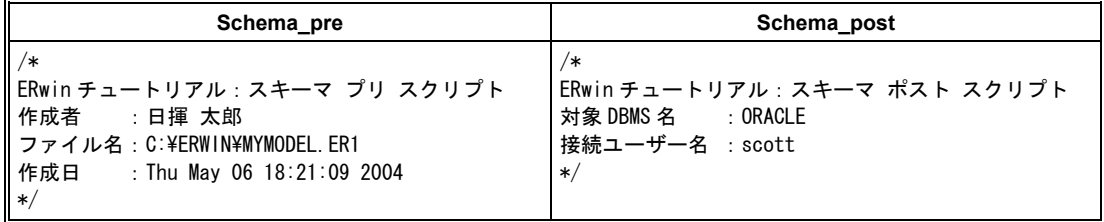

# テーブル プリ**/**ポスト スクリプト テンプレートの作成

前述の ERwin マクロ活用例に従って、次にテーブル プリ/ポスト スクリプト テンプレートを作成し ます。

- **1.** ダイアグラム上で何も選択していない状態で、[データベース]メニューの[プリ/ポスト スク リプト]をポイントし、「テーブル レベル]をクリックして「プリ/ポスト スクリプト]ダイア ログ ボックスを開きます。
- **2.** [新規作成]をクリックして、[新規スクリプト]ダイアログ ボックスの [名前] ボックスに 「Table\_pre」と入力します。 [OK] をクリックして「新規スクリプト] ダイアログ ボックス を閉じ、「プリ/ポスト スクリプト]ダイアログ ボックスに戻ります。
- 3. [全般] タブをクリックし、 [スクリプト タイプ] グループの [テーブル レベル] がクリック されていることを確認します。
- **4.** 「生成オプション]グループの「前に作成]をクリックします。
- **5.** 後は、先ほどスキーマ プリ スクリプト テンプレートを作成したのと同様の操作で作成します。 以下のテーブル プリ スクリプト テンプレートを作成してください。

Table\_pre 生成オプション:前に作成

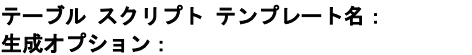

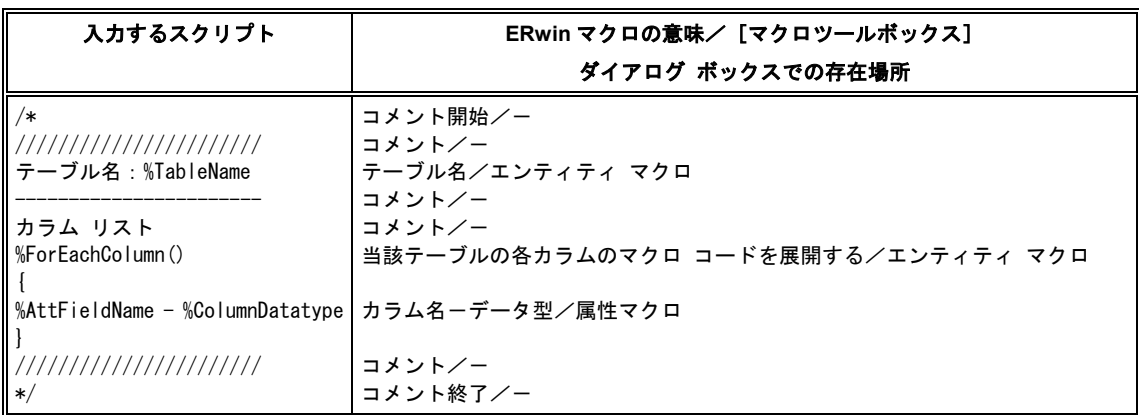

**6.** [コード] タブの [コード] ボックスへの入力が終了したら、 [ブラウザ] をクリックして [スク リプト ブラウザ] ダイアログ ボックスを開きます。[新規テーブルにアタッチ] チェック ボッ クスをオンにします。これをオンにすると、新規作成したテーブルには自動的にこのプリ スクリ プト テンプレートが設定されます。

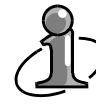

#### テーブル スクリプトを実際に生成するには

テーブル スクリプト テンプレートもスキーマ スクリプト テンプレートと同様に作成し ただけでは、実際に生成されません。実際に生成するには、以下の 2 つの手順が必要になり ます。

- ① [スクリプト ブラウザ]ダイアログ ボックスでスクリプトをテーブルに設定する。
- ② スキーマ生成時に[ORACLE スキーマ生成]ダイアログ ボックスで生成する項目とし て、[プリスクリプト]チェック ボックスと[ポストスクリプト]チェック ボックス をオンにする。
- **7.** [スクリプト ブラウザ]ダイアログ ボックスを使用すると、1 つのテーブル スクリプト テンプ レートを一度に複数のテーブルに設定/設定の解除の指定ができます。先ほど作成したテーブル スクリプト テンプレートがダイアログ ボックス上部のボックスに表示されています。[アタッ チされたテーブル]ボックスには何も表示されていないので、「Table\_pre」スクリプトはまだテ ーブルにアタッチされていません。「アタッチされていないテーブル】ボックスで、テーブルを 1つクリックし、■ をクリックして[アタッチされたテーブル]ボックスにすべてのテーブル を移動します。すべてのテーブルに「Table\_pre」スクリプトを設定すれば、各テーブルの CREATE TABLE 文の前にそのテーブルを説明するコメント スクリプトが生成されます。
- **8.** ダイアログ ボックス下段の[スクリプト展開]ウィンドウで作成したスクリプトを確認します。 [スクリプト展開]ウィンドウには、ERwin マクロが展開され、テーブル名、カラム名、データ 型などの具体的な値が入ったスクリプトが表示されます。また、左側の[スクリプト テンプレー ト]ウィンドウには、作成したスクリプトが表示されます。これらのウィンドウはサイズを変更 できるので、展開されたスクリプトが見えるようにサイズを変えてみてください。確認したら[閉 じる]をクリックして「スクリプト ブラウザ]ダイアログ ボックスを閉じます。

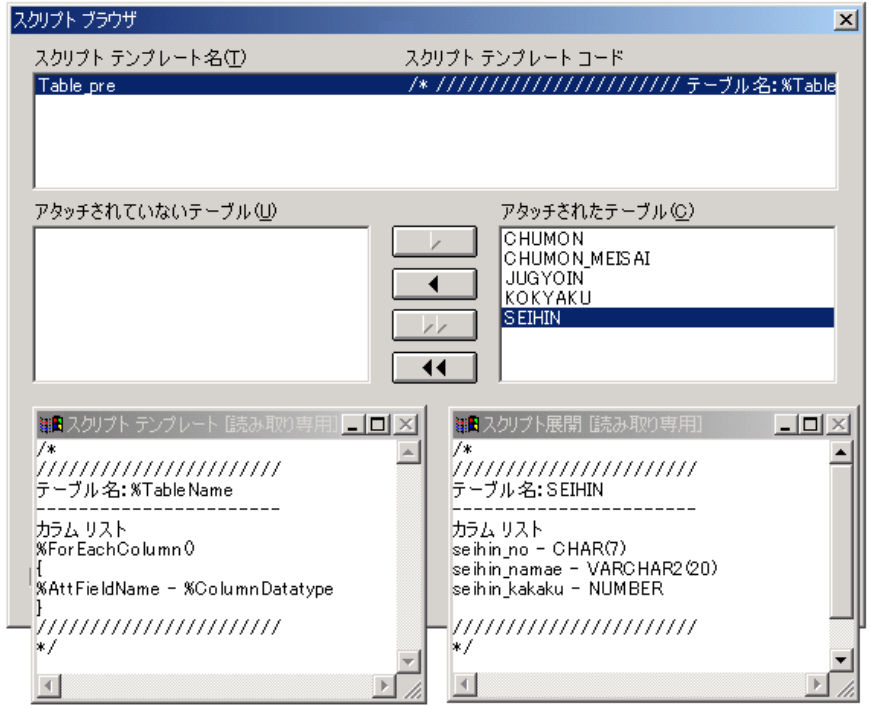

9. 「OK] をクリックして「プリ/ポスト スクリプト] ダイアログ ボックスを閉じます。

# トリガ テンプレートの作成

ERwin マクロの使用方法と「マクロ ツールボックス]ダイアログ ボックスに慣れてきたところで、 今度はトリガ テンプレートの作成方法について学習します。このチュートリアルでは、デフォルトの トリガ テンプレートにコメント行を追加するだけですが、トリガ テンプレートの作成/更新方法を学 習すれば、ERwin マクロを使用してトリガ テンプレートをカスタマイズしたり、新規作成したりでき ます。

## **ERwin** が作成できるトリガ テンプレートの種類

ERwin は、すべての参照整合条件において以下の 4 種類のトリガ テンプレートを持っています。

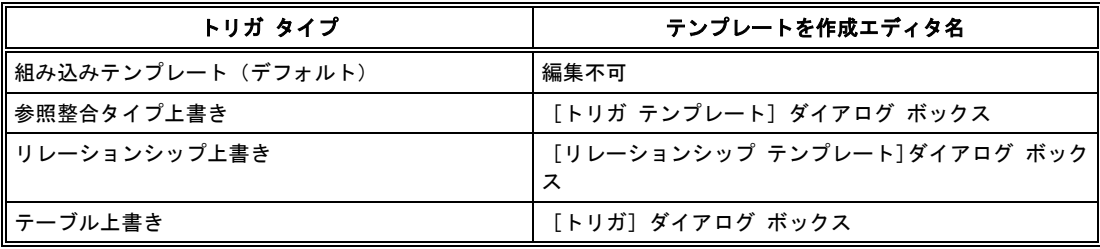

ERwin は、特定の参照整合条件において生成するトリガ テンプレートをそれぞれのダイアログ ボッ クスで作成および設定できます。複数のダイアログ ボックスで複数個作成したトリガ テンプレートか ら、実際にどのトリガ テンプレートを生成するかを指定するには、[スキーマ生成]ダイアログ ボッ クスのチェック ボックスで切り替えます。このチェック ボックスは複数選択できるようになっていま すので、各オプションには優先順位がついています。下の図は、どのトリガ テンプレートが優先され るかを示しています。それぞれの上書きレベルは、それより下のレベルで設定されているテンプレート より優先されます。つまり、下図左側のようにトリガ オプションを指定すると、組み込みテンプレー ト(デフォルトのトリガ テンプレート)に優先して、リレーションシップ上書き([リレーションシ ップ テンプレート] ダイアログ ボックスで作成したトリガ) が生成されます。

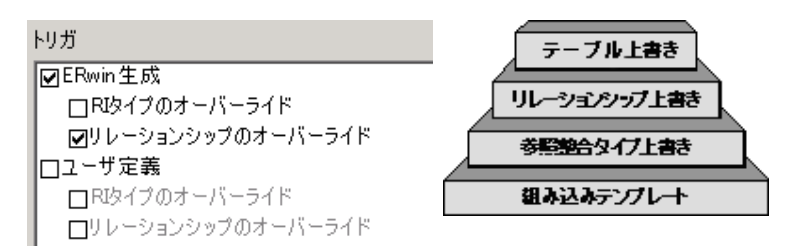

# トリガ テンプレートを作成し、特定の参照整合性に設定する

Lesson14 の中で、 [SEIHIN] テーブルと [CHUMON\_MEISAI] テーブルの間のリレーションシッ プに、PARENT UPDATE CASCADE の参照整合を設定しました。この参照整合は、Oracle の外部キ ー制約では実現できませんので、データベース トリガを使用する必要があります。ERwin は PARENT UPDATE CASCADE を実現するデータベース トリガ テンプレートを準備していますので、このトリ ガをカスタマイズ (ここでは、コメント行を追加するだけです)することにより、トリガ テンプレー トの作成方法を学習します。作成したトリガ テンプレートを PARENT UPDATE CASCADE の参照 整合性に設定すると、ERwin がデフォルトで用意しているトリガ テンプレートに優先して生成できま す。

前述の通り、ユーザー独自のトリガ テンプレートを作成する方法は 3 種類あり、それぞれに優先順位 があります。ここでは、[トリガ テンプレート]ダイアログ ボックスを使用した参照整合タイプ上書 きトリガを使用します。

[データベース] メニューの [RI トリガ] をポイントし、 [グローバル トリガ テンプレート] をク リックして[ORACLE トリガ テンプレート]ダイアログ ボックスを開きます。

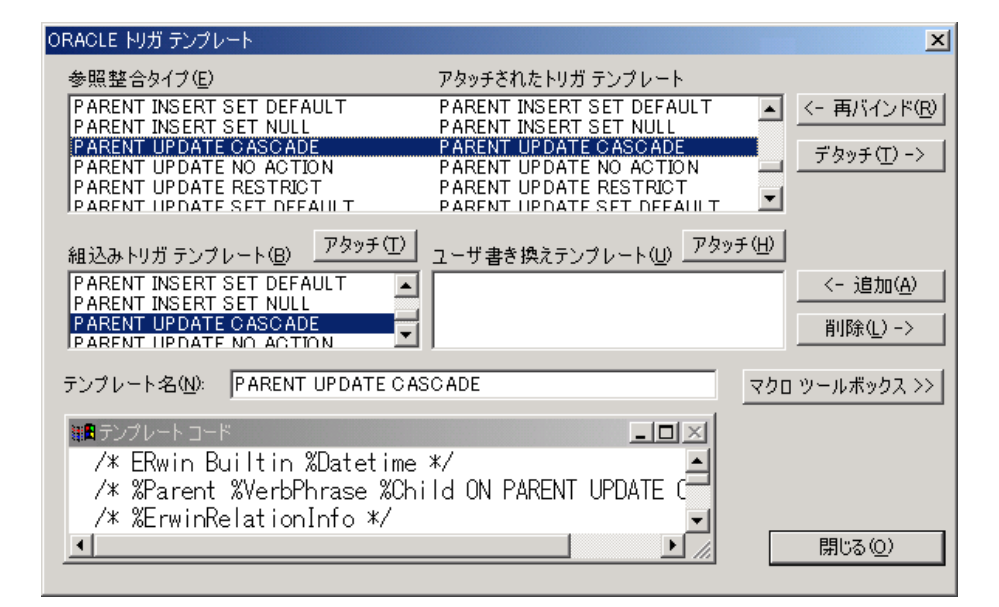

ダイアログ ボックスの上部のボックスには、どの参照整合タイプで、どのトリガ テンプレートを生成 するかの一覧が表示されます。 [ORACLE トリガ テンプレート] ダイアログ ボックスのデフォルト 設定は、すべての参照整合タイプにおいて、デフォルトの組込みトリガ テンプレート(デフォルト ト リガ)が指定されています。上図の例で言うと、PARENT UPDATE CASCADE という参照整合タイ プにおいて、PARENT UPDATE CASCADE の組込みトリガ テンプレートが生成される設定となって います。それでは、ユーザー独自のトリガ テンプレートを作成して、PARENT UPDATE CASCADE の参照整合タイプに設定してみましょう。

- **1.** [ORACLE トリガ テンプレート]ダイアログ ボックス上部のボックスに表示されている参照整 合タイプ一覧から [PARENT UPDATE CASCADE]をクリックします。一覧の右側にアタッチ されたトリガ テンプレート名が表示されます。このトリガ テンプレートの実際のテンプレート コードを見るには、ダイアログ ボックス中段の[組込みトリガ テンプレート]ボックスからテ ンプレート名を指定します。これにより、ダイアログ ボックス下段の「テンプレート名]ボック スにはテンプレート名が、[テンプレート コード]ウィンドウにはテンプレート コードが表示 されます。
- **2.** [テンプレート名]ボックスに「my\_trigger」と入力し、[追加]ボタンをクリックして[ユー ザー書き換えテンプレート]ボックスに「my\_trigger」を追加します。
- **3.** [テンプレート コード]ウィンドウのサイズを拡大して、テンプレート コードを見てください。 1 行目に、「/\* ERwin Builtin %Datetime \*/ 」というテンプレート コードが見えます。この行 の前に、「/\* ERwin チュートリアル: my\_trigger \*/」というコメントを挿入します。
- **4.** [ユーザ書き換えテンプレート]ボックスの上にある、[アタッチ]をクリックします。これに より、ダイアログ ボックス上部のボックス一覧の [PARENT UPDATE CASCADE]にはアタ ッチされたトリガ テンプレートとして「my\_trigger」が設定されます。
- **5.** 下図のように設定できたら、「閉じる]をクリックして「ORACLE トリガ テンプレート]ダイ アログ ボックスを閉じます。なお、参照整合タイプに設定したトリガ テンプレートをデフォル トの [組込みトリガ テンプレート]に戻すには [再バインド]をクリックします。設定を解除す るには[デタッチ]をクリックします。

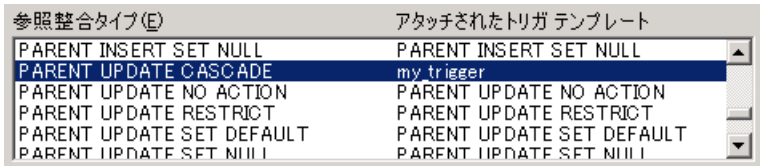

**6.** ここで設定したトリガ テンプレートの「my\_trigger」を PARENT UPDATE CASCADE の参照 整合タイプで実際に生成するには、「ORACLE スキーマ生成]ダイアログ ボックスで「オプシ ョン] タブをクリックし、「トリガ]の「ERwin 生成]の「RI タイプのオーバーライド]チェ ック ボックスをオンにする必要があります。

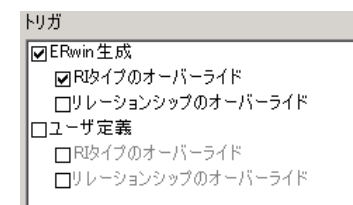

## 特定の参照整合性からトリガ テンプレートを解除する

Lesson14 で設定した参照整合には、Oracle の外部キー制約を使用して整合性を実現できるものとデー タベース トリガを使用すべきものがあります。前節で、データベース トリガで実現すべき参照整合 (PARENT UPDATE CASCADE)に、 コメント行を追加したユーザー トリガ テンプレートを設定 しました。この状態でスキーマ生成を行うと、PARENT UPDATE CASCADE を実現するためのユー ザー トリガ テンプレートを生成すると同時に、外部キー制約で実現できる参照整合(PARENT DELETE CASCADE、PARENT DELETE RESTRICT、PARENT DELETE SET NULL(このチュ ートリアルでは設定されていません)、PARENT UPDATE RESTRICT)に関しても、それを実現す るためのトリガが生成されてしまいます。この状態は、外部キー制約とデータベース トリガで 2 重の 参照整合設定を設けていることになります。

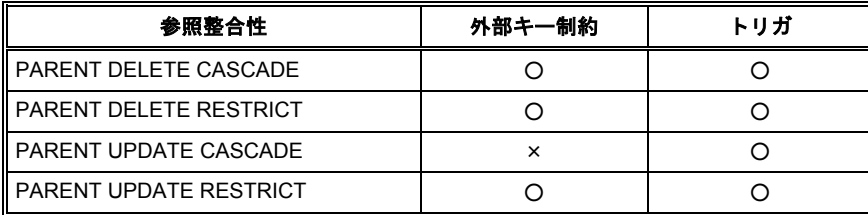

この設定をデータベースに実装すると、外部キー制約とトリガの参照整合機能が互いにぶつかってしま い、エラーが発生する可能性があります。このエラーはデータベースへの実装時には発生せず、実際に データを削除/更新したときに初めて発生します。理由としては、データベース トリガは作成するだけ では実行されないので、それが内包する矛盾に気が付かず、指定したタイミングでトリガが実行されて 初めて矛盾が発覚するという訳です。

では、参照整合機能を 2 重に作成することを回避するために、外部キー制約で実現できる参照整合に関 してはトリガを生成しないようにトリガ テンプレートを解除しましょう。参照整合に設定されている トリガ テンプレートを解除(未設定に)すると、その参照整合に関してトリガは生成されません。

- **1.** [データベース]メニューの[RI トリガ]をポイントし、[グローバルトリガ テンプレート] をクリックして「ORACLE トリガ テンプレート]ダイアログ ボックスを開きます。
- **2.** ダイアログ ボックス上部のボックスの参照整合タイプ一覧からトリガを生成させない参照整合 タイプを選択します。まず、「PARENT DELETE CASCADE]をクリックします。
- **3.** [ORACLE トリガ テンプレート] ダイアログ ボックスの右上にある、「デタッチ] をクリック します。これにより、ダイアログ ボックス上部にあるボックスの参照整合タイプ一覧の PARENT DELETE CASCADE のアタッチされたトリガ テンプレートに何も表示されなくなり、トリガ テンプレートが解除されます。
- **4.** 同様の操作で、PARENT DELETE RESTRICT と PARENT UPDATE RESTRICT のトリガ テ ンプレートも解除し、[閉じる]をクリックして[ORACLE トリガ テンプレート]ダイアログ ボ ックスを閉じます。

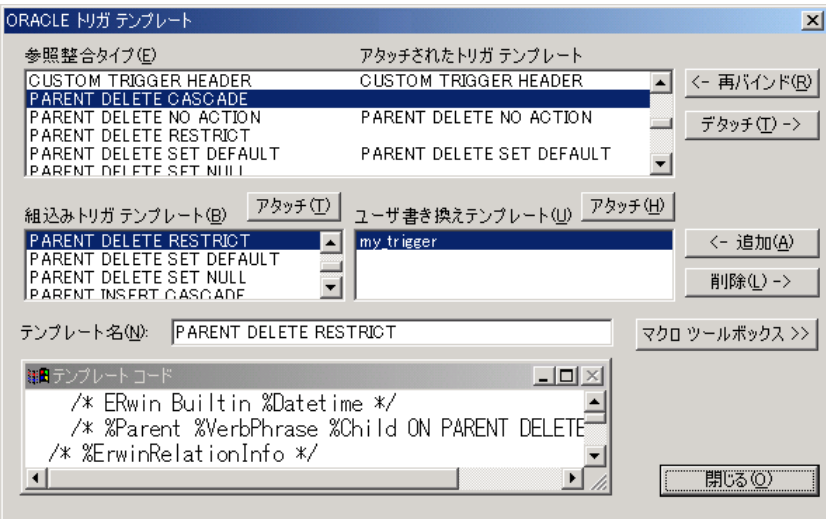

# ☆ **MEMO** ☆

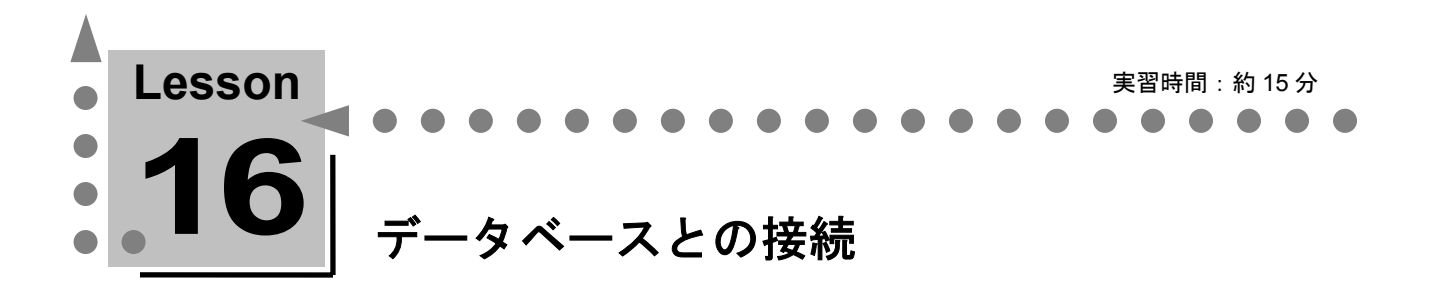

ここでは、ERwin とデータベースを接続する方法について学習します。 ERwin がサポートするデータベースとの接続方法は、データベースごとに異なります。

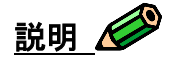

ERwin がデータベースと接続する方法には、大きく分けて 2 種類あります。データベース ベンダーが 提供するネイティブ ドライバによる接続、および ODBC ドライバによる接続です。

# **ERwin** がサポートするデータベース

ERwin は現在、以下のデータベースとのオンライン接続をサポートしています。

iSeries、Advantage Ingres、ORACLE、SAS、Teradata、DB2、InterBase、PROGRESS、SQL Server、 HiRDB、Rdb、SQLBase、SQL Anywhere、INFORMIX、ODBC/Generic、Red Brick、SYBASE、 Access、Clipper、dBASE IV、FoxPro、Paradox

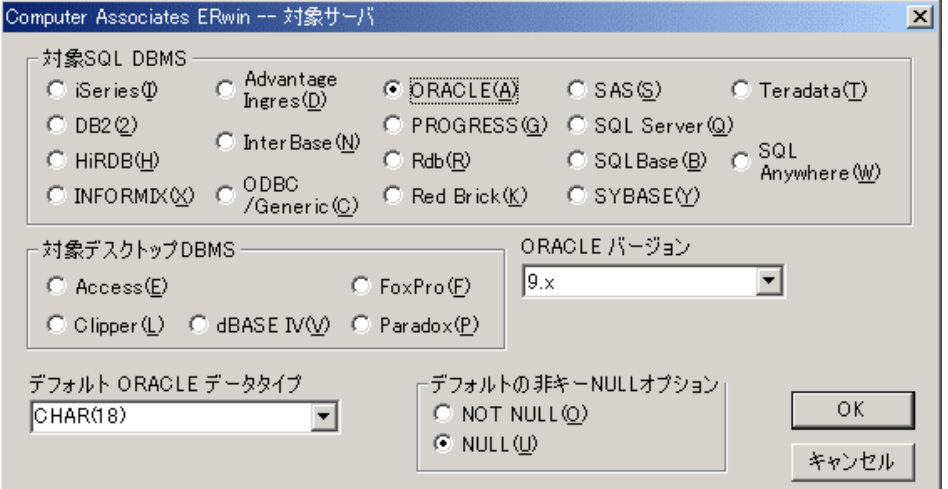

# **ERwin** とデータベースとの接続

ERwin は多くのデータベースに接続できますが、このチュートリアルでは、比較的多くの ERwin ユー ザーに使用されているデータベースとの接続方法をご紹介します。

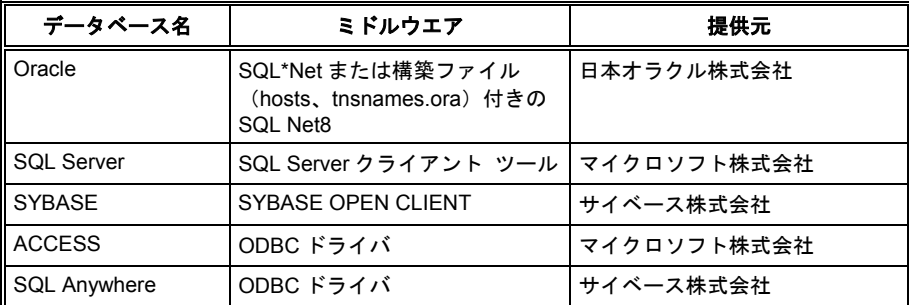

▲ ERwin がサポートする代表的なデータベースとの接続環境

#### **ERwin** と **Oracle** との接続方法

- **1.** ERwin を使用するマシンに Oracle クライアントをインストールします。
- **2.** Oracle データベースの接続設定を行い、サーバーに接続できることを確認します。
- **3.** [データベース]メニューの[データベースの選択]をクリックして[Computer Associates ERwin ーー 対象サーバー]ダイアログ ボックスを開きます。「対象 SQL DBMS]の「ORACLE]を クリックし、適当な ORACLE バージョンを指定したら、[OK]をクリックして[Computer Associates ERwin -- 対象サーバー] ダイアログ ボックスを閉じます。
- **4.** [データベース]メニューの[データベース接続]をクリックして[Oracle 接続]ダイアログ ボ ックスを開きます。

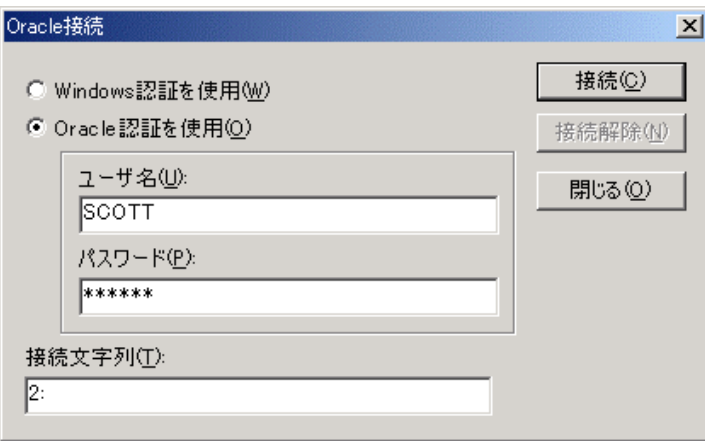

**5.** [Oracle 認証を使用]をクリックし、[ユーザー名]、[パスワード]、および[接続文字列]ボ ックスに適当な文字列を入力して[接続]をクリックします。

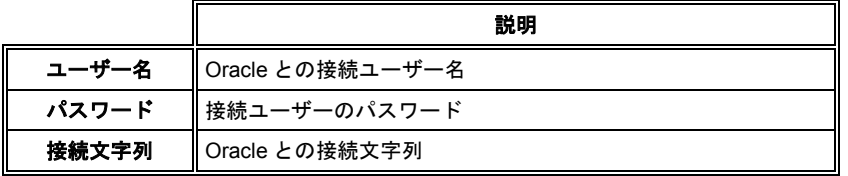

#### **ERwin** と **Microsoft SQL Server** との接続方法

- **1.** ERwin を使用するマシンに SQL Server クライアントをインストールします。
- **2.** SQL Server データベースの接続設定を行い、サーバーに接続できることを確認します。
- **3.** [データベース]メニューの[データベースの選択]をクリックして[Computer Associates ERwin  $---$  対象サーバー] ダイアログ ボックスを開きます。 [対象 SQL DBMS] の [SQL Server] をクリックし、適当な SQL Server バージョンを指定したら、[OK]をクリックして[Computer Associates ERwin -- 対象サーバー] ダイアログ ボックスを閉じます。
- 4. [データベース] メニューの [データベース接続] をクリックして [SQL Server 接続] ダイア ログ ボックスを開きます。

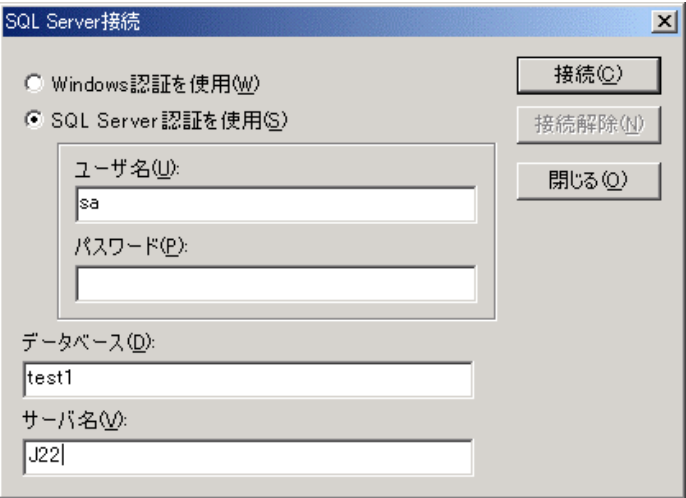

**5.** [ユーザー名]、[パスワード]、[データベース]、および [サーバー名] ボックスに適当な 文字列を入力して「接続]をクリックします。

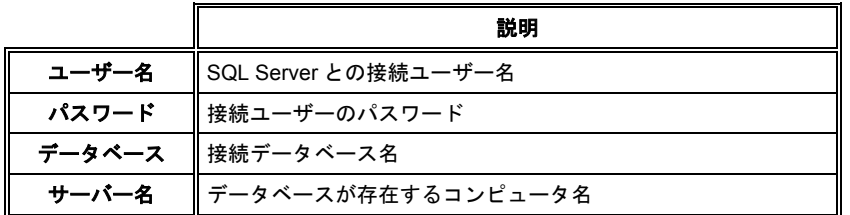

# **ERwin** と **ACCESS** との接続方法

- **1.** Microsoft ACCESS をインストールし、ODBC データソースとして定義します。
- **2.** [データベース]メニューの[データベースの選択]をクリックして[Computer Associates ERwin  $--$  対象サーバー] ダイアログ ボックスを開きます。 [対象デスクトップ DBMS] の [Access] をクリックし、適当な Access バージョンを指定したら、[OK]をクリックして[Computer Associates ERwin -- 対象サーバー] ダイアログ ボックスを閉じます。
- **3.** [データベース]メニューの[データベース接続]をクリックして[Access 接続]ダイアログ ボ ックスを開きます。

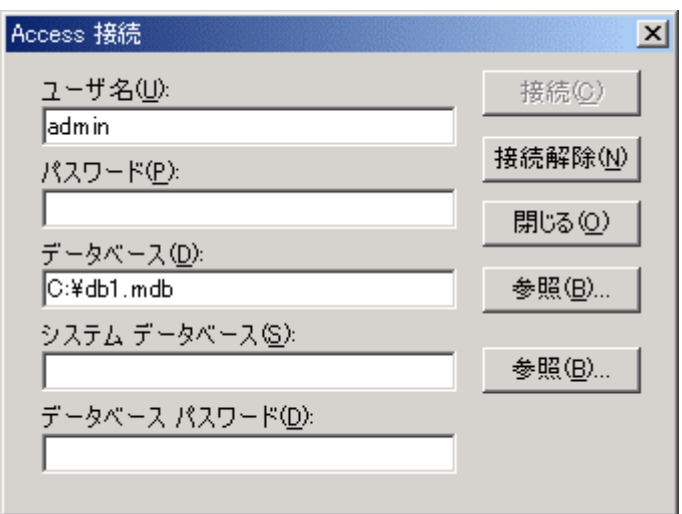

4. [ユーザー名] および [データベース] ボックスに適当な文字列を入力して [接続] をクリックし ます。

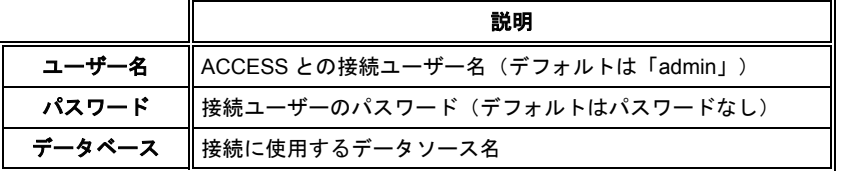

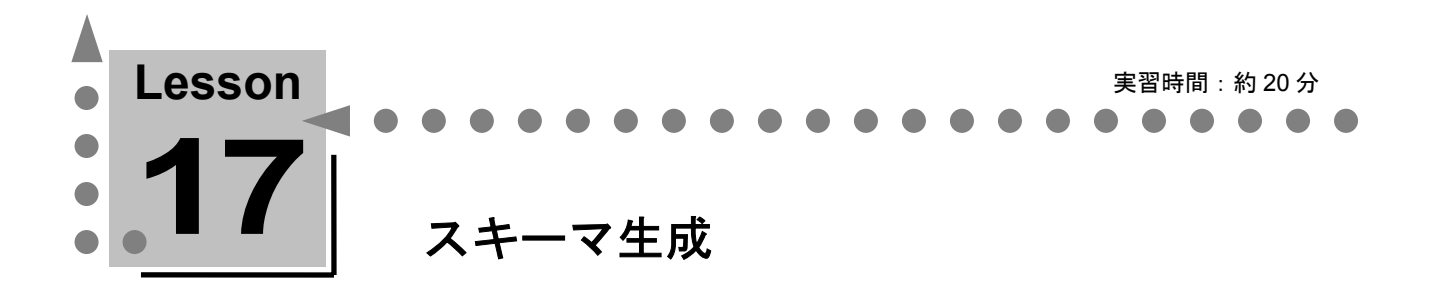

ここでは、ERwin とデータベースを接続し、ここまでのチュートリアルで作成してきたダイアグラ ム オブジェクトをデータベースに生成する方法について学習します。 このチュートリアルでは、対象データベースに Oracle を指定しています。Oracle との接続環境が ない方は他のデータベースでも構いませんが、チュートリアル中のエディタ名や挿絵が異なること があります。

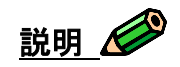

ERwin で作成したダイアグラム オブジェクトをデータベースに作成するには、ERwin からデータベ ースに接続して直接 DDL スクリプトを生成する方法と、DDL スクリプトをファイルに保存して他の ツールから保存したファイルを実行する方法の 2 種類があります。このチュートリアルでは、ERwin からデータベースに接続して直接 DDL スクリプトを生成する方法でスキーマ生成を行います。

また、データベースに接続して直接 DDL スクリプトを生成する方法には、[スキーマ生成]ダイアロ グ ボックスを使用する方法と、[完全比較]ダイアログ ボックスを使用する方法の 2 種類があります。 ここでは、「スキーマ生成]ダイアログ ボックスを使用する方法を使用します。「完全比較]ダイア ログ ボックスを使用する方法については、Lesson 20 で行います。

# 「スキーマ生成] ダイアログ ボックス

このダイアログ ボックスには、スキーマを生成するオブジェクトを選択するためのチェック ボックス が用意されています。選択したオプションに基づいて、スキーマが生成されます。

# スキーマ生成オプション グループ

[スキーマ生成]ダイアログ ボックスのスキーマ生成オプションは、対象データベースにより異なり ます。[スキーマ生成]ダイアログ ボックスには、対象データベースがサポートしているスキーマ生 成オプションだけが表示されます。

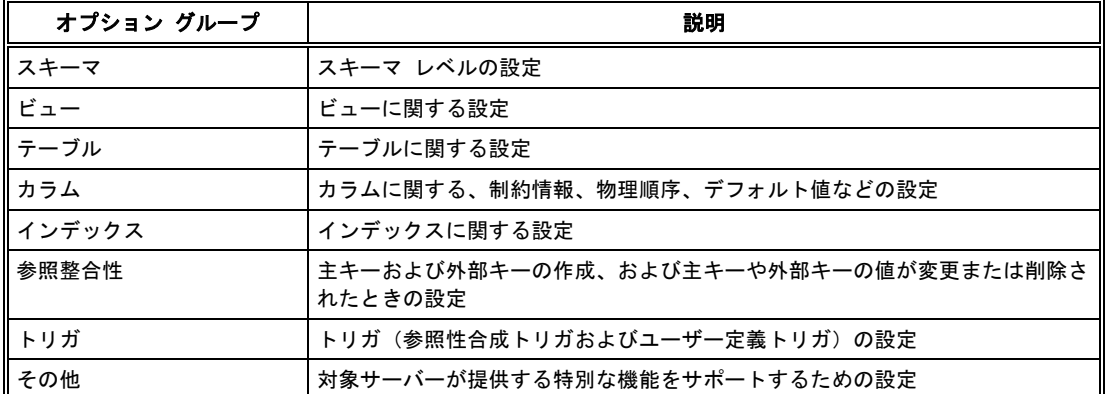

ERwin には、以下のようなスキーマ生成オプション グループが用意されています。

# スキーマの生成

ここまでのチュートリアルで作成してきたダイアグラム オブジェクトをデータベースに生成します。 「スキーマ生成]ダイアログ ボックスで必要なオプションを選択してスキーマをデータベースに生成 します。

- **1.** 「データベース]ツールバーの「フォワード エンジニアリング] 国 キクリックするか、または [ツール]メニューの[フォワード エンジニアリング/スキーマ生成]をクリックして[ORACLE スキーマ生成]ダイアログ ボックスを開きます。
- **2.** [ORACLE スキーマ生成]ダイアログ ボックスで、[新規]をクリックして[新規スキーマ生 成オプション セット] ダイアログ ボックスを開きます。
- **3.** [新規スキーマ生成オプション セット]ダイアログ ボックスの[名前]ボックスに「ERwin チ ュートリアル」と入力し、[OK]をクリックします。
- **4.** これにより、[ORACLE スキーマ生成]ダイアログ ボックスで選択したオプションの設定を 「ERwin チュートリアル」という名前で保存できます。 [オプション セット] ボックスの一覧 の「ERwin チュートリアル]をクリックすると、いつでも同じオプションの設定でスキーマを生 成できます。
- **5.** 以下のオプションのチェック ボックスをオンにしてください。

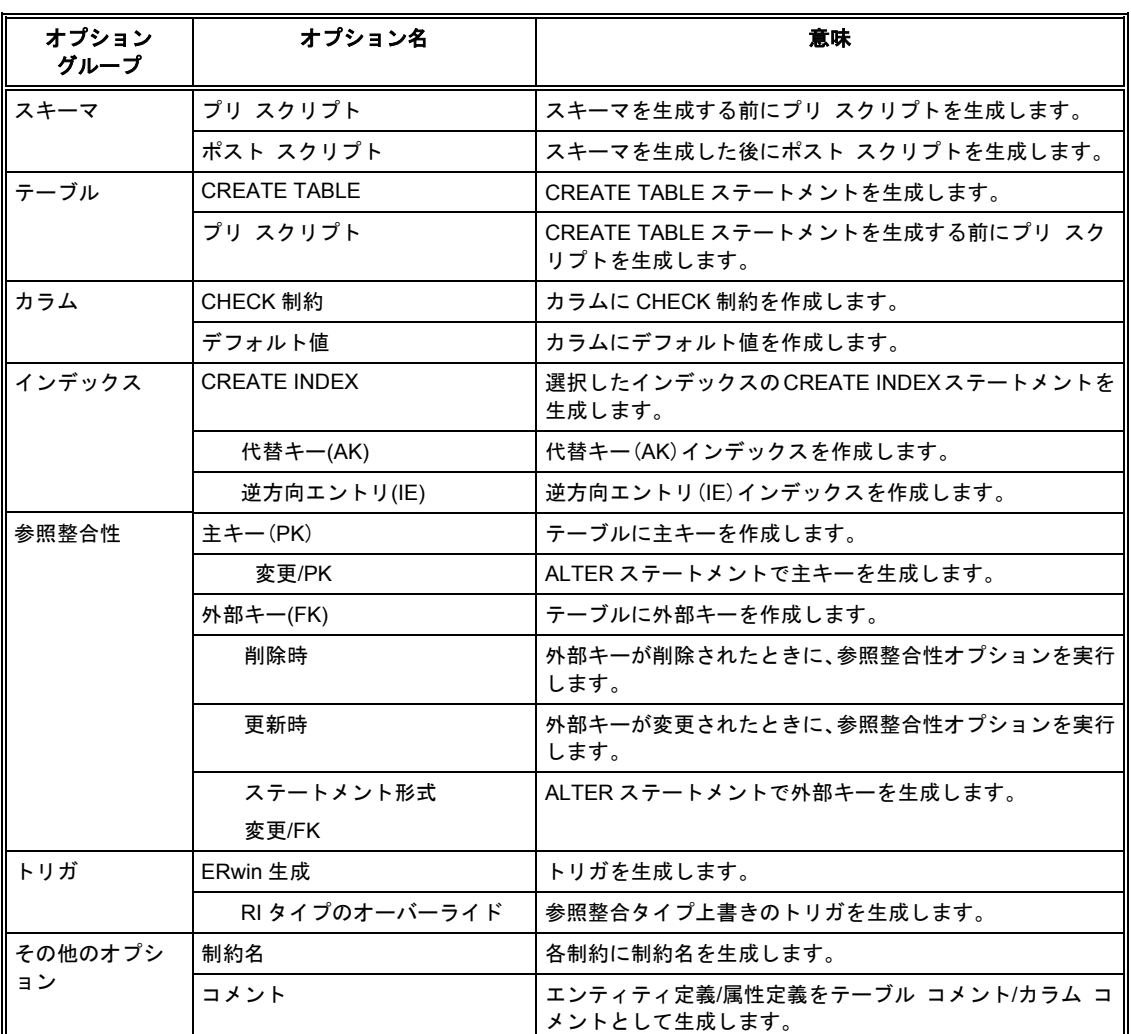

**6.** 指定したオプションのチェック ボックスをオンにしたら、[プレビュー]をクリックし、[ORACLE スキーマ生成のプレビュー] ダイアログ ボックスで生成されたスキーマ (DDL スクリプト) を 見てみましょう。選択したオプションに基づいて、スキーマ(DDL スクリプト)が生成されたこ とが確認できます。

注 :生成される DDL スクリプトは、この Lesson の最後に記載してあります。

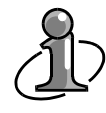

ERwin を使用して間もないユーザーの中には、[ORACLE スキーマ生成] ダイアログ ボッ クスの各オプションの意味を理解せずに、無意味に多くのオプションのチェック ボックス をオンにしてスキーマを生成する方がいるようです。スキーマ生成を行う前に、必要な定義 がすべてあるか、不必要な定義が含まれていないかを確認してください。

**7.** [ORACLE スキーマ生成のプレビュー]ダイアログ ボックスで生成されたスキーマ(DDL スク リプト)を確認したら、ファイルに保存します。スキーマ(DDL スクリプト)をファイルに保存 するには、 日をクリックして「生成 ORACLE/SQL スキーマ レポート ダイアログ ボックスを 開きます。次に、保存する場所を指定し、[ファイル名]ボックスに「mymodel.sql」と入力し て [保存] をクリックします。

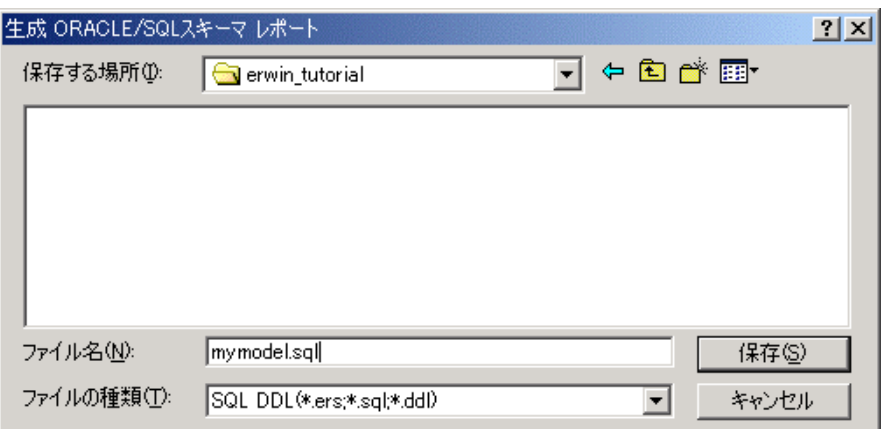

- **8.** スキーマ(DDL スクリプト)を保存したら、[ORACLE スキーマ生成のプレビュー]ダイアログ ボ ックスの「生成]をクリックしてデータベースにスキーマ (DDL スクリプト)を生成します。デ ータベースに接続するための[Oracle 接続]ダイアログ ボックスが表示されたら、[Oracle 認 証を使用]をクリックし、適切な [ユーザー名]、[パスワード]、および [接続文字列]を入 力して「接続]をクリックします。
- **9.** 接続が完了すると、[データベース スキーマの生成]ダイアログ ボックスが開き、スキーマ(DDL スクリプト)がデータベースに生成されます。生成が完了した場合、DDL スクリプトに対して「実 行が完了しました。」というメッセージが表示されます。生成が失敗した場合、DDL スクリプト に対してデータベースが返したエラー メッセージと「実行できませんでした。」という ERwin のメッセージが表示されます。すべてのスキーマ(DDL スクリプト)の生成が完了したら、「ス キーマ生成が完了しました。」というメッセージが表示されます。また、生成が成功した DDL スクリプトの数と失敗した DDL スクリプトの数が表示されます。

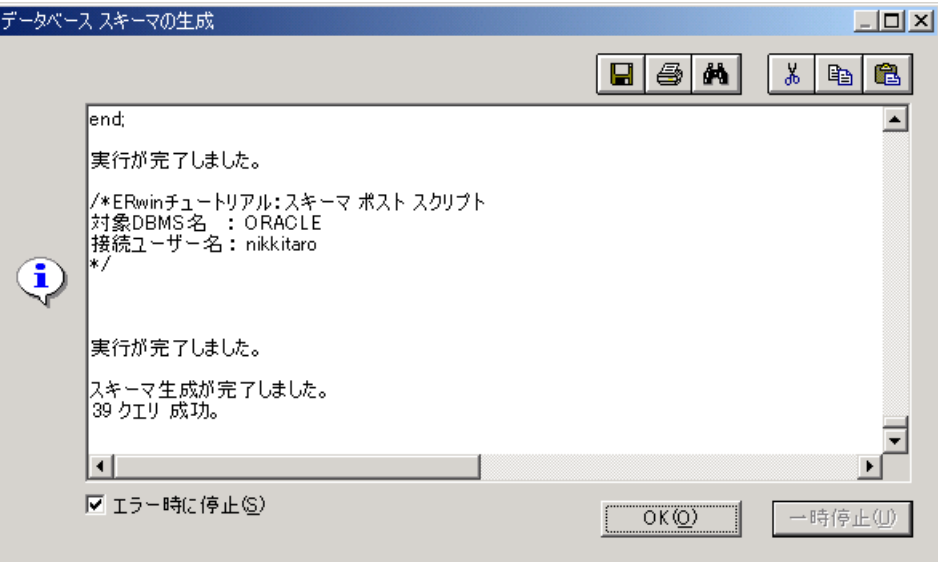

**10.** スキーマ生成が完了したら、[OK]をクリックして[データベース スキーマの生成]ダイアログ ボ ックスを閉じます。次に、[ORACLE スキーマ生成のプレビュー]ダイアログ ボックスで[閉 じる]をクリックします。最後に、[ORACLE スキーマ生成] ダイアログ ボックスで [OK] を クリックします。

# スキーマ生成に失敗したら

デフォルトでは、DDL スクリプトの実行時にエラーが発生すると、DDL スクリプトの実行が一時停止 されます。この場合、[データベース スキーマの生成]ダイアログ ボックスに表示されるエラー メ ッセージを確認してエラーの原因を調査してください。

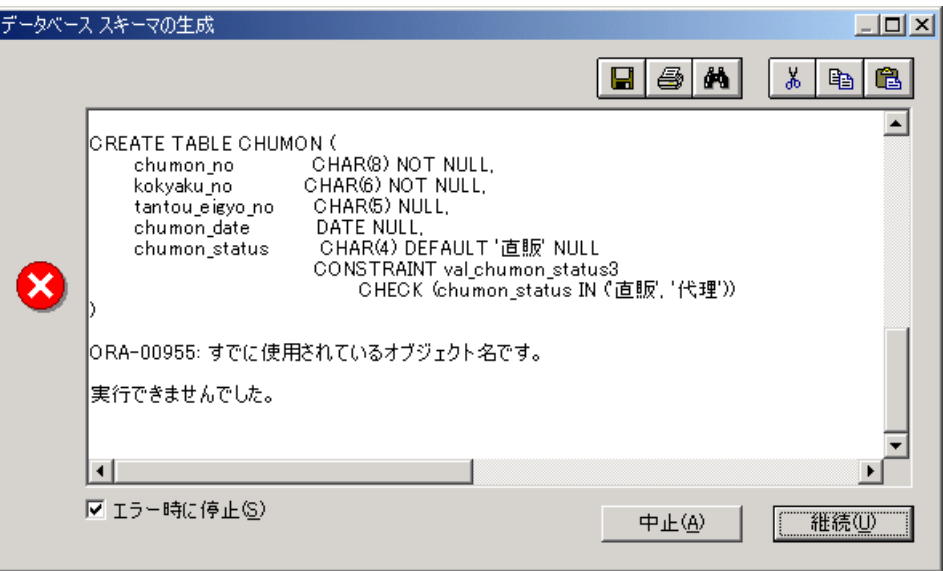

エラーが発生した原因が判明した後、スキーマ生成を継続する場合は「継続]をクリックします。スキ ーマ生成を中止する場合は[中止]をクリックします。スキーマ生成時にエラーが発生しても生成を中 止せずにスキーマ生成を続行するには、[エラー時に停止]チェック ボックスをオフにしてください。

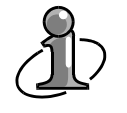

既存のテーブルと同名のテーブルを生成したことによるエラーが発生したら、テーブル オ プション グループの[DROP TABLE]チェック ボックスをオンにします。これにより、 CREATE TABLE 文を生成する前に、そのテーブルを削除する DROP TABLE 文が生成され ます。

### **ERwin** が生成したスキーマ(**DDL** スクリプト)

ファイルに保存したスキーマ(DDL スクリプト)をテキスト エディタで開き、以下のオブジェクトの スキーマが正しく生成されていることを確認してください。

- スキーマ プリ スクリプト
- スキーマ ポスト スクリプト
- テーブル プリ スクリプト
- トリガ テンプレート(PARENT UPDATE CASCADE)

```
ERwin が生成したスキーマ スクリプト例
/* 
ERwin チュートリアル:スキーマ プリ スクリプト 
作成者 :日揮 太郎 スキーマ プリ スクリプト ズキーマ プリ スクリプト
作成日 :Thu May 06 18:21:09 2004 
*/ 
                                              テーブル プリ スクリプト
/* 
/////////////////////// 
テーブル名:CHUMON 
----------------------- 
カラム リスト 
chumon.no - CHAR(8)kokyaku_no - CHAR(6)
tantou eigyo no - CHAR(5)
chumon date - DATE
chumon status - CHAR(4)/////////////////////// 
*/ 
CREATE TABLE CHUMON ( 
     chumon_no CHAR(8) NOT NULL,
      kokyaku_no CHAR(6) NOT NULL, 
       tantou_eigyo_no CHAR(5) NULL, 
       chumon_date DATE NULL, 
      chumon_status CHAR(4) DEFAULT '直販' NULL 
                              CONSTRAINT val_chumon_status
                                    CHECK (chumon_status IN ('直販', '代理')) 
); 
COMMENT ON TABLE CHUMON IS '注文とは、登録顧客より取り扱い製品を受注することをいう。'; 
COMMENT ON COLUMN CHUMON.chumon_no IS '命名ルールに従い 8 バイトで登録する。'; 
COMMENT ON COLUMN CHUMON.kokyaku_no IS '製品を購入する企業を命名ルールに従い 6 バイトで登録する。'; 
COMMENT ON COLUMN CHUMON.tantou_eigyo_no IS '従業員を一意に識別するための番号で、命名ルールに従い 5 バイ
トで登録する。'; 
COMMENT ON COLUMN CHUMON.chumon_date IS '受注した年月日を西暦で登録する。'; 
COMMENT ON COLUMN CHUMON.chumon_status IS '受注状況を登録する。'; 
CREATE INDEX XIE1CHUMON ON CHUMON 
( 
      tantou eigyo no anno ASC,
       kokyaku_no ASC 
); 
ALTER TABLE CHUMON 
      ADD ( CONSTRAINT XPKCHUMON PRIMARY KEY (chumon_no) ) ; 
/* 
/////////////////////// 
テーブル名:CHUMON_MEISAI 
----------------------- 
カラム リスト 
chumon no - CHAR(8)seihin no - CHAR(7)chumon\_suuryo - CHAR(3)shoukei - NUMBER
/////////////////////// 
*/
```

```
CREATE TABLE CHUMON_MEISAI ( 
       chumon_no CHAR(8) NOT NULL,
       seihin no CHAR(7) NOT NULL,
        chumon_suuryo CHAR(3) NOT NULL, 
        shoukei NUMBER NULL 
); 
COMMENT ON COLUMN CHUMON MEISAI.chumon no IS '命名ルールに従い 8 バイトで登録する。';
COMMENT ON COLUMN CHUMON MEISAI.seihin no IS '取り扱い製品を命名ルールに従い 7 バイトで登録する。';
COMMENT ON COLUMN CHUMON_MEISAI.chumon_suuryo IS '受注本数を登録する。'; 
ALTER TABLE CHUMON_MEISAI 
      ADD ( CONSTRAINT XPKCHUMON MEISAI PRIMARY KEY (chumon no, seihin no) ) ;
/* 
/////////////////////// 
テーブル名:JUGYOIN 
 ----------------------- 
カラム リスト 
jugyoin_no - CHAR(5) 
 jugyoin_namae - VARCHAR2(20) 
 jugyoin_jusho - VARCHAR2(40) 
jugyoin_telno - CHAR(10)
/////////////////////// 
*/ 
CREATE TABLE JUGYOIN ( 
       jugyoin no CHAR(5) NOT NULL,
        jugyoin_namae VARCHAR2(20) NOT NULL, 
       jugyoin jusho VARCHAR2(40) NULL,
       jugyoin telno CHAR(10) NULL
); 
COMMENT ON TABLE JUGYOIN IS '従業員とは、正社員と契約社員のことをいう。'; 
COMMENT ON COLUMN JUGYOIN.jugyoin_no IS '従業員を一意に識別するための番号で、命名ルールに従い 5 バイトで
登録する。'; 
COMMENT ON COLUMN JUGYOIN.jugyoin_namae IS '略字を用いず正式な姓名で登録する。';
COMMENT ON COLUMN JUGYOIN.jugyoin_jusho IS '都道府県から登録する。'; 
COMMENT ON COLUMN JUGYOIN.jugyoin_telno IS '市外局番から登録する。
ALTER TABLE JUGYOIN 
       ADD ( CONSTRAINT XPKJUGYOIN PRIMARY KEY (jugyoin_no) ) ; 
/* 
/////////////////////// 
テーブル名:KOKYAKU 
 ----------------------- 
カラム リスト 
kokyaku no - CHAR(6)kokyaku namae - VARCHAR2(30)
kokyaku_jusho - VARCHAR2(40) 
kokyaku_telno - CHAR(10) 
/////////////////////// 
*/ 
CREATE TABLE KOKYAKU ( 
        kokyaku_no CHAR(6) NOT NULL, 
       kokyaku namae VARCHAR2(30) NOT NULL,
        kokyaku_jusho VARCHAR2(40) NULL, 
        kokyaku_telno CHAR(10) NOT NULL 
);
```
COMMENT ON COLUMN KOKYAKU.kokyaku\_no IS '製品を購入する企業を命名ルールに従い 6 バイトで登録する。'; COMMENT ON COLUMN KOKYAKU.kokyaku\_namae IS '略称を使用せず正式な社名で登録する。'; COMMENT ON COLUMN KOKYAKU.kokyaku\_jusho IS '都道府県から登録する。'; COMMENT ON COLUMN KOKYAKU.kokyaku\_telno IS '市外局番から登録する。'; CREATE UNIQUE INDEX XAK1KOKYAKU ON KOKYAKU ( kokyaku\_namae ASC ); ALTER TABLE KOKYAKU ADD ( CONSTRAINT XPKKOKYAKU PRIMARY KEY (kokyaku no) ) ; /\* /////////////////////// テーブル名:SEIHIN ----------------------- カラム リスト seihin  $no - CHAR(7)$ seihin\_namae - VARCHAR2(20) seihin kakaku - NUMBER /////////////////////// \*/ CREATE TABLE SEIHIN ( seihin no CHAR(7) NOT NULL, seihin namae VARCHAR2(20) NOT NULL, seihin kakaku **NUMBER NULL**  CONSTRAINT val\_kakaku CHECK (seihin\_kakaku <= 1000000) ); COMMENT ON COLUMN SEIHIN.seihin\_no IS '取り扱い製品を命名ルールに従い 7 バイトで登録する。'; COMMENT ON COLUMN SEIHIN.seihin\_namae IS '略称を使用せず正式な製品名で登録する。'; COMMENT ON COLUMN SEIHIN.seihin\_kakaku IS '標準価格を登録する。'; ALTER TABLE SEIHIN ADD ( CONSTRAINT XPKSEIHIN PRIMARY KEY (seihin no) ) ; ALTER TABLE CHUMON ADD ( CONSTRAINT ukeru FOREIGN KEY (tantou eigyo no) REFERENCES JUGYOIN ) ; ALTER TABLE CHUMON ADD ( CONSTRAINT dasu FOREIGN KEY (kokyaku\_no) REFERENCES KOKYAKU ) ; ALTER TABLE CHUMON\_MEISAI ADD ( CONSTRAINT motsu FOREIGN KEY (chumon\_no) REFERENCES CHUMON ON DELETE CASCADE ) ; ALTER TABLE CHUMON\_MEISAI ADD ( CONSTRAINT hitsuyou FOREIGN KEY (seihin\_no) REFERENCES SEIHIN ) ;

```
 create or replace trigger tU_SEIHIN after UPDATE on SEIHIN for each row 
-- ERwin Builtin Thu May 06 18:21:09 2004 
-- UPDATE trigger on SEIHIN
declare numrows INTEGER; 
begin 
  /* ERwin チュートリアル:my_trigger */ 
  /* ERwin Builtin Thu May 06 18:21:09 2004 */ 
 /* SEIHIN R/3 CHUMON MEISAI ON PARENT UPDATE CASCADE */
 /* ERWIN_RELATION:PARENT_OWNER="", PARENT_TABLE="SEIHIN"
    CHILD_OWNER="", CHILD_TABLE="CHUMON_MEISAI" 
    P2C_VERB_PHRASE="R/3", C2P_VERB_PHRASE="", 
    FK_CONSTRAINT="hitsuyou", FK_COLUMNS="seihin_no" */ 
  if 
   /* %JoinPKPK(:%Old,:%New," \langle > "," or ") */
   /* พบบทหนังเพียน . week, ヽ⁄ , or ) */<br>:old.seihin_no <> :new.seihin_no 
→ cold.seihin_no → :new.seihin_no
  then 
    update CHUMON_MEISAI 
      set 
       /* %JoinFKPK (CHUMON_MEISAI, :%New, " = ", ", ") */
        CHUMON_MEISAI.seihin_no = :new.seihin_no 
      where 
       /* %JoinFKPK(CHUMON_MEISAI,:%Old," = "," and") */
        CHUMON_MEISAI.seihin_no = :old.seihin_no; 
  end if; 
-- ERwin Builtin Thu May 06 18:21:09 2004 
end; 
/ 
/* 
ERwin チュートリアル:スキーマ ポスト スクリプト 
対象 DBMS 名 :ORACLE スキーマ ポスト スクリプト 接続ユーザー名: 
*/
```
# ☆ **MEMO** ☆

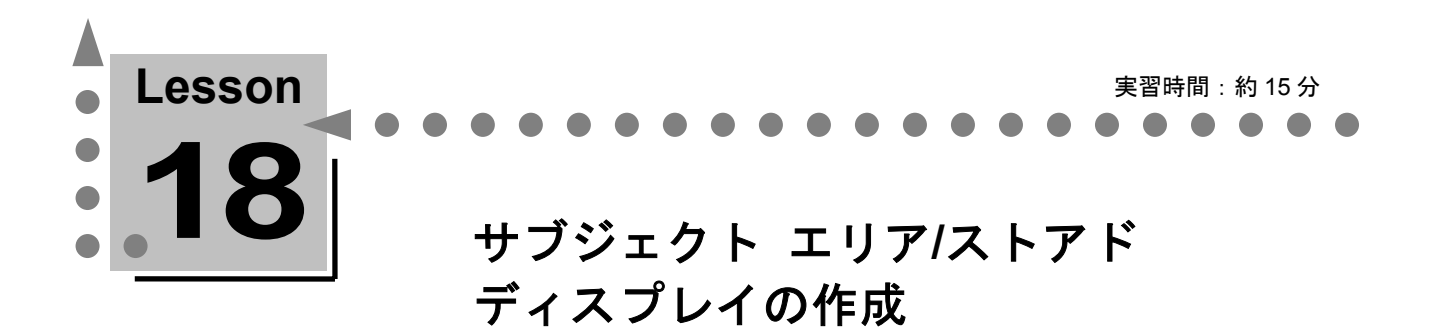

ここでは、データベースの設計作業を効率化し、プレゼンテーション効果を高めるために大変有効 な 2 つの機能を紹介します。

これらの機能を使用すると、エンタープライズ モデルからある業務に関連したエンティティだけを 抽出させて表示したり、ダイアグラムを異なった観点から検討するために、別のレイアウトや別の 表示レベルで保存したりすることができます。

説明 $\overline{\mathscr{O}}$ 

#### サブジェクト エリア

サブジェクト エリアとは、ダイアグラム全体から特定のダイアグラム オブジェクト(エンティティ、 リレーションシップ、サブタイプ リレーションシップ、テキスト ブロックなど)だけを切り出して名 前を付けたものです。たとえば、エンタープライズ モデルから製品の在庫管理業務に関するオブジェ クトだけを切り出して表示すると、他の業務を意識せずに設計作業を進めることができるため、業務担 当者はより簡単で分かりやすく設計図を見ることができます。サブジェクト エリアは元となるダイア グラム全体から一部分を切り出したものですが、すべてのダイアグラム オブジェクトを含むサブジェ クト エリアを「<メイン サブジェクト エリア>」と呼びます。

### ストアド ディスプレイ

ストアド ディスプレイとは、ダイアグラム オブジェクトのレイアウトや表示レベルの設定に名前を付 けたものです。たとえば、在庫管理業務の全体を把握するためにエンティティ レベルで表示したスト アド ディスプレイと在庫数の変動の処理に注目したレイアウトを属性レベルで表示するストアド ディスプレイを個別に保存できます。それぞれ、注目している観点は異なりますが、双方とも在庫管理 業務という 1 つのサブジェクト エリアから作成されています。つまり、ストアド ディスプレイを使用 すると、同じダイアグラム オブジェクトに対して異なったレイアウトと表示レベルを保存することが できます。

# サブジェクト エリア

どの製品が、いつ、どの程度の数量を受注されたかに注目したサブジェクト エリアを作成します。現 在の<メイン サブジェクト エリア>から [CHUMON] テーブル、 [CHUMON\_MEISAI] テーブル、 および「SEIHIN]テーブルだけを切り出します。

### サブジェクト エリアの作成

- **1.** 以下のいずれかの方法で、[サブジェクト エリア]ダイアログ ボックスを開きます。
	- [ERwin 標準ツールバー]の「サブジェクト エリアの作成] ♥ をクリックします。
	- ・[モデル]メニューの[サブジェクト エリア]をクリックします。
	- ・モデル エクスプローラの[サブジェクト エリア]タブをクリックし、[サブジェクト エリア] を右クリックして、ショートカット メニューの [プロパティ]をクリックします。
- **2.** [新規作成]をクリックして[新規サブジェクト エリア]ダイアログ ボックスを開きます。[名 前]ボックスに「製品注文」と入力し、[OK]をクリックしてダイアログ ボックスを閉じます。
- **3.** [メンバ]タブをクリックし、[選択可能なオブジェクト]ボックスで、<Ctrl>キーを押しなが ら[CHUMON]テーブル、[CHUMON\_MEISAI]テーブル、および[SEIHIN]テーブルを クリックします。ダイアログ ボックス中央の ▶ をクリックすると、3つのテーブルが「含ま れるオブジェクト]ボックスに移動します。また、他の矢印ボタンを使用して選択するテーブル を自由に変更できます。
- **4.** [全般]タブをクリックして、[作成者]ボックスに自分の名前を入力します。次に、[定義] タブをクリックして、[定義]ボックスに「製品の注文に関する SA」と入力します。[OK]を クリックして「サブジェクト エリア]ダイアログ ボックスを閉じます。

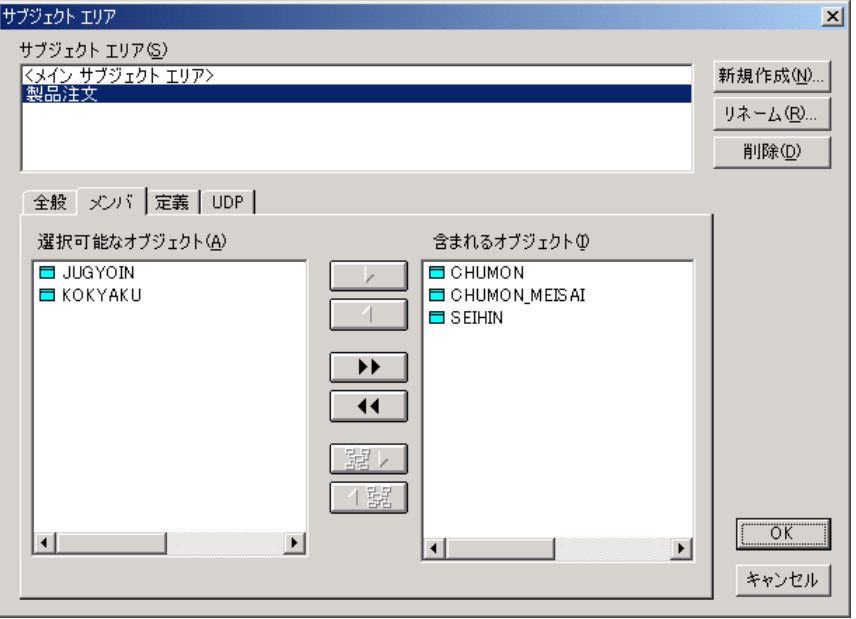

**5.** ダイアグラムに戻ると、[CHUMON]テーブル、[CHUMON\_MEISAI]テーブル、および [SEIHIN]テーブルだけが表示されています。ダイアグラムのタイトルバーに「MYMODEL.ER1 \* : 製品注文 / ディスプレイ 1」と表示され、現在「製品注文」サブジェクト エリアが選択され ていることわかります。

## サブジェクト エリアの切り替え

現在、「製品注文」サブジェクト エリアが選択されているため、ダイアグラム上に [CHUMON] テ ーブル、「CHUMON\_MEISAI]テーブル、および「SEIHIN]テーブルだけが表示されています。他 のテーブルを表示するためにはサブジェクト エリアを切り替える必要があります。モデル エクスプロ ーラの[サブジェクト エリア]タブをクリックして、サブジェクト エリアの一覧から、<メイン サブ ジェクト エリア>を右クリックして、ショートカット メニューの [移動] をクリックします。すべて のダイアグラム オブジェクトが表示されます。

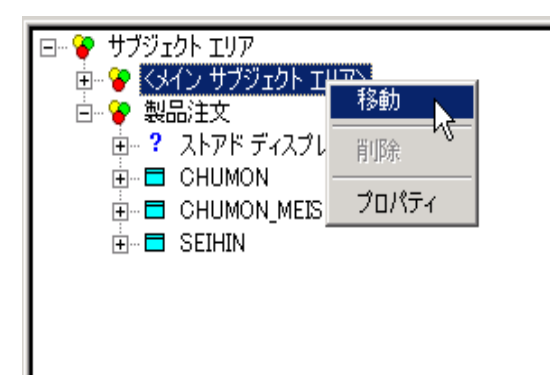

## [スキーマ生成時に関連するリレーションシップのフィルタ] チェック ボックス

あるサブジェクト エリアのテーブルが他のサブジェクト エリアのテーブルから外部キーを継承して いるとします。たとえば、「社員]サブジェクト エリアには「社員]テーブルしか表示されていませ んが、実際は<メイン サブジェクト エリア>の[部署]テーブルとリレーションシップで結ばれている とします。

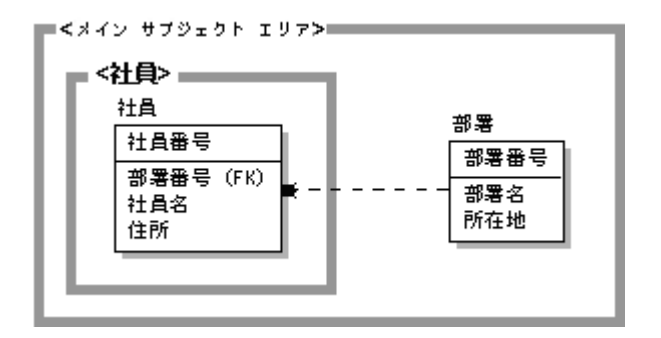

たとえば、[社員]サブジェクト エリアからスキーマ生成を行った場合、[CREATE TABLE]チェ ックボックスをオンにして生成されるテーブルは[社員]テーブルのみですが、[外部キー(FK)] チェック ボックスをオンにした場合は、<メイン サブジェクト エリア>の[部署]テーブルに対して 外部キー制約が生成されてしまいます。データベースに [部署] テーブルが作成されていない場合は、 外部キー制約の宣言文はエラーとなってしまいます。これを回避するために、[サブジェクト エリア] ダイアログ ボックスの「全般」タブの「スキーマ生成に関連するリレーションシップのフィルタ]チ ェック ボックスを使用します。このチェック ボックスをオンにすると、他のサブジェクト エリアか ら継承している外部キーに関しては、外部キー制約を宣言しないようにフィルタをかけることができま す。

# ストアド ディスプレイ

ダイアグラムの表示レベルとレイアウトを変更し、名前を付けて保存できます。ここでは、エンティテ ィ名のみを表示する「概念設計」、論理情報を表示する「論理設計」、および物理情報を表示する「物 理設計」の 3 つのストアド ディスプレイを作成します。

# ストアド ディスプレイの作成

- **1.** 以下のいずれかの方法で、[ストアド ディスプレイ]ダイアログ ボックスを開きます。
	- [フォーマット] メニューから [ストアド ディスプレイの設定] をクリックします。
	- ・ モデル エクスプローラの[サブジェクト エリア]タブをクリックし、<メイン サブジェクト エリア>を展開します。 [ストアド ディスプレイ] を右クリックして、ショートカット メニ ューの[プロパティ]をクリックします。
- **2.** 新規ダイアグラムを作成すると、デフォルトで作成される[ディスプレイ 1]ストアド ディスプ レイの名前を「物理設計」に変更します。[リネーム]をクリックして [リネーム ストアド ディ スプレイ]ダイアログ ボックスを開きます。[名前]ボックスに「物理設計」と入力し、[OK] をクリックしてダイアログ ボックスを閉じます。[全般]タブをクリックして、[作成者]ボッ クスに自分の名前を入力します。次に、[定義]タブをクリックして、[定義]ボックスに「物 理情報を表示する SD」と入力します。

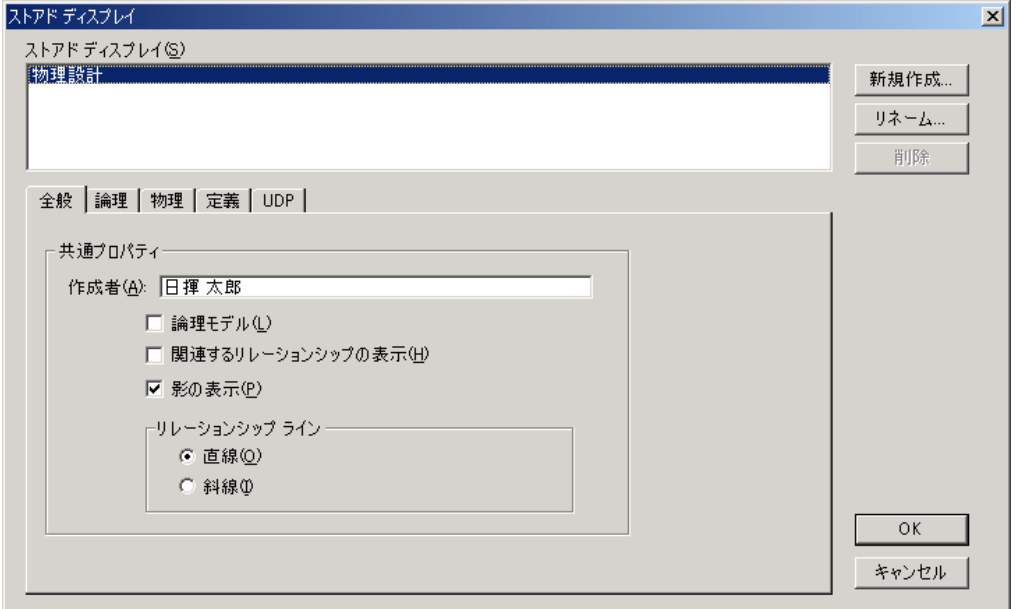

- **3.** [OK]をクリックして[ストアド ディスプレイ]ダイアログ ボックスを閉じると、ダイアグラ ム左下の[ストアド ディスプレイ]タブが「ディスプレイ 1」から「物理設計」に変更され、ダ イアグラムのタイトルバーが「MYMODEL.ER1 \* : <メイン サブジェクト エリア> / 物理設計」 と表示され、<メイン サブジェクト エリア>の[物理設計]ストアド ディスプレイが選択されて いることがわかります。
- **4.** 現在の表示レベルが物理スキーマ レベルに合っていない方は、[ストアド ディスプレイ]ダイ アログ ボックスを開き、[物理]タブをクリックして表示レベルを変更してください。

**5.** 以下の表を参照して、 [論理設計] ストアド ディスプレイと [概念設計] ストアド ディスプレ イを作成してください。作成したら [OK] をクリックして [ストアド ディスプレイ] ダイアロ グ ボックスを閉じます。

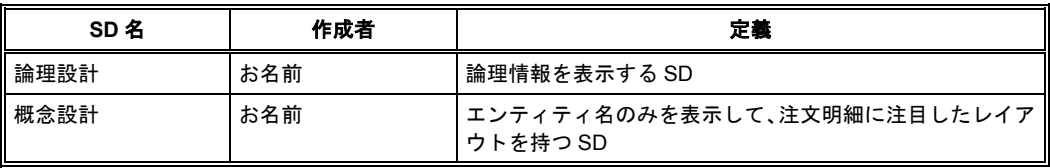

# ストアド ディスプレイの切り替え

ストアド ディスプレイを切り替えるには、ダイアグラム左下の[ストアド ディスプレイ]タブをクリ ックします。3 つのストアド ディスプレイが作成されたら、[論理設計]ストアド ディスプレイ タ グをクリックしてください。

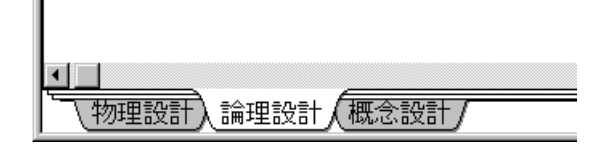

選択した「論理設計]ストアド ディスプレイが表示するダイアグラムは、物理スキーマ レベルで表示 されているはずです。これは、新規に作成するストアド ディスプレイは元となったストアド ディスプ レイの表示レベルとレイアウトを継承するからです。作成したストアド ディスプレイにふさわしい表 示レベルとレイアウトに変更しましょう。それぞれのストアド ディスプレイごとに、論理モデルと物 理モデルで、異なる表示レベルとレイアウトを設定できます。論理モデルでの表示設定は、[ストアド ディスプレイ]ダイアログ ボックスの「論理]タブで、物理モデルでの表示設定は「物理]タブで行 います。以下の表を参考に、お好きなように設定してみてください。

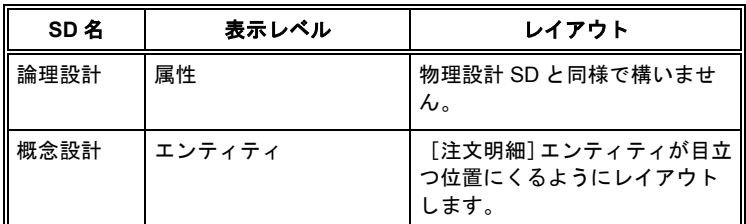

### [関連するリレーションシップの表示]チェック ボックス

あるサブジェクト エリアのテーブルが他のサブジェクト エリアのテーブルと関連しているとします。 通常、このサブジェクト エリアには他のサブジェクト エリアにあるテーブルとの間に作成されている リレーションシップは表示されません。つまり、リレーションシップを表示せずに、外部キーだけは移 行します。

[ストアド ディスプレイ]ダイアログ ボックスの[全般]タブの[関連するリレーションシップの表 示]チェック ボックスをオンにすると、当該サブジェクト エリアには選択されていないテーブルとの 間に結ばれたリレーションシップでもリレーションシップ ラインだけを表示できます。このとき、リ レーションシップで結ばれている関連先テーブルは、当該サブジェクト エリアに表示することはでき ないため、リレーションシップはダイアグラムの空白部分から(へと)現れて(消える)ように表示さ れます。

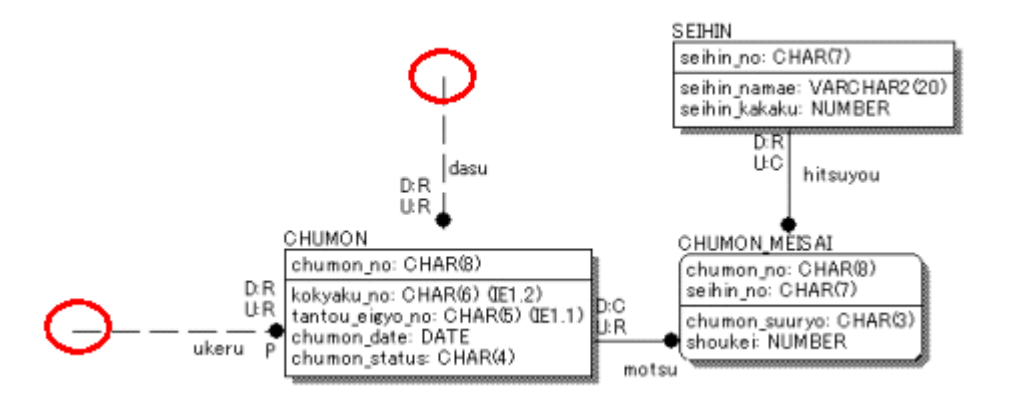

**100** • サブジェクト エリア**/**ストアド ディスプレイの作成

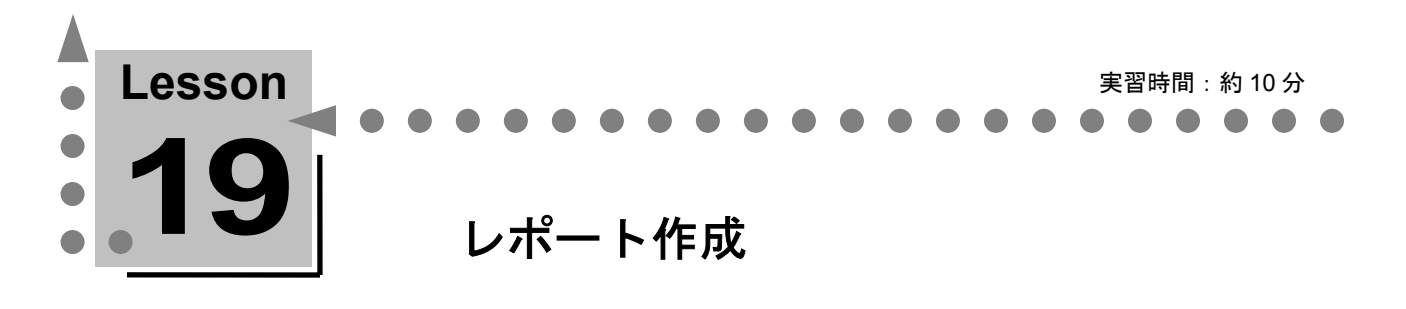

ここでは、ERwin でデータベース設計のドキュメントを作成する方法について学習します。 ERwin のレポート機能を使用すると ER 図から簡単にテーブル定義書などのドキュメントを作成で きます。

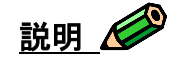

旧来のやり方では、データベースのテーブル構造をドキュメントするために Excel などのソフトを使用 してテーブル定義書を作成していました。作成したテーブル定義書は、実際にデータベース上に構築し たテーブル構造やその DDL とは何のリンクも持っていないため、テーブル構造の仕様に変更が発生し た場合、データベースのテーブルの更新、Excel のテーブル定義書の更新、模造紙などに手書きしたテ ーブルの関連図 (ER 図)の更新などを個別に行う必要がありました。

ERwin を使用すると、ERwin のダイアグラムを更新することにより、データベースの更新や新しいテ ーブル定義書の作成などが簡単に行えます。

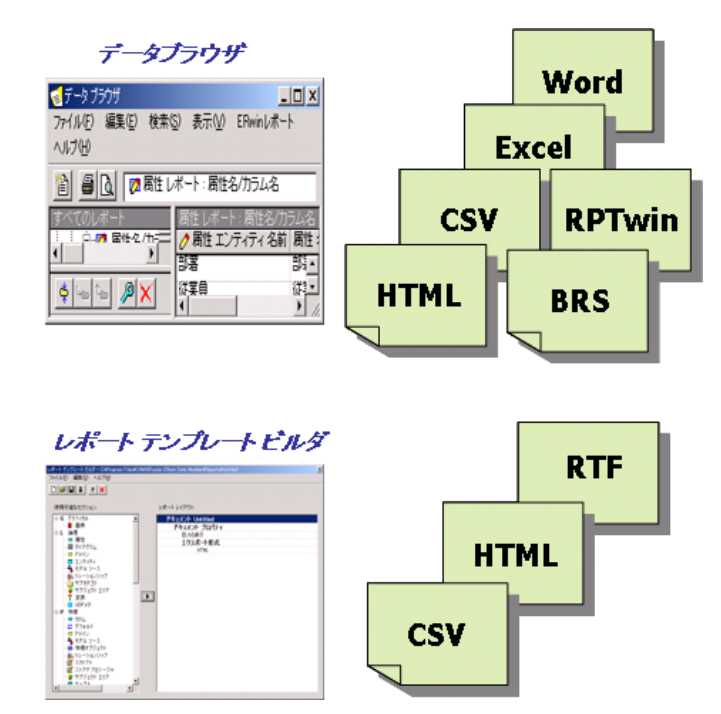

#### **ERwin** のレポート機能

ERwin には、ER ダイアグラムに関するレポートを参照および作成するための、高い汎用性と高いカス タマイズ機能を持ち合わせた以下の 2 種類のツールが用意されています。

• データ ブラウザ

データ ブラウザの事前定義レポート(カテゴリ)のセットを選択すると、表形式のレポートが UI 上に表示されます。オブジェクト情報を検索したい場合などに便利です。データ ブラウザに 出力した内容は、印刷したり、Word、Excel、HTML などの形式で出力したりできます。

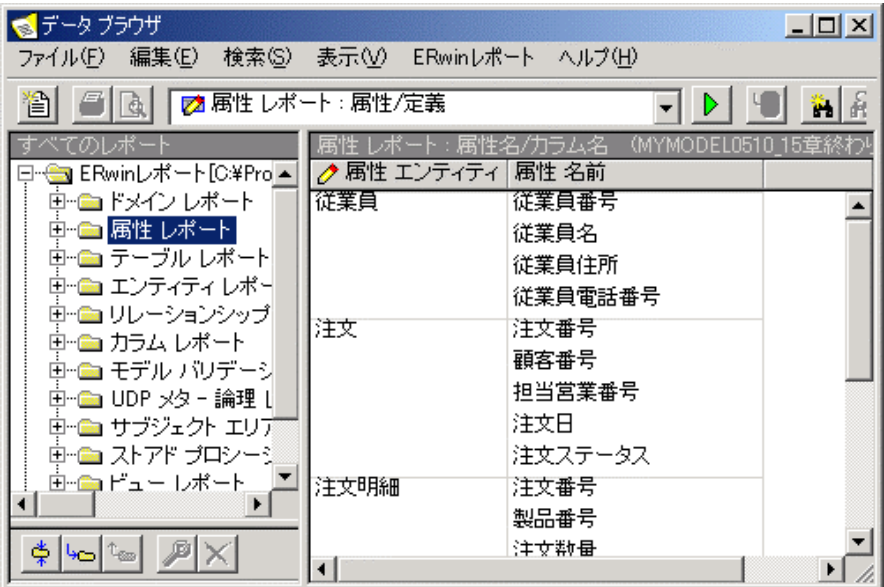

• レポート テンプレート ビルダ (RTB)

レポート テンプレート ビルダを使用すると、再利用可能なレポート テンプレートを作成して ER ダイアグラムの情報を出力できます。テンプレートも多数用意されています。作成したレポー トは、HTML、RTF、およびテキストの形式で出力できます。

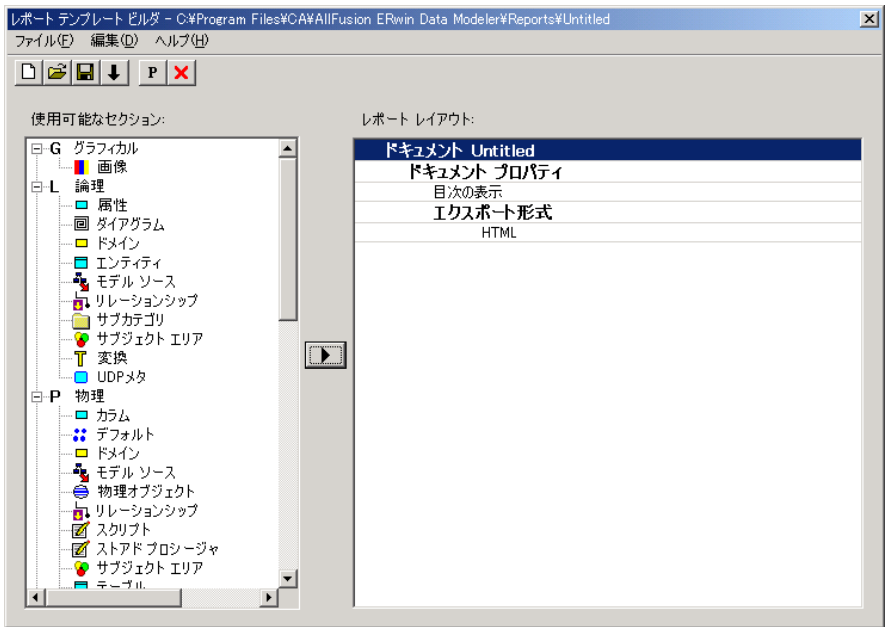

# レポートの作成

レポート テンプレート ビルダを使用して、ここまでのチュートリアルで作成した ER ダイアグラム情 報をレポートします。

### 既存のテンプレートを使用したレポートの作成

既存のテンプレートを使用して、エンティティ名を CSV 形式で出力します。

- **1.** [ERwin 標準ツールバー]の[レポート テンプレート ビルダ] ユ をクリックするか、[ツー ル]メニューの[レポート ビルダ]をポイントし、[レポート ビルダ]をクリックして[レポ ート テンプレート] ダイアログ ボックスを開きます。
- 2. [使用可能なテンプレート]ボックスの [CSV エンティティ名.rtb] をクリックします。
- **3.** [実行]をクリックして、以下エンティティ名が CSV 形式で出力されていることを確認します。

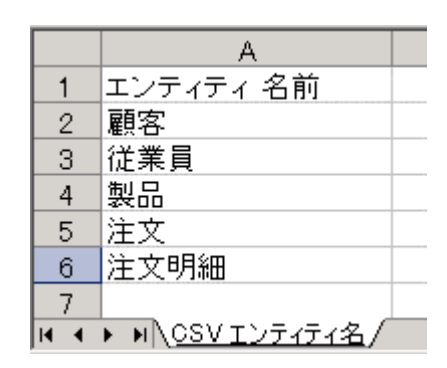

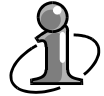

ERwin の既存のテンプレートを編集して新しいテンプレートを作成すると、短時間で好みの レポートを作成できます。

## 新規作成したテンプレートを使用したレポートの作成

レポート テンプレートを新規作成して、エンティティと属性の情報を HTML 形式で出力します。

- **1.** [ERwin 標準ツールバー]の「レポート テンプレート ビルダ] ■■ をクリックするか、「ツー ル] メニューの「レポート ビルダ]をポイントし、「レポート ビルダ]をクリックして「レポ ート テンプレート]ダイアログ ボックスを開きます。
- **2.** [新規作成]をクリックして[レポート テンプレート ビルダ]ダイアログ ボックスを開きます。
- **3.** この「レポート テンプレート ビルダ] ダイアログ ボックスで、レポートの内容、形式、および プロパティを指定します。
- **4.** まず、レポート テンプレート プロパティを定義します。[レポート レイアウト]ボックスの[ド キュメント Untitled] をダブルクリックして [プロパティ] ダイアログ ボックスを開きます。
- **5.** [プロパティ ツリー]タブをクリックし、[目次の表示]チェックボックスおよび[HTML]チ ェックボックスをオンにします。

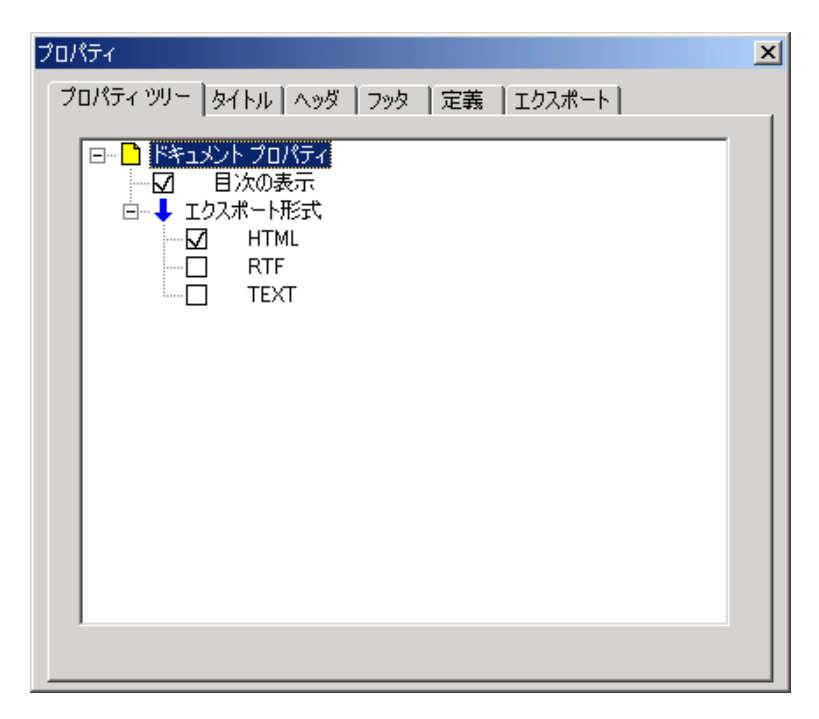

- **6.** [タイトル] タブをクリックしてレポート タイトルを設定します。「ドキュメントのタイトル] ボックスに「ERwin チュートリアル」と入力します。閉じるボタンをクリックして[プロパティ] ダイアログ ボックスを閉じます。
- **7.** 次に、レポート セクション、レポート カラム、およびプロパティを設定します。[使用可能な セクション] ボックスで [グラフィカル] の [画像] をクリックし、 ▶ をクリックして [レ ポート レイアウト]ボックスに移動します。同様に、「論理]の「属性]をクリックし、 をクリックして、[レポート レイアウト]ボックスに移動します。
- 8. [レポート レイアウト] ボックスの ['属性' セクション] をクリックし、 [アイテム プロパテ ィ] ▶ をクリックするか、 [レポート レイアウト] ボックスの ['属性'セクション] を右クリ ックし、ショートカット メニューの [プロパティ] をクリックして [プロパティ] ダイアログ ボ ックスを開きます。
- **9.** [プロパティ] ダイアログ ボックスの「プロパティ ツリー]タブでレポートに含めるプロパテ ィを設定します。[属性]のプラス記号(+)をクリックしてツリーを展開し、[名前]チェック ボックスおよび [定義] チェックボックスをオンにします。次に、 [エンティティ]のプラス記 号(+)をクリックしてツリーを展開し、[名前]チェックボックスをオンにします。[カラム] のプラス記号(+)をクリックしてツリーを展開し、[名前]チェックボックス、[データタイプ] チェックボックス、および [NULL オプション] チェックボックスをオンにします。閉じるボタ ンをクリックして[プロパティ]ダイアログ ボックスを閉じます。

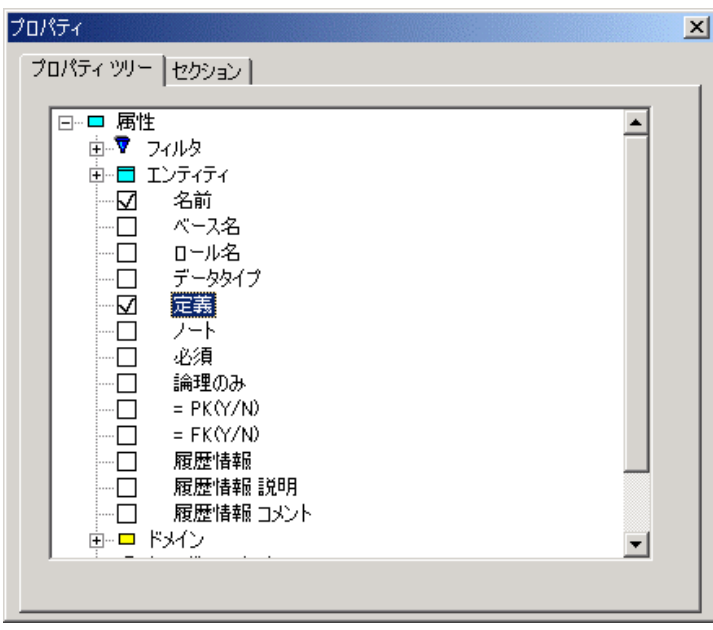

**10.** [レポート テンプレート ビルダ]ダイアログ ボックスで、設定したプロパティ情報を確認します。

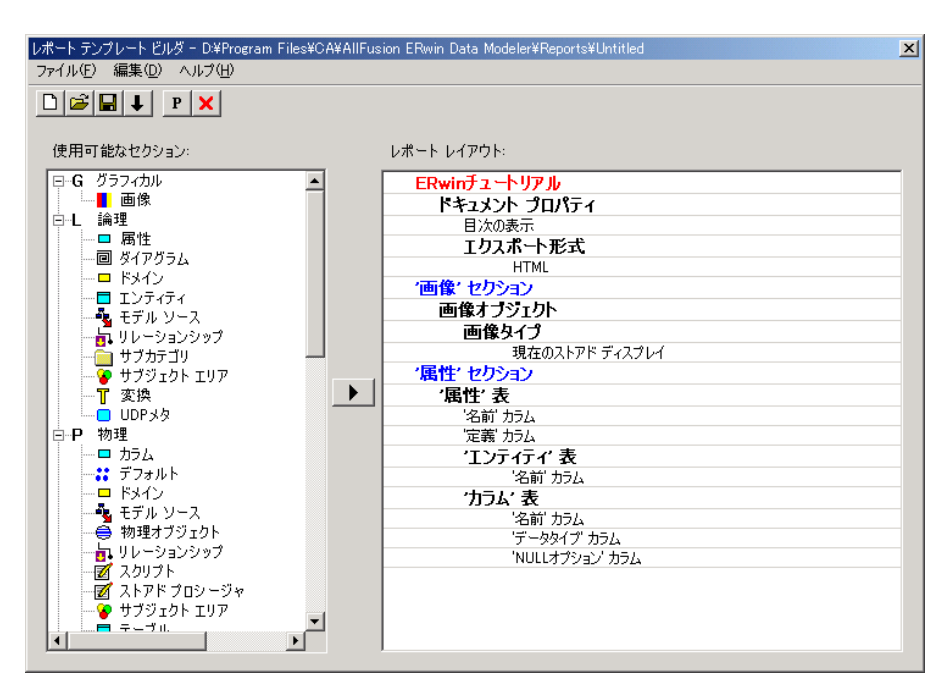

- **11.** [実行] → をクリックするか、 [ファイル] メニューの [実行] をクリックすると、HTML 形式 のレポートが生成されます。
- **12.** [ファイル]メニューの[名前を付けて保存]をクリックして、[レポート テンプレート ビルダ 名前を付けて保存] ダイアログ ボックスを開きます。任意の名前をつけて作成したレポート テ ンプレートを保存してください。

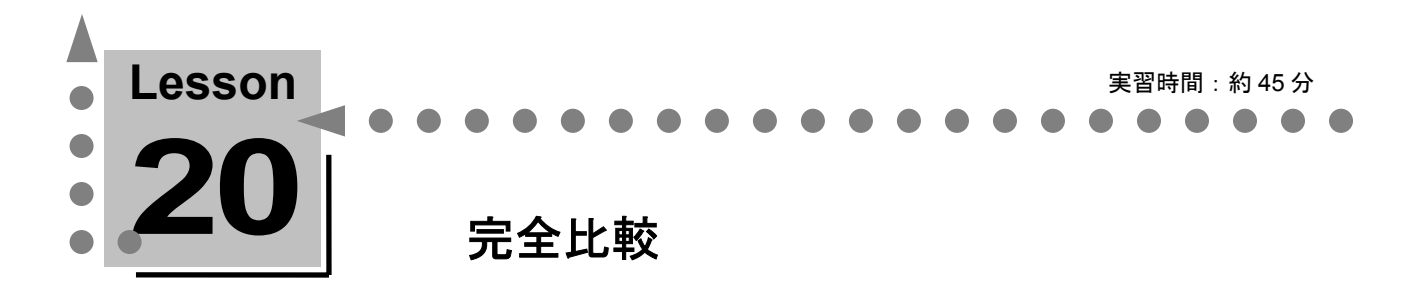

ここでは、ERwin の完全比較機能を使用して、作成した ER ダイアグラムとデータベース オブジェ クトとの相違点を検出し、解決する方法について学習します。

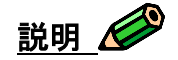

データベースの設計および実装の完了後、プログラム開発に移行した後で当初の設計仕様と実際のデー タベース定義にギャップが生じ、データモデルが形骸化することがよくあります。ERwin が提供する 完全比較機能は、このギャップを埋める先進的なメカニズムで、モデルとデータベースの間の相違点を 検出して、モデルからデータベース、またはデータベースからモデルの双方向に相違点を更新できます。

完全比較機能では、データを持っているテーブルに対してデータの保持を考慮した変更スクリプトを自 動生成するので、データが格納されているデータベースの定義変更も確実に行うことができます。デー タベースを変更するときに、いったんテーブルを削除しなければならない場合には、テーブルに格納さ れていたデータを新しいテーブルにコピーします。開発、テスト、および運用中のアクティブなデータ ベースに対して設計変更を行うときの定義変更作業を自動化できるため、作業の省力化やミスの軽減に 役立ちます。

完全比較機能の比較対象には、データベース、SQL スクリプト、ER1 ファイル、および Model Manager に保存されているモデルの 4 種類があります。

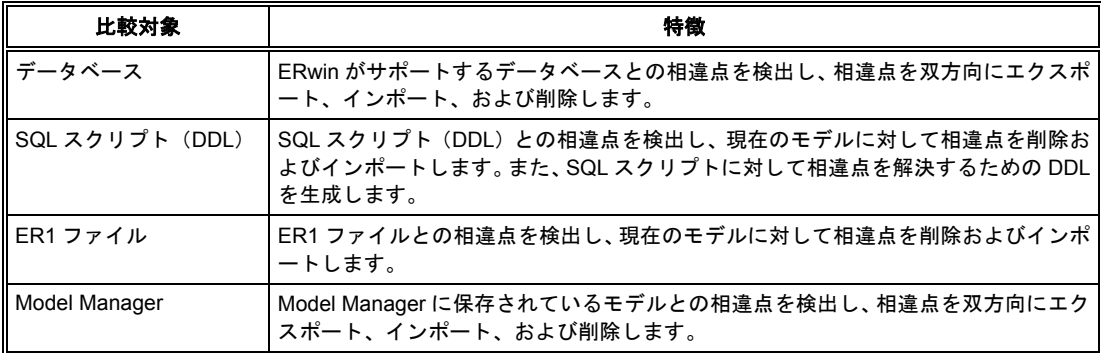

#### **ERwin** の完全比較機能がサポートする比較対象

この機能を使用すれば、データベースからリバース エンジニアリングした ER ダイアグラムと過去に 作成した既存の SQL スクリプトや ER1 ファイル、および Model Manager に保存されているモデルと の差分を確認できます。差分が検出された場合は、ER ダイアグラムに差分を反映し、ER ダイアグラ ムとデータベースを完全比較すると、相違点をデータベースに反映できます。

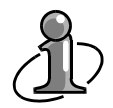

Model Manager とは?

Model Manager は、ERwin 使ったチーム開発を強力に支援するモデル管理システムです。開 発資産はサーバー上のリポジトリ データベースで一括管理されます。Model Manager には、 チーム開発で発生する問題を解決するためのさまざまなツールが用意されており、モデリン グにおける品質と生産性の向上が可能になります。

## 完全比較とは

完全比較の対象には、データベース、SQL スクリプト、ER1 ファイル、および Model Manager に保 存されているモデルの 4 種類があります。このチュートリアルでは、データベースとの完全比較を学習 します。

Lesson 17 で、チュートリアルで作成した ER ダイアグラムをデータベースにスキーマ生成しました。 現状は、ER ダイアグラムとデータベースのテーブル構造は一致しているはずです。ER ダイアグラム に修正を加えて相違点を作り、完全比較の機能を使用して相違点を解決してみます。

#### 完全比較処理のフロー

完全比較機能の処理フローを示します。

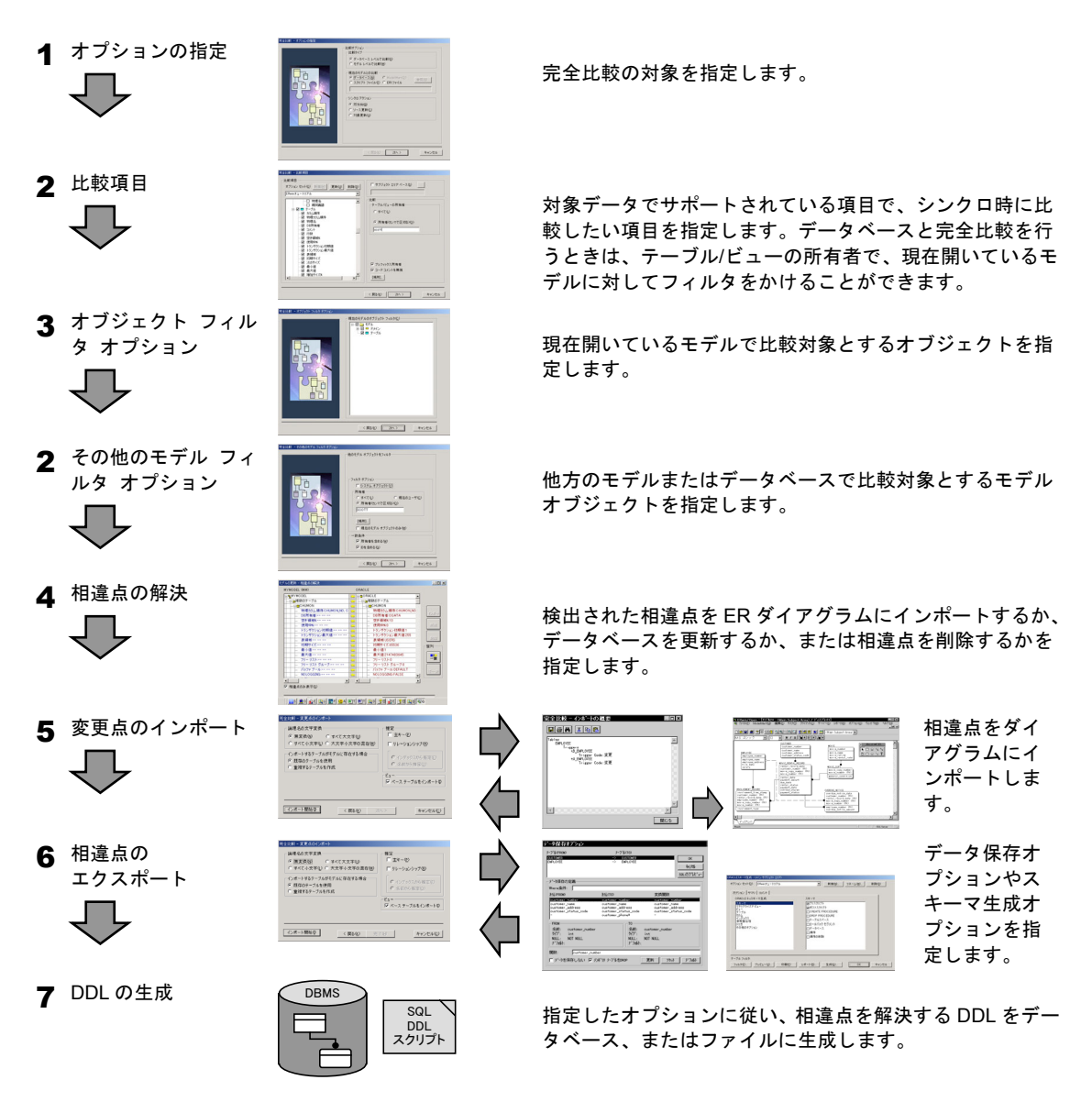

#### 完全比較の比較対象の絞り込み

通常、データベースには複数のユーザーが作成した複数のデータベース オブジェクトが存在します。 ER ダイアグラムと不特定多数のデータベース オブジェクトとを比較した場合、比較対象の範囲が広 すぎるために意味のない膨大な相違点がレポートされる可能性があります。この非効率的な比較を避け るために、ERwin の完全比較機能では比較対象を絞り込むことができます。たとえば、[完全比較 ‐ 比較項目]ダイアログ ボックスでは、データベース オブジェクト タイプを指定できます。また、[完 全比較 ‐ その他のモデル フィルタ オプション]ダイアログ ボックスでは、データベース オブジェ クトの所有者を指定できます。

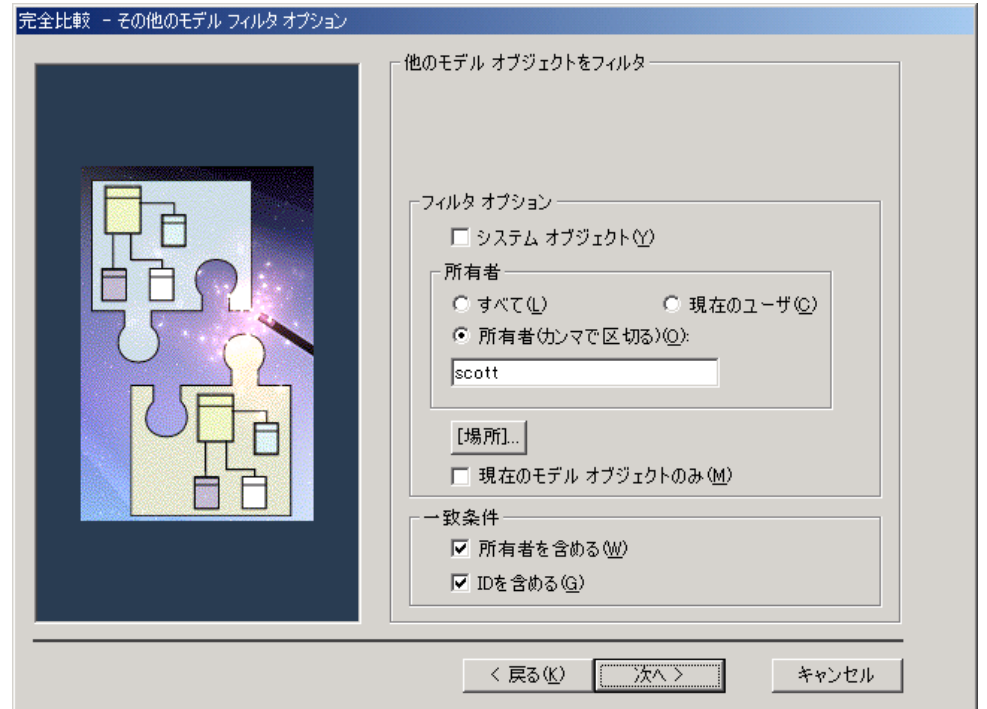

#### オプション セット

「完全比較]ダイアログ ボックスのオプション セットは階層構造になっています。階層の最上位にあ る[モデル]チェック ボックスをオフにすると、下階層のすべてのチェック ボックスが自動的にオフ になります。[テーブル]チェック ボックスをオフにすると、その下の全階層のチェック ボックスが 自動的にオフになります。すべてのチェック ボックスがオフの状態でも、下階層のチェック ボックス をオンにすると、そのチェック ボックスが依存する上位のオプションも自動的にオンになります。た とえば[カラム]チェック ボックスの[物理名]チェック ボックスをオンにすると、このチェック ボ ックスが依存する [モデル] チェック ボックス、 [テーブル] チェック ボックス、および [カラム] チェック ボックスも自動的にオンになります。オプションの選択方法によって検出される相違点も変 わります。あらかじめ最適なオプションを指定しておけば、確認したい相違点だけを検出させることが できます。

## 現状の **ER** ダイアグラムとデータベースとの相違点の確認

現状のERダイアグラムとLesson 17でデータベースに生成したテーブル構造は一致しているはずです。 完全比較機能を使用して、実際に一致しているかを確認してみましょう。既にデータベース テーブル を変更してしまった場合は、Lesson 17 に戻ってスキーマ生成をやり直してください。

#### 相違点を確認する

- 1. [ツール]メニューの [完全比較] をクリックするか、[データベース] ツールバーの 5 をクリ ックして[完全比較 - オプションの指定]ダイアログ ボックスを開きます。
- **2.** [比較タイプ]の[データベース レベルで比較]をクリックし、[現在のモデルとの比較]の[デ ータベース]をクリックします。次に、[シンクロ アクション]の[双方向]をクリックして[次 へ]をクリックします。
- **3.** [完全比較 比較項目]ダイアログ ボックスで、[オプション セット]ボックスに「ERwin チュートリアル」と入力し、[新規]をクリックします。これにより、完全比較のオプション設 定が「ERwin チュートリアル」という名前で保存されます。
- **4.** [オプション セット] ボックスで、階層の最上位にある [モデル] チェック ボックスをオフに し、ドメイン情報以外のすべてのチェック ボックスをオフにします。次に、「テーブル]チェッ ク ボックスをオンにし、「テーブル] チェック ボックス以下のすべてのチェック ボックスをオ ンにします。
- **5.** 比較項目の設定を行ったら、[更新]をクリックします。
- **6.** 「テーブル/ビューの所有者]の「すべて]をクリックします。これにより、現在開いているモデ ルのすべてのテーブル/ビューに対して完全比較を行います。 [次へ]をクリックします。
- **7.** [完全比較 オブジェクト フィルタ オプション]ダイアログ ボックスで、[次へ]をクリッ クします。
- **8.** [完全比較 その他のモデル フィルタ オプション]ダイアログ ボックスで、[所有者]の[所 有者(カンマで区切る)]をクリックし、下のボックスにスキーマ生成時にデータベースに接続 したユーザーの名前を入力します。これにより、完全比較の対象がデータベースのオブジェクト のうち、接続したユーザーのものだけとなります。「所有者を含める]チェック ボックスをオフ にします。現在の ER ダイアグラムにはテーブルの所有者情報がないため、このチェック ボック スをオンにしても効果はありません。 [次へ] をクリックします。
- 9. [Oracle 接続] ダイアログ ボックスが表示されたら、適切な情報を入力し、「接続]をクリッ クします。

**10.** ER ダイアグラムとデータベースとの相違点が検出され、[完全比較 - 相違点の解決]ダイアロ グ ボックスが表示されます。相違点を確認したら、[キャンセル]をクリックしてダイアログ ボ ックスを閉じます。

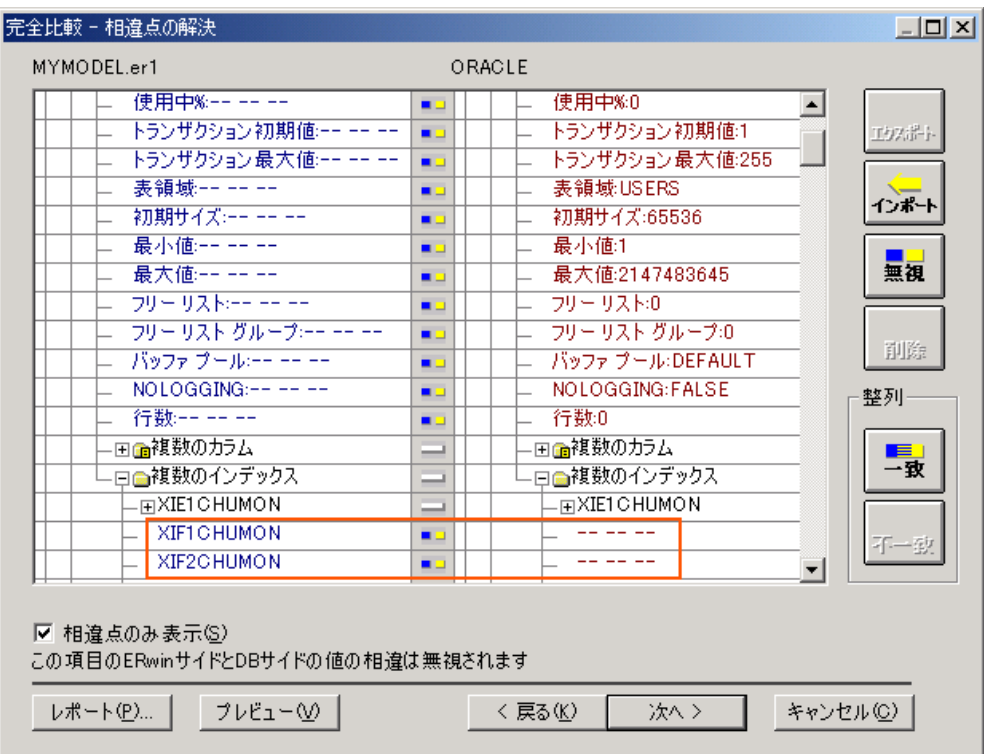

**11.** 現在の ER ダイアグラムとデータベースには相違点がないはずなのに、何故インデックスに関す る相違点が検出されたのでしょうか?

これを解く鍵は、ER ダイアグラムのスキーマをデータベースに生成したときのスキーマ生成オ プションにあります。

[ORACLE スキーマ生成]ダイアログ ボックスで、[オプション セット]ボックスの一覧の [ERwin チュートリアル]をクリックすると、以下のようなスキーマ生成オプションを指定した ことが確認できます。ER ダイアグラム中には、外部キー インデックスが作成されていますが、 スキーマ生成時には[外部キー(FK)]チェック ボックスをオンにしなかったために相違点が発生 しているのです。

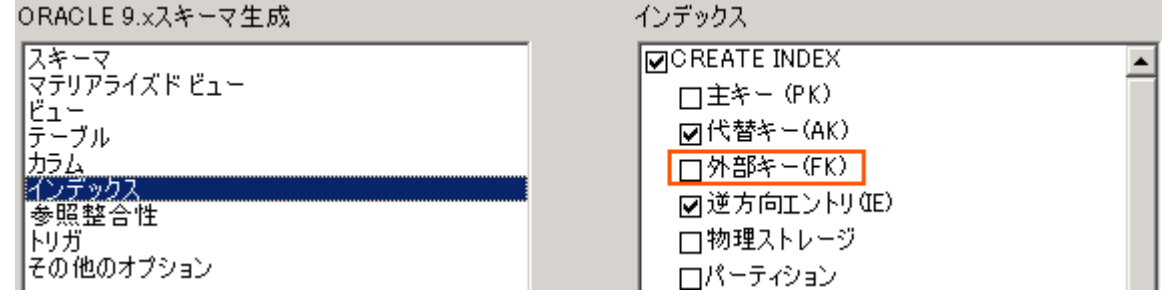

**12.** 検出された外部キー インデックスの相違点が予期したものであることが確認できたら、[キャン セル]をクリックして[ORACLE スキーマ生成]ダイアログ ボックスを閉じます。

### **ER** ダイアグラムを変更して相違点を作り出す

現在の ER ダイアグラムとデータベースには相違点がないことがわかりました。ここで仕様変更が発生 したと想定して、以下の表に従って ER ダイアグラムを変更してください。これにより、ER ダイアグ ラムとデータベースとの間に相違点を作り出して相違点を解決する手順を学習します。

ER ダイアグラムへの変更点とデータベースへの影響

| #              | 変更点                                                                                                    | データベースへの影響                                                                                                    |
|----------------|----------------------------------------------------------------------------------------------------|----------------------------------------------------------------------------------------------------|
| $\mathbf{1}$   | 「住所」ドメインのデータ型を varchar2 (40)から<br>varchar2(50)へと変更する。                                                                                                    | 「住所」ドメインを設定した[KOKYAKU]テーブル<br>の「kokyaku_jusho」カラムと [JUGYOIN] テーブル<br>の「jugyoin_jusho」カラムのデータ型 varchar2 の長<br>さが 40 から 50 へと変更される。この実現には、<br>ALTER TABLE 文が必要である。                                                                                         |
| $\overline{2}$ | 「注文]エンティティ(「CHUMON]テーブル)に<br>「注文備考」属性(「chumon_comment」カラム)を<br>追加する。<br>論理属性名<br>:注文備考<br>物理カラム名<br>: chumon comment<br>データ型<br>: varchar $2(200)$<br>NULL オプション : NULL | [CHUMON] テーブルに「chumon comment」カラ<br>ムを追加する。この実現には、ALTER TABLE 文が必<br>要である。                                                                                                    |
| 3              | [JUGYOUIN] テーブルの「jugyoin telno」カラムを<br>削除する。                                                                                                    | [JUGYOIN] テーブルから、「jugyoin_telno」 カラム<br>を削除する。この実現には、ALTER TABLE 文が必要。<br>(なお、Oracle 8i より前のバージョンでは、Oracle<br>の仕様で既存カラムの削除は実現できないため、テー<br>ブルを一度削除してから再作成する必要がある。)                                                                                        |
| $\overline{4}$ | [CHUMON_MEISAI] テーブルの「chumon_suuryo」<br>カラムのデータ型を CHAR(3)から CHAR(2)へと変<br>更する。                                                                                          | Oracle の仕様で桁数を短くする操作は ALTER<br>TABLE 文では実現できない。この場合、テーブルを<br>一度削除してから再作成する必要がある。さらに、<br>[CHUMON_MEISAI] テーブルは [SEIHIN] テーブ<br>ルと [CHUMON] テーブルを参照しているので、両<br>テーブルからの外部キー制約の削除が前提となる。ま<br>た、テーブルを削除すると既存のデータ(現在はデー<br>タは入っていません…)も同時に削除されてしまう問<br>題が発生する。 |

これまでは、これらの仕様変更を実現するために、データベースへの変更を行う DDL を作成し、テー ブル定義書や模造紙などに書いていた ER ダイアグラムを更新する必要がありました。ERwin を使用 すれば、ERwin の ER ダイアグラムで設計内容を変更した後は、完全比較機能で相違点を検出し、検 出された相違点をデータベースにエクスポートするだけです。また、テーブル定義書は更新された ER ダイアグラムを元に再度レポートを行うだけで完了です。

実際、上の表の#4 のようなテーブルの削除を伴う仕様変更が発生した場合は、既存データのバックア ップを取り、テーブル間の依存関係を考慮して問題を取り除いた後でテーブルを削除し、最後に新しい テーブルに既存データを移行するスクリプトを手作業で作成する必要がありました。

では、ERwin の ER ダイアグラムに加えた変更点をデータベースにエクスポートしてみましょう。

- **1.** 「ツール]メニューの「完全比較]をクリックするか、「データベース]ツールバーの **国**をクリ ックして[完全比較 - オプションの指定]ダイアログ ボックスを開きます。
- **2.** [比較タイプ]の[データベース レベルで比較]をクリックし、[現在のモデルとの比較]の[デ ータベース]をクリックします。次に、[シンクロ アクション]の[双方向]をクリックします。 [次へ]をクリックします。
- **3.** [オプション セット]ボックスの一覧の「ERwin チュートリアル]をクリックします。これに より、前回と同じ比較設定で比較が行われます。「ドメイン]チェック ボックスと「テーブル] チェック ボックスだけが、オンになっていることを確認します。
- **4.** [テーブル/ビューの所有者]の[すべて]をクリックします。[次へ]をクリックします。
- **5.** [完全比較 オブジェクト フィルタ オプション]ダイアログ ボックスで、[次へ]をクリッ クします。
- **6.** [完全比較 その他のモデル フィルタ オプション]ダイアログ ボックスでは、[所有者]の 「所有者(カンマで区切る)]をクリックし、下のボックスにスキーマ生成時にデータベースに 接続したユーザーの名前を入力します。[所有者を含める]チェック ボックスをオフにします。 [次へ]をクリックします。
- 7. [Oracle 接続] ダイアログ ボックスが表示されたら、適切な情報を入力し、「接続]をクリッ クします。
- 8. ER ダイアグラムとデータベースとの相違点が検出され、「完全比較 相違点の解決]ダイアロ グ ボックスが表示されます。
- **9.** まず、ダイアログ ボックス全体を見てください。ダイアログ ボックス左半分に ERwin の ER ダ イアグラム情報が表示され、右半分に完全比較の対象となるデータベース情報が表示されます。 ダイアログ ボックスの最上段を見ると左側に比較の元となる現在の ER ダイアグラムのファイ ル名が、右側に比較対象となるデータベース(このチュートリアルでは Oracle)が表示されます。 ダイアログ ボックス左下の[相違点のみ表示]チェック ボックスがデフォルトではオンになっ ています。これにより、両者の相違点だけが表示されます。このチェック ボックスをオフにして ください。完全比較のオプション セットで選択したオプションに従い一致している項目も表示さ れます。一致している項目は淡色で表示され、相違点は色付きで表示されていることが確認でき ます。
- **10.** 次に、検出された相違点を見てください。ER ダイアグラム上で行った変更によってデータベー スとの間に相違が生じ、ERwin が相違点を検出したことがわかります。
- **11.** では、[KOKYAKU]テーブルの[複数のカラム]を展開してください。この相違点は 113 ペー ジの#1 でドメインの桁数を変更したことにより発生した、既存カラムの桁数の変更 ( [KOKYAKU] テーブルの「kokyaku\_jusho」カラム)が相違点として表示されています。こ の相違点をデータベースにエクスポートしますので、相違点の行をマウスでクリックしてくださ い。これにより、ダイアログ ボックス右側の「エクスポート]が有効になりますので、「エクス ポート]をクリックします。ダイアログ ボックスを左右に分割していたバーに青い右矢印が表示 され、相違点をエクスポートすることが確認できます。同様に [JUGYOIN] テーブルの [複数 のカラム]を展開し、「jugyoin\_jusho」カラムの相違点もエクスポートを設定します。

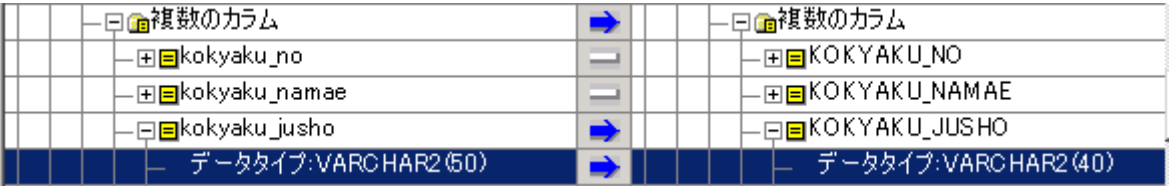

**12.** [CHUMON]テーブルの[複数のカラム]を展開してください。#2 で追加した新規カラム ([CHUMON]テーブルの「chumon\_comment」カラム)が相違点として表示されています。 この相違点も [エクスポート]をクリックしてデータベースにエクスポートします。

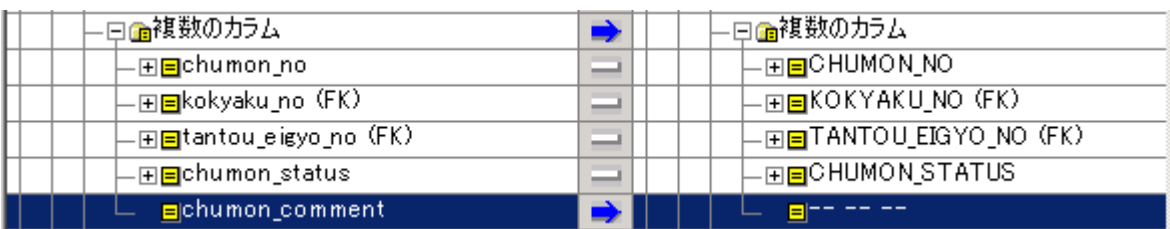

13. 「CHUMON MEISAI<sup>」</sup>テーブルの「複数のカラム]を展開してください。#4 で行った 「chumon\_suuryo」カラムの桁数の変更が相違点として表示されています。この相違点も [エク スポート]をクリックしてデータベースにエクスポートします。すべての相違点の解決方法を指 定したら、ダイアログ ボックス右下の[次へ]をクリックします。

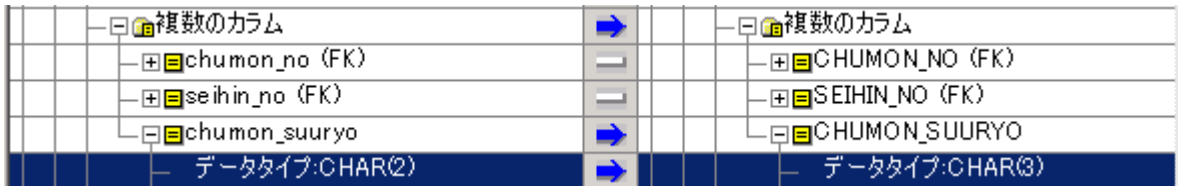

**14.** [JUGYOIN]テーブルの[複数のカラム]を展開してください。#3 で行った「jugyoin\_telno」 カラムの削除が相違点として表示されています。このカラム削除に関する相違点は ER ダイアグ ラムへの誤った操作と想定して、データベース上のカラムを ER ダイアグラムにインポートしま す。ダイアログ ボックス右側の [インポート] をクリックすると、ダイアログ ボックスを左右 に分割していたバーに黄色い左矢印が表示され、相違点をインポートすることを確認できます。

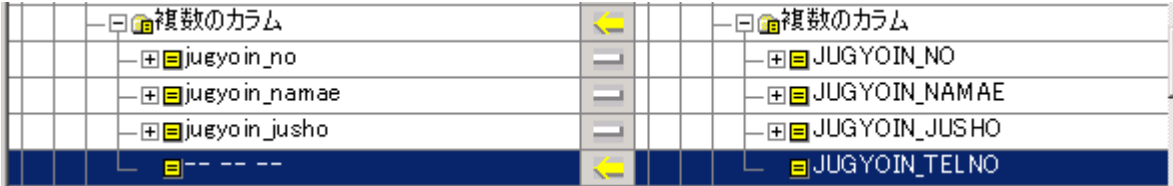

**15.** [次へ]をクリックして[完全比較 - 変更点のインポート]ダイアログ ボックスを開きます。 [インポート開始]をクリックしてインポートを実行します。

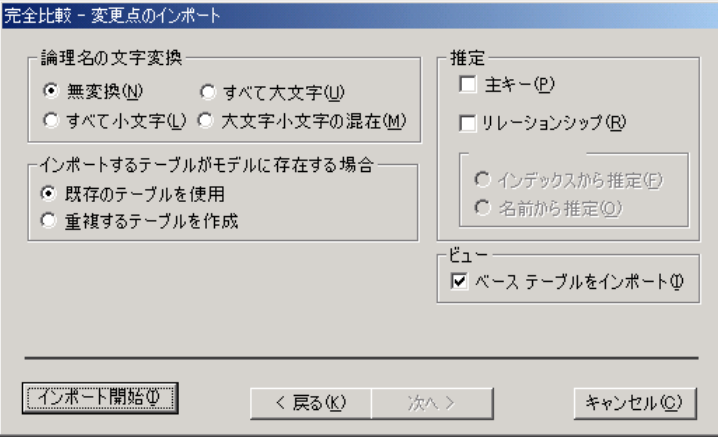

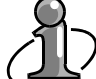

[推定]の[リレーションシップ]チェック ボックス外部キー制約のような宣言型データ 整合性を使用せずに、トリガのような手続き型データ整合性を使用して作成されたデータベ ースからリバース エンジニアリングを行った場合、リバース エンジニアリングしてきた ER ダイアグラムにはリレーションシップがありません。このような場合、[推定]の[リ レーションシップ]チェック ボックスを使用します。[インデックスから推定]をクリッ クすると、ERwin はカラムに設定されたインデックス情報を元にリレーションシップを推定 します。[名前から推定]をクリックすると、主キー カラムの名前を元にリレーションシ ップを推定します。これにより、データベースの隠れた参照整合を ER ダイアグラムにリレ ーションシップとして表示できます。

16. インポートが完了して [次へ] が有効になったら、 [結果の表示] をクリックしてください。イ ンポート結果が以下のように階層構造で表示され、[JUGYOIN]テーブルに「JUGYOIN\_TEL NO」カラムがインポートされたことが確認できます。 [閉じる] をクリックし [完全比較 - 変 更点のインポート]ダイアログ ボックスに戻ります。後ろの ER ダイアグラムが見えるように、 いったんダイアログ ボックスを横にずらしてください。[JUGYOUIN]テーブルに「JUGYOI N\_TELNO」カラムがインポートされたことが確認できたでしょうか?[次へ]をクリックしま す。

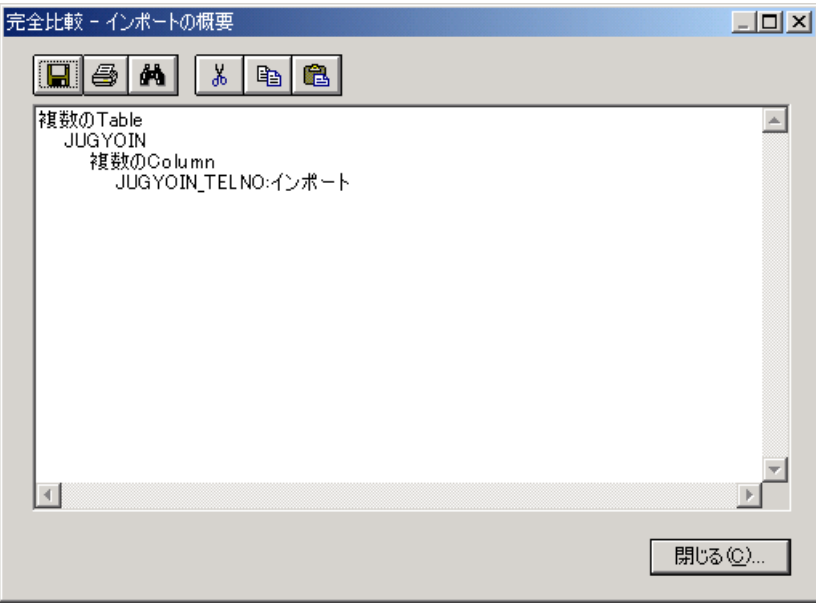

**17.** [完全比較 - 変更点のエクスポート]ダイアログ ボックスが開き、データベースへの変更を行 うためのスクリプトがプレビューされます。プレビュー文中に、変更スクリプトの実行による警 告、変更点、および影響点が表示されます。今回の場合は、 [CHUMON\_MEISAI] テーブルの 「chumon\_suuryo」カラムのデータ型 CHAR の桁数を短く変更したことによるものです。ERwin はデータを失う可能性のある変更に対して、あらかじめ警告を発行します。ダイアログ ボックス 下段の各チェック ボックスをオフにすると、これらの警告コメント文は非表示となります。ユー ザーはこのダイアログ ボックスの[エクスポート開始]をクリックして、すぐ変更スクリプトを 生成することもできますし、 ■ をクリックしてスクリプトをファイルに保存しておき、後から SQL Plus などから実行したり、图をクリックしてスクリプトを印刷したりすることもできます。

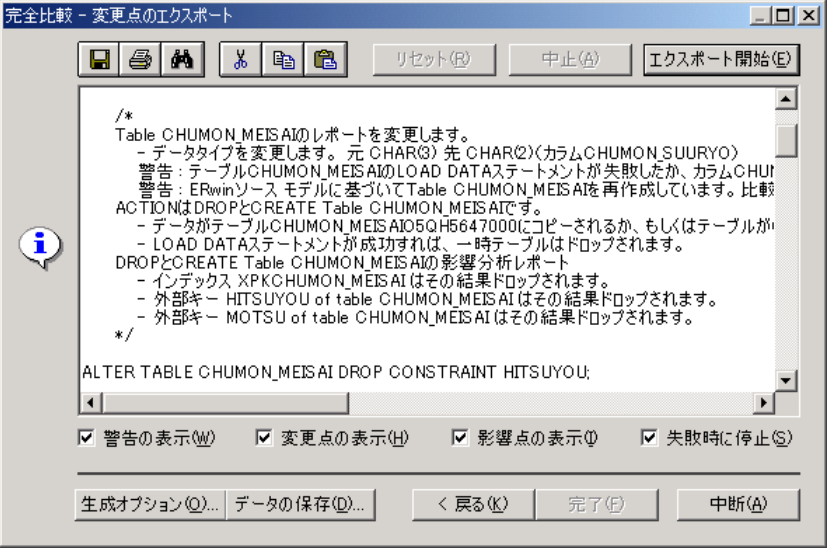

- 18. ダイアログ ボックス左下の「生成オプション]をクリックしてください。「ORACLE スキーマ 生成]ダイアログ ボックスが開き、プレビュー画面に表示されているスクリプトがどのような生 成オプションを元にして作成されているかが確認できます。適切なスクリプトを生成するために、 ダイアログ ボックス上段の [オプション セット] ボックスの [ERwin チュートリアル] が選択 されていることを確認し、「OK]をクリックして「完全比較 - 変更点のエクスポート]ダイア ログ ボックスに戻ります。
- **19.** ダイアログ ボックス下段の[データの保存]をクリックしてください。[データ保存オプション] ダイアログ ボックスが開き、現在のテーブルの既存データを新規作成するテーブルに移行するか を指定できます。ダイアログ ボックス左下の「データを保存しない]チェック ボックスをオン にすると、既存テーブルから新規テーブルへとデータを移行するための INSERT 文を生成しませ ん。また、必要な場合には、既存データに WHERE 条件を設けて新規テーブルに移行するデータ にフィルタをかけることができます。「SQL のプレビュー]をクリックして、データを移行する ための INSERT 文を確認したら、[OK]をクリックして[データ保存オプション]ダイアログ ボ ックスを閉じて[完全比較 - 変更点のエクスポート]ダイアログ ボックスに戻ります。

ERwin のデータ移行フロー

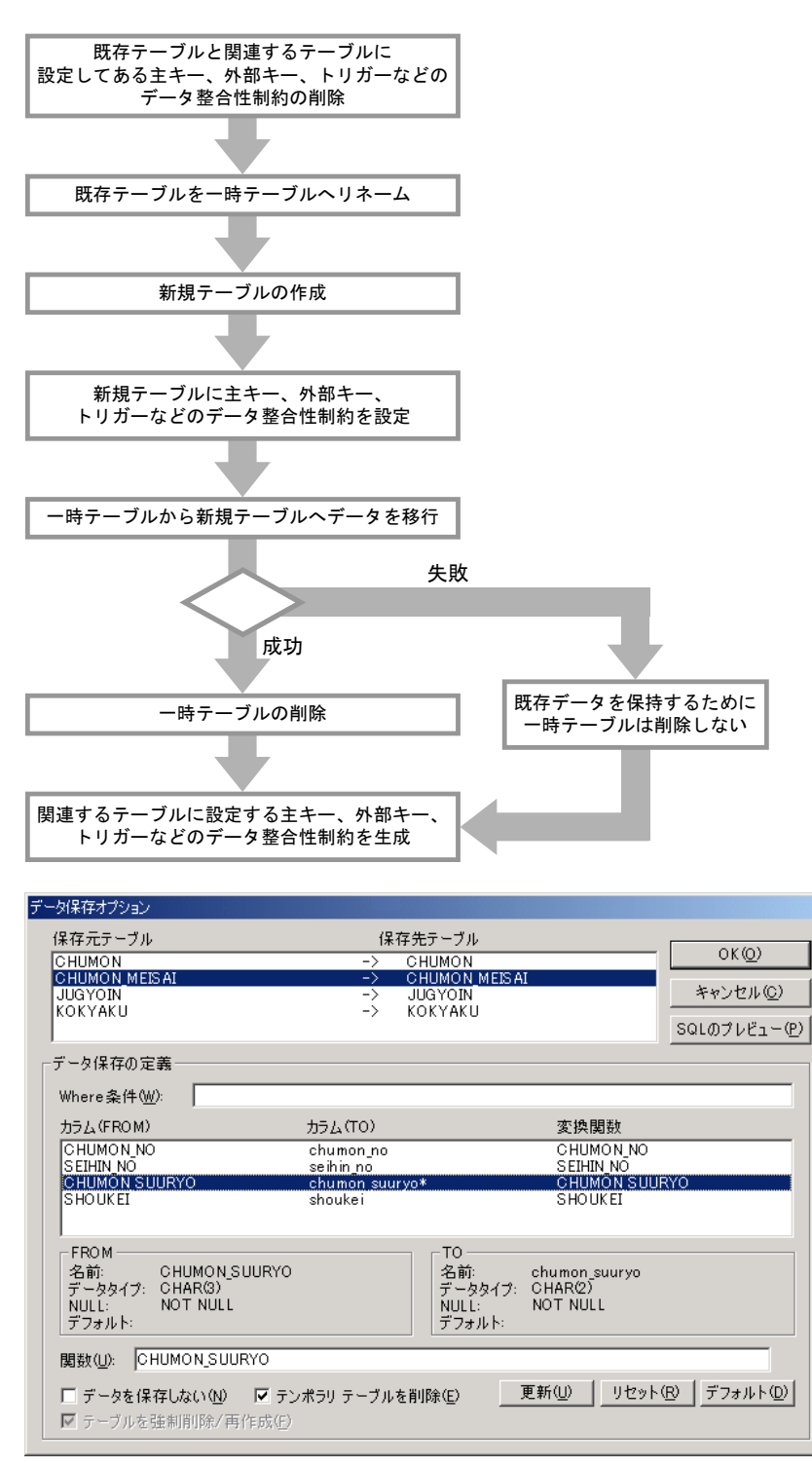

**20.** 最後に、[完全比較 - 変更点のエクスポート]ダイアログ ボックスの右上にある[エクスポー ト開始]をクリックしてデータベースの変更スクリプトを生成します。すべてのスクリプトが問 題なく完了したら、ダイアログ ボックス下段の[完了]をクリックして[完全比較 - 変更点の エクスポート] ダイアログ ボックスを閉じます。

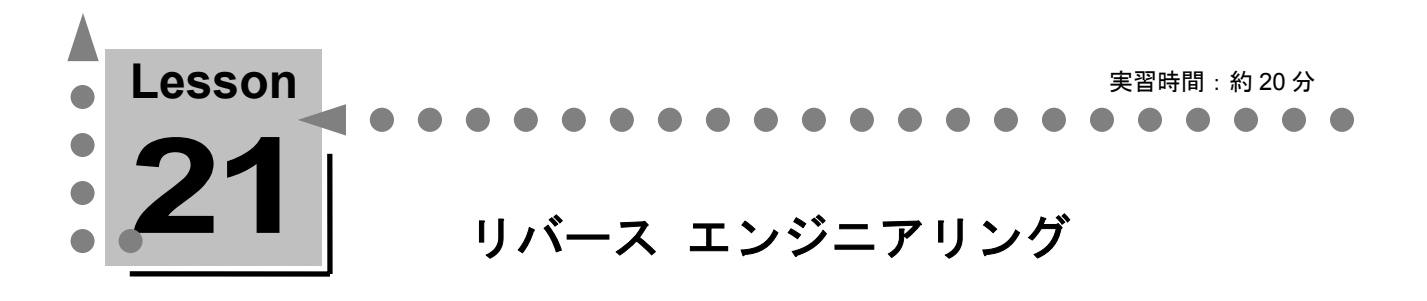

ここでは、物理データベース、または SQL スクリプト(DDL)からデータモデルを逆生成する機能 について学習します。 この機能は、データモデルから物理データベース スキーマを生成するフォワード エンジニアリン グに対して「リバース エンジニアリング」と呼びます。なお、ここでは今まで作成してきた MYMODEL.er1 は使用しません。

# リバース エンジニアリングとは

ERwin では、物理データベースまたは SQL スクリプト(DDL)からリバース エンジニアリングを行 うことができます。データモデルを逆生成するためのソースが異なっても、新規の ER ダイアグラムに データモデルを逆生成する場合は、共通して「リバース エンジニアリング」と呼びます。リバース エ ンジニアリングと似た機能にインポートがあります。インポートとは ERwin で開いている ER ダイア グラムとデータベース、ER1 ファイル、SQL スクリプト(DDL)、および Model Manager に格納さ れている ER ダイアグラムとをシンクロナイズして、シンクロナイズ先からオブジェクトを読み込む機 能です。

### リバース エンジニアリング機能の処理フロー

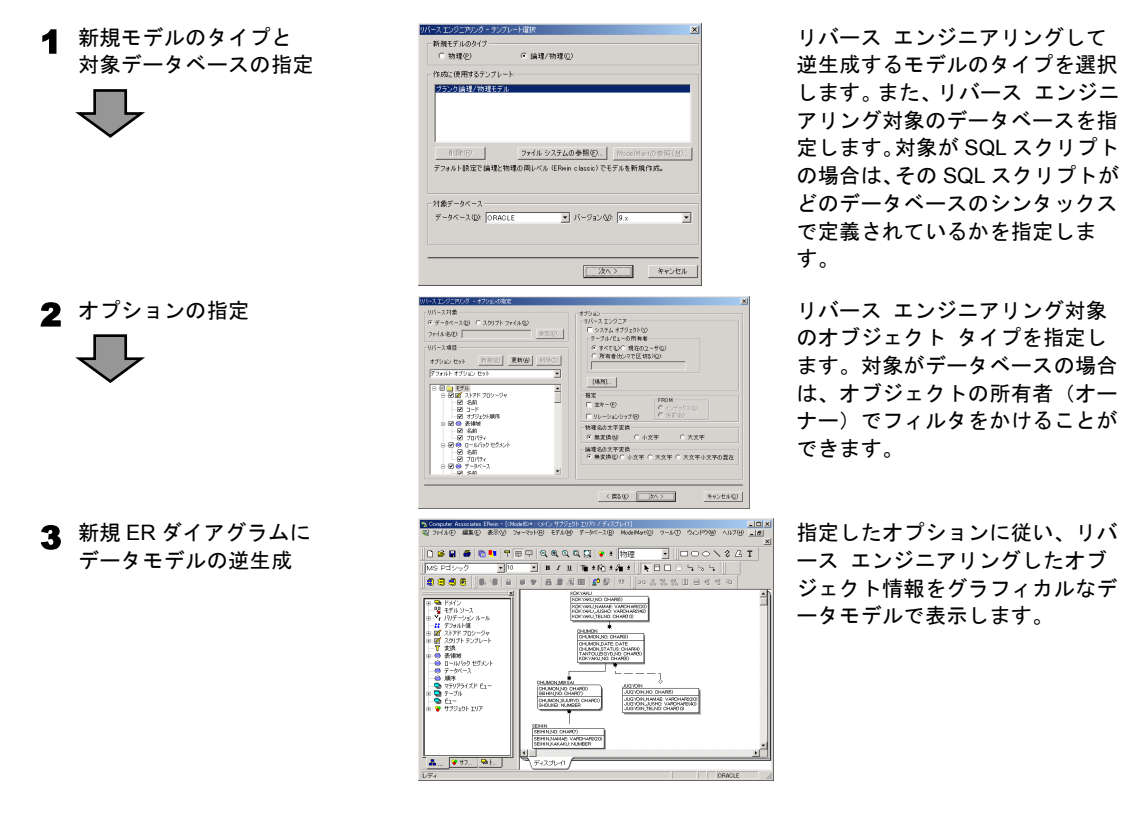

## データベースからのリバース エンジニアリング

テーブル、カラム、インデックス、リレーションシップ、トリガ、ストアド プロシージャ、物理スト レージなどのデータベースの情報を取り込み、これに基づいて新規の ER ダイアグラムにデータモデル を逆生成します。この機能を使用すれば、正確なドキュメントが残っていない運用中のデータベースか らリバース エンジニアリングを行い、データベースの構造をグラフィカルなデータモデルで表現し、 現行データベース システムの正確なドキュメントを作成することもできます。また現行システムを更 新する必要がある場合は、リバース エンジニアリングした ER ダイアグラムに変更内容を定義し、完 全比較機能で変更点をデータベースにエクスポートするだけで現行システムを再設計できます。

データベースからリバース エンジニアリングを行うときは、[リバース エンジニアリング] ダイアロ グ ボックスの [オプション セット] ボックスで、データベース オブジェクト単位 (テーブルやスト アド プロシージャなど)でリバース エンジニアリング対象を指定します。各データベース オブジェ クトの中の特定のデータベース オブジェクトを指定したいときは(テーブルというデータベース オブ ジェクトから[EMP]テーブルだけをリバースする)、インポート機能をお使いください。

#### データベースからリバース エンジニアリングを行う

データベースからリバース エンジニアリングを行って、ER ダイアグラムに読み込むことができる情 報は、接続ユーザーがデータベースに対して持っている権限に依存します。データベースのすべてのシ ステム カタログに対して SELECT 権限を持っていないユーザーを使用した場合、データベースからエ ラーが返ってくることがあります。

- **1.** [ツール]メニューの[リバース エンジニアリング]をクリックし、[リバース エンジニアリ ング - テンプレート選択] ダイアログ ボックスを開きます。 [新規モデルのタイプ] でリバー ス エンジニアリングして作成するモデルの種類を指定します。ここでは、「論理/物理]をクリ ックします。接続可能なデータベースとバージョンを[対象データベース]で指定して、[次へ] をクリックします。
- **2.** [リバース エンジニアリング オプションの指定]ダイアログ ボックスが開いたら、ダイア ログ ボックス左上の [リバース対象]の[データベース]をクリックします。これにより、リバ ース エンジニアリング対象がデータベースとなります。
- **3.** ダイアログ ボックス右上の「テーブル/ビューの所有者]の「現在のユーザー]をクリックしま す。これにより、「Oracle 接続]ダイアログ ボックスの「ユーザー名]ボックスに入力した所 有者で、フィルタを掛けてリバース エンジニアリングを行います。
- **4.** ダイアログ ボックス右側中段の[推定]の[主キー]チェック ボックスと[リレーションシッ プ]チェック ボックスをオフにします。データベース側に実存する主キー制約だけが主キーとし て、また外部キー制約だけがリレーションシップとしてリバース エンジニアリングされます。
- **5.** ダイアログ ボックス右側下段の[物理名の文字変換]と[論理名の文字変換]は、両方とも[無 変換]をクリックします。これにより、データベースに登録されている文字でデータベース オブ ジェクトをリバース エンジニアリングされます。
- **6.** ダイアログ ボックス左側の[オプション セット]ボックスで、すべてのオプションがチェック されていることを確認したら、ダイアログ ボックス右下の[次へ]をクリックします。[Oracle 接続] ダイアログ ボックスが表示されますので、適切な情報を入力して「接続]をクリックして ください。

**7.** 接続ユーザーが権限を持っていないデータベースのカタログ テーブルに検索をかけた場合、以下 のようなエラーが表示されます(このエラーは ORACLE に SCOTT で接続した場合のサンプル です。エラー メッセージは接続ユーザーの持つ権限や接続データベースによって異なります)。

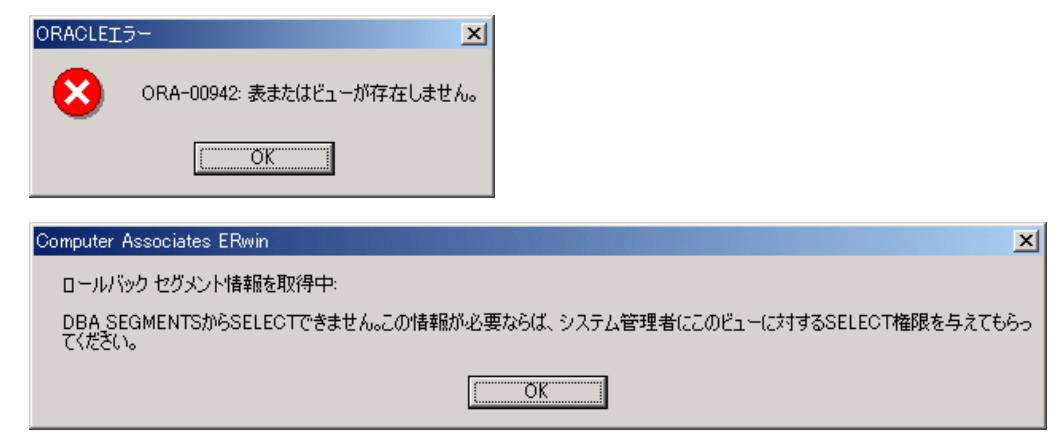

これらのエラーは、メッセージに表示されたカタログ テーブルに対する適切な権限をユーザーに 与えることにより解決します。

**8.** リバース エンジニアリングが完了すると、以下のような ER ダイアグラムが表示されます。リバ ース エンジニアリングされたデータモデルは接続するデータベースやユーザーにより異なりま す。

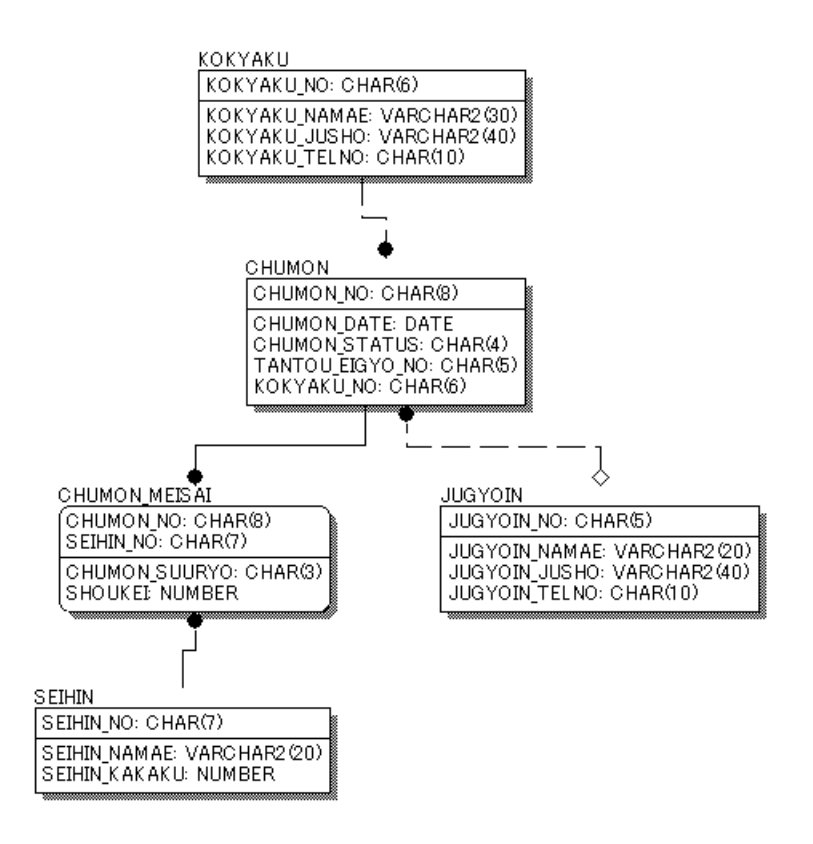

**9.** リバース エンジニアリングされたテーブルを右クリックし、ショートカット メニューの[テー ブル プロパティ]をポイントして [物理プロパティ]をクリックしてください。以下のようなダ イアログ ボックスが表示され、ERwin がデータベースからテーブルのストレージ情報をリバー ス エンジニアリングしてきたことがわかります。

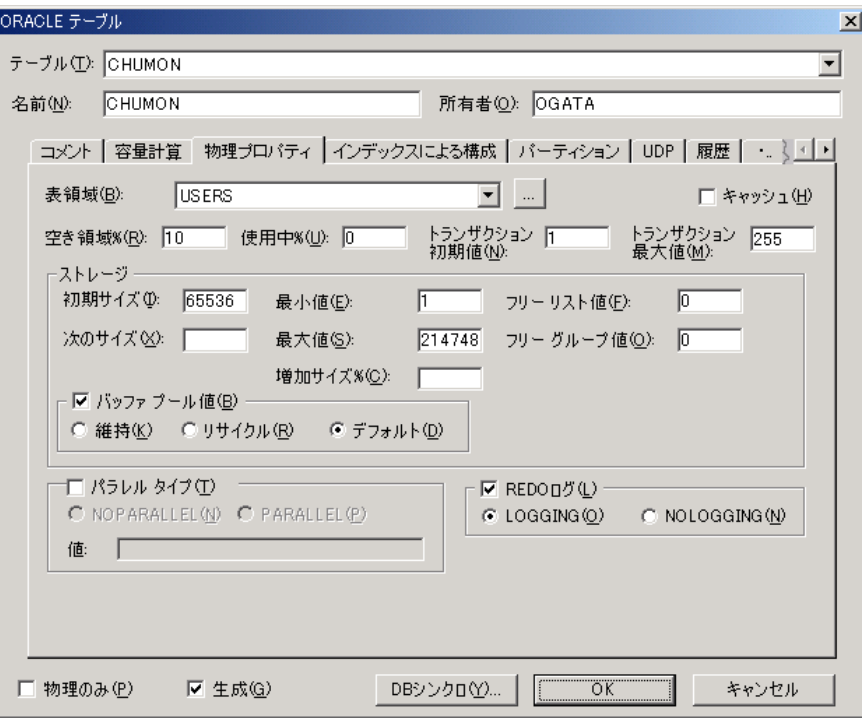

- **10.** リバース エンジニアリングしてきた ER ダイアグラムは、この後のチュートリアルでは使用しま せん。余裕がある方は以下の練習を行ってみてください。
	- Lesson 19「レポート作成」を参考にして、テーブル定義書を作成する。
	- Lesson 20「完全比較」を参考にして、データモデルへの変更をデータベースに反映させる。

ER ダイアグラムへの変更例:

テーブルやカラムの名前を変更する。 カラムのデータ型を変更する。 新規にテーブルやカラムなどを追加する。

# **SQL** スクリプト(**DDL**)からのリバース エンジニアリング

リバース エンジニアリング対象がデータベースから SQL スクリプトに変わること以外、機能的な違い はほとんどありません。オペレーションもほぼ同じで、 [リバース エンジニアリング ー オプション の指定] ダイアログ ボックスで「リバース対象]の「スクリプト ファイル]をクリックしてファイル の保存場所を完全パスで指定します。

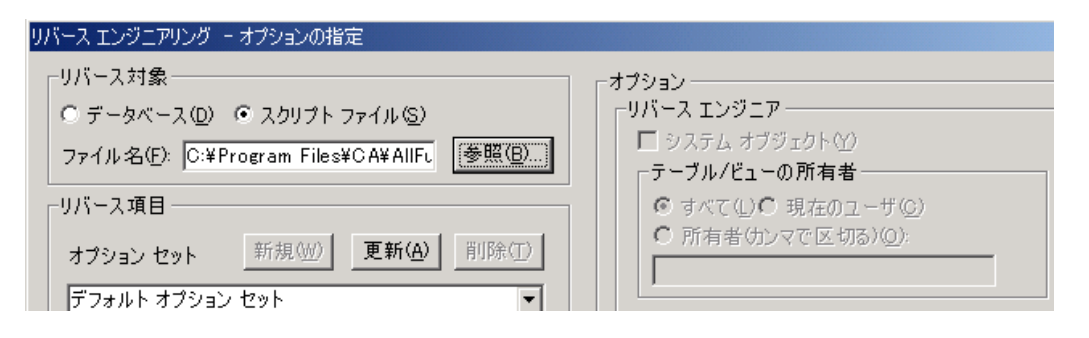

データベースからのリバース エンジニアリングと異なる点は、テーブルの所有者によるフィルタ機能 が無効になっている点です。他のオペレーションは、データベースからのリバース エンジニアリング と同様ですので、「データベースからリバース エンジニアリングを行う」を参考にして実際にリバー ス エンジニアリングを行ってみてください。

既存の SQL スクリプトで ERwin にリバース エンジニアリングしたいものがあれば積極的に使用して ください。適当な SQL スクリプトをお持ちでない方は、チュートリアルで作成した ER ダイアグラム から SQL スクリプトを生成して利用してみてください。

### データベース スキーマを **SQL** スクリプトに保存する

- **1.** [ツール]メニューの[フォワード エンジニアリング/スキーマ生成]をクリックして[ORACLE スキーマ生成]ダイアログ ボックスを開きます。
- **2.** SQL スクリプトで定義したいオプションのチェック ボックスをオンにして、[レポート]をク リックします。[生成 ORACLE/SQL スキーマ レポート]ダイアログ ボックスが開いたら、SQL スクリプトの保存場所とファイル名を指定して [保存] をクリックします。

# インポート機能

リバース エンジニアリング機能のメリットは、特定のデータベース ユーザーの特定のオブジェクト タイプを一括して ER ダイアグラムに読み込める点ですが、データベース オブジェクトを個別に指定 して柔軟にリバース エンジニアリングすることはできません。これを補完する機能がインポートとな ります。インポート機能の対象には、データベース、ER1 ファイル、SQL スクリプト (DDL)、およ び Model Manager に格納されている ER ダイアグラムがあり、各リバース エンジニアリング対象か らオブジェクトを個別に指定して読み込むことができます。

インポート機能

| インポート方法     | オペレーションと特徴                                                                                     |
|-------------|------------------------------------------------------------------------------------------------|
| 完全比較        | 「ツール]-「完全比較]                                                                                   |
|             | Lesson 20 で学習したとおり、検出した相違点を双方向にインポート、エクスポート、<br>および削除する最も柔軟な機能                                 |
| モデル ソースとシンク | 「ツール]-「モデル ソースとシンクロ]                                                                           |
| □           | [モデル ソースの追加]や[新規モデルの導出]により作成したソース モデルとタ<br>一ゲット モデルを比較し、検出した相違点を双方向にインポート、エクスポート、<br>および削除する機能 |

☆ **MEMO** ☆